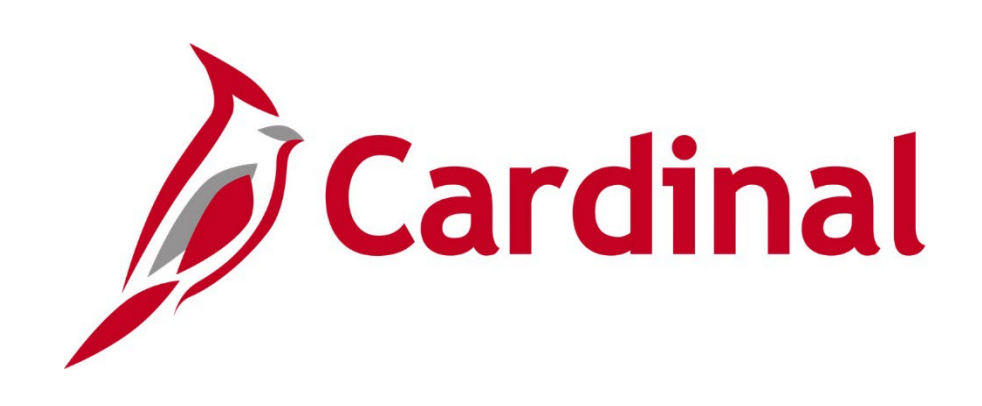

# **GL332** Processing Journal Entries (VDOT)

Instructor Led Training

Rev 1/8/2023

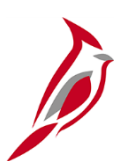

#### **Welcome to Cardinal Training**

This training provides participants with the skills and information necessary to use Cardinal and is not intended to replace existing Commonwealth and/or agency policies.

This course, and the supplemental resources listed below, are located on the Cardinal website (www.cardinalproject.virginia.gov) under Learning.

Cardinal Reports Catalogs are located on the Cardinal website under Resources:

- Instructor led and web based training course materials
- Job aids on topics across all functional areas
- Glossary of frequently used terms

The Cardinal screenshots included in this training course show system pages and processes that some users may not have access to due to security roles and/or how specific responsibilities relate to the overall transaction or process being discussed.

For a list of available roles and descriptions, see the Statewide Cardinal Security Handbook on the Cardinal website in the Security section under Resources.

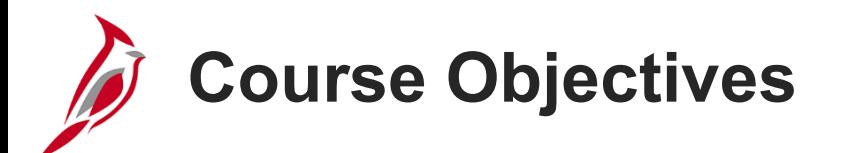

After completing this course, you will be able to:

Identify key journal entry concepts

Understand the overall journal entry process

Enter Agency to Agency (ATA) transfer journals

Understand how journal processing integrates with other Cardinal modules and interfaces with external systems

Create journal entries in Cardinal

Use the journal entry template

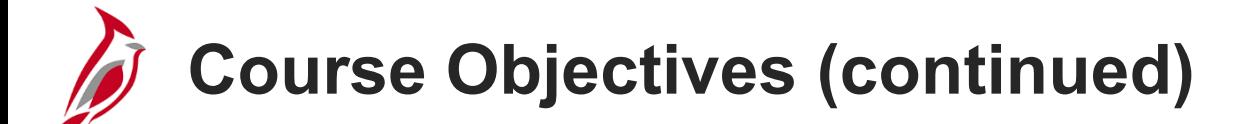

Create and upload a spreadsheet journal

Review and correct edit check errors

Review and correct budget check errors

Submit journal entries for approval and monitor journal status

Review online inquiries for ledger information and journal status

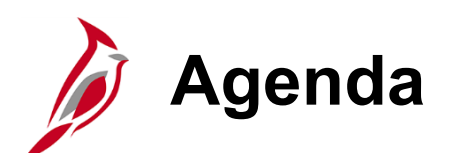

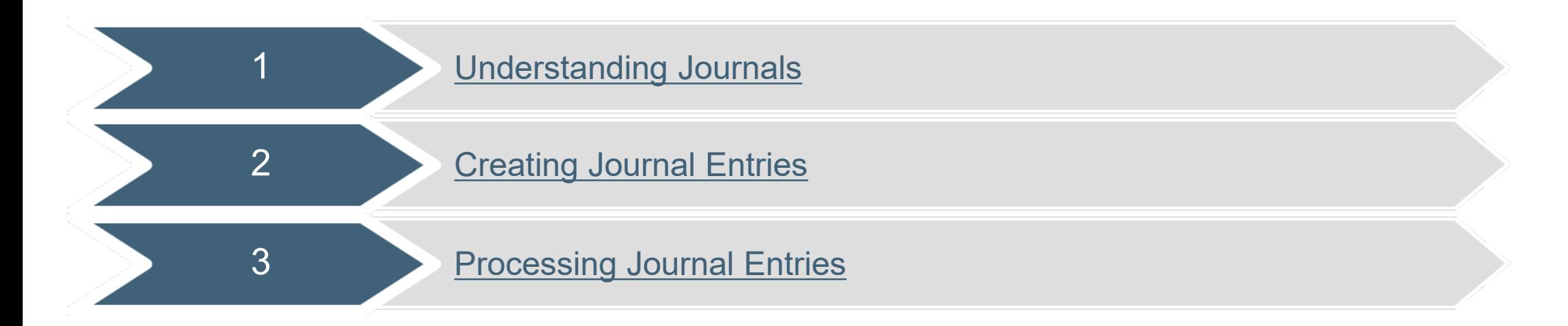

<span id="page-5-0"></span>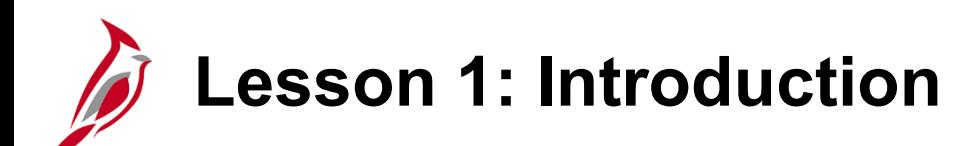

1 Understanding Journals

This lesson covers the following topics

- General Ledger Overview
- Key Concepts
- Create and Process Journal
- Integration and Interfaces

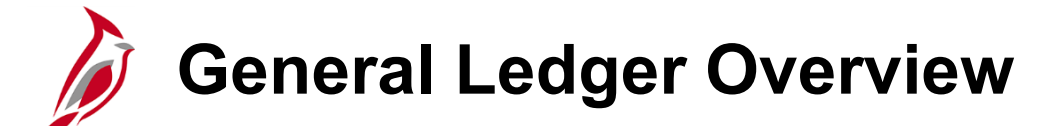

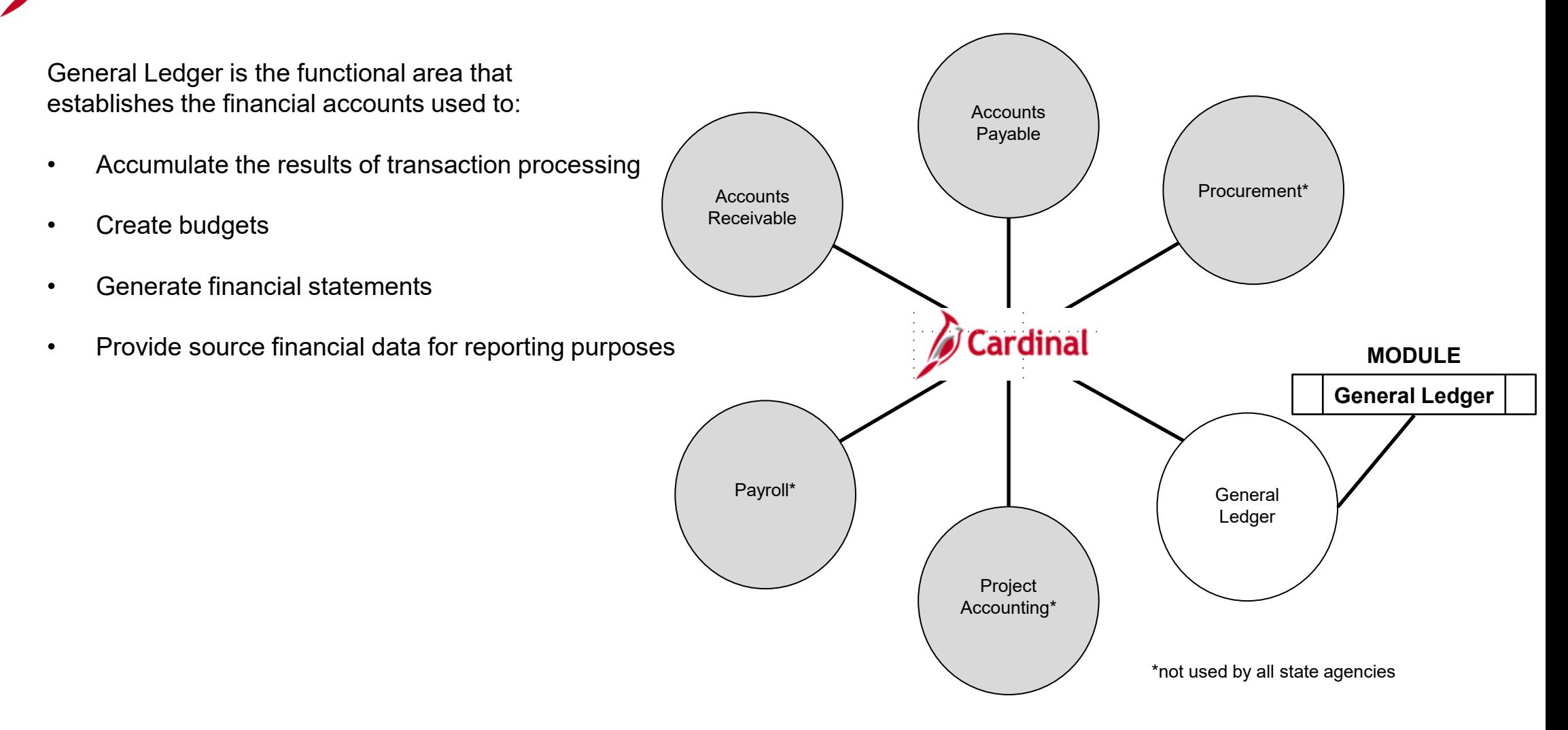

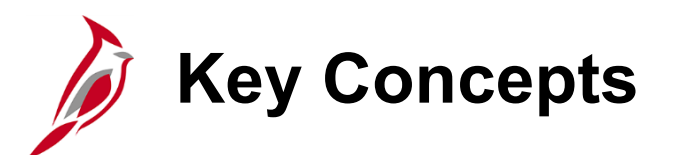

Some key concepts in journal entry processing include:

- **Commitment Control** enables the ability to create budgets and to budget check source transactions originating in various Cardinal modules, such as Accounts Receivable or Accounts Payable. Budget checking checks multiple ledgers at the same time.
- Cardinal allows for full accrual, modified accrual, and cash bases of accounting for the **Annual Comprehensive Financial Report** (ACFR). Funds that operate on a statutory basis must convert their accounting activity to the modified accrual and/or accrual basis of accounting for the ACFR. Proprietary and Fiduciary funds that do not operate on a statutory basis use the accrual basis of accounting throughout the year.
- Cardinal allows users, with the necessary security access, to transfer funds across agencies i.e., **Business Units** (BU), by entering **Agency to Agency** (ATA) transfer journals. An ATA transfer journal is entered when the funds transfer is not for goods or services received or rendered between agencies. Users who lack security access to transfer funds between business units can create a spreadsheet journal and send it to the Commonwealth's Department of Accounts (DOA) for upload into Cardinal.
- A journal can be saved in an incomplete status if it is not ready to be posted. Select the **Save Journal Incomplete Status** checkbox to save journal transactions and complete them later. **Incomplete** journals cannot be batch edited or budget checked.
- Cardinal uses **SpeedTypes** to auto populate ChartFields on journal entries. A SpeedType is a single value that autopopulates a predetermined Chart of Accounts (COA) value string (such as Fund, Program, and Department). A SpeedType provides a shortcut for frequently used ChartField combinations. When a SpeedType is entered, users can still enter additional COA values on the associated distribution line and/or modify populated values.

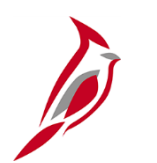

#### **Key Concepts (continued)**

- In Cardinal, SpeedType values are created for project and cost center combinations.
- SpeedTypes can be used in General Ledger, Expenses, Payroll Time and Labor, Accounts Receivable Direct Journals, and Commitment Control Budget Journal entries.
- **SpeedCharts** provide similar functionality for Accounts Payable and Purchasing except that multiple accounting distributions can be configured for an individual SpeedChart.
- **Combination edits** are rules that determine which ChartField values and combinations are required for accounting entries posted in Cardinal. Combination editing rules apply to all module transactions. Combination editing helps to ensure accuracy of data.
- Cardinal also edit checks all General Ledger journals to verify that they balance by Business Unit, Fund, and Project, and to ensure that cash accounts and certain transfer accounts net to zero within the journal.
- General Ledger journal entries that are not pre-approved must be manually submitted for approval after they pass edit check and budget check.
- After they pass edit check, budget check, and have been submitted for approval, regular online and spreadsheet journals are routed by Cardinal through **Workflow** for approval. Approvers can run queries to identify items not yet approved, or review their Worklist. General Ledger budget journals are not routed through Workflow for approval.
- Denied journals should be corrected or deleted. Deleting a journal prompts Cardinal to update budgets automatically.
- An **Audit Log** is a list of events related to a journal. This log provides users with the ability to audit documents and events that affect journals. Example events include Create Journal, Delete Journal, Mark to Post Journal, and Update Journals.

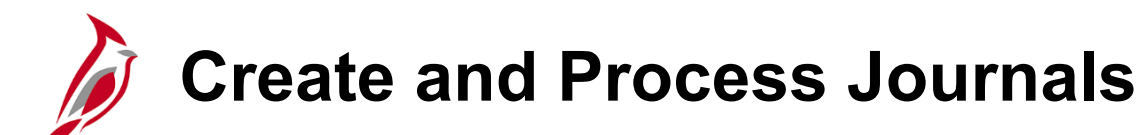

Create and Process Journals is one of the main functions within General Ledger. During this process, transactions post to the General Ledger.

This process involves:

- Create Journals
- Edit Check Journals
- Budget Check Journals
- Submit Journals for Approval
- Run Journal Post

#### **Create and Process Journals (continued)**

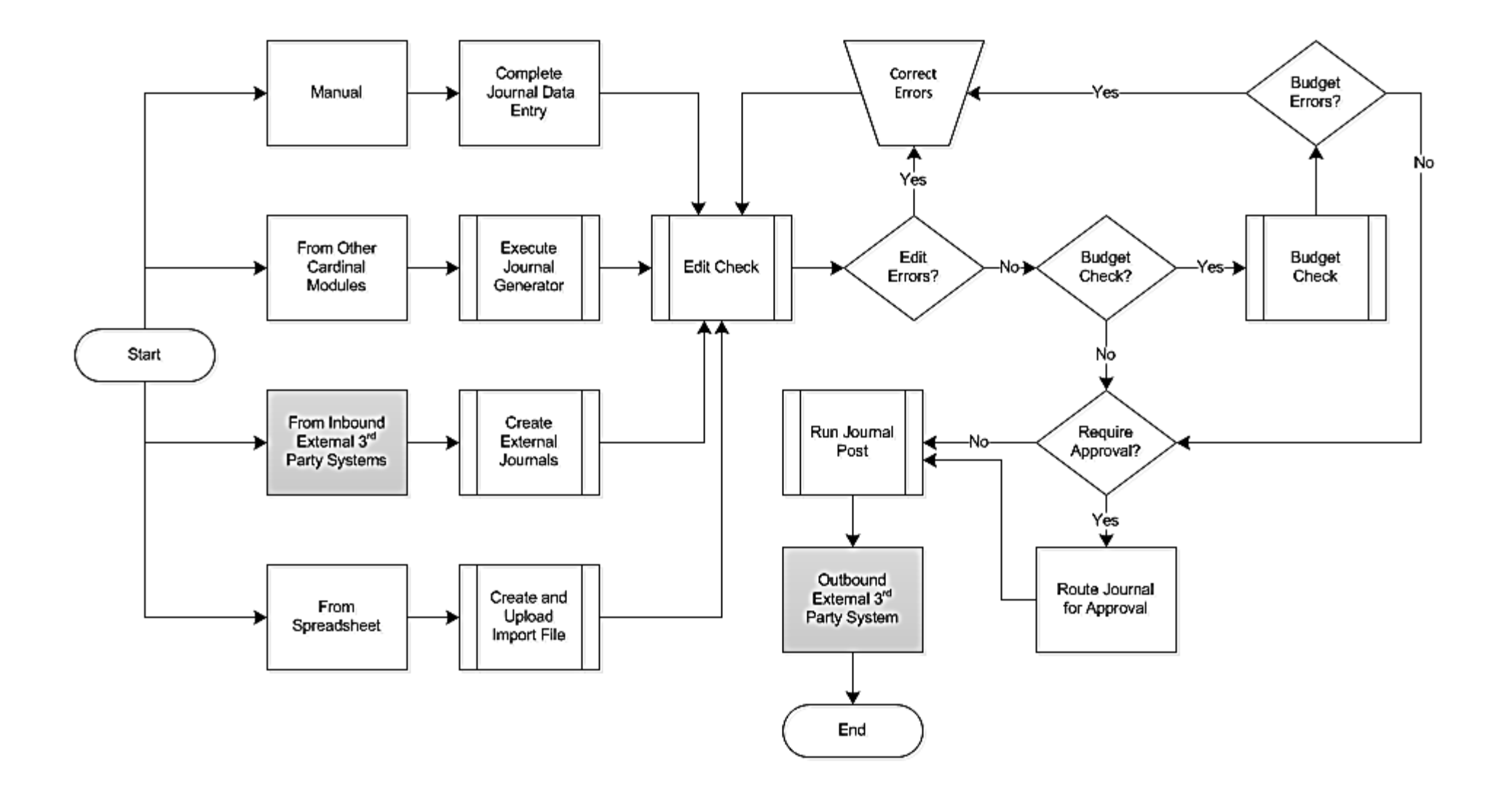

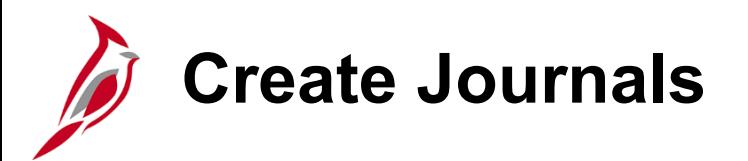

Journals can be created in several different ways in Cardinal:

- **Manually** Manual journals are created online using the journal header and journal line pages.
- **From Inbound External Third Party Systems** External third party systems create files that are staged for batch processing to create journals in General Ledger. External third party system journals are created and processed through batch jobs.
- **From a Spreadsheet** Spreadsheets can be used to load journal data into Cardinal. Accounting data used to create journals can be copied into the spreadsheet template. After entering the journal header and journal lines into a spreadsheet, an Excel macro is run to create a file that can be loaded into Cardinal. The build process uploads this spreadsheet and creates a journal within Cardinal. The journal can then be edit and budget checked in General Ledger.
- **From other Cardinal Modules** Journals from other modules are created and processed through batch jobs. Some journals processed in other modules are sent to General Ledger having been budget checked. Other journals are budget checked in General Ledger, since this functionality is not available in their module. The **Journal Generator** process takes the accounting entries from Cardinal modules, formats them, edit checks, and creates journal entries in General Ledger.

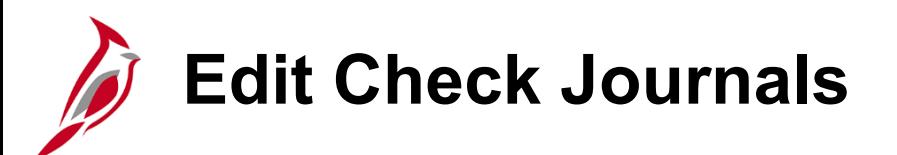

The Edit Check process ensures that ChartField values and combinations are valid, that journals balance by Business Unit and Fund, that debits equal credits, and that cash accounts and certain transfer accounts net to zero within the journal.

A journal must pass edit check before it can be budget checked.

Journals from the following are edit checked in General Ledger:

- Accounts Payable module
- Expenses module
- Accounts Receivable module
- Billing module
- Journals created from project split and revenue and billing transactions in the Project Costing module
- Customer Contracts module
- Purchasing module
- Payroll
- General Ledger

Journals that fail combination editing or have invalid values must be corrected before they can be budget checked. Once corrected, journals are edit checked again.

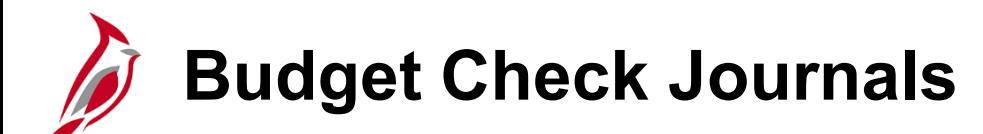

Journal lines from the Purchasing, Project Costing (revenue and billing), and Payroll must pass checks against the established Commitment Control budgets in General Ledger for valid combinations and amounts. Online journals, allocation journals, journals created from external third party systems, and spreadsheet journals are also budget checked in General Ledger.

Journals from the following modules are budget checked in their originating modules prior to being journal generated to General Ledger:

- Accounts Payable
- Expenses
- Accounts Receivable
- Billing
- Project Costing
- Customer Contracts

Once they pass budget check in the originating Cardinal module, these journals are not budget checked again before going to General Ledger.

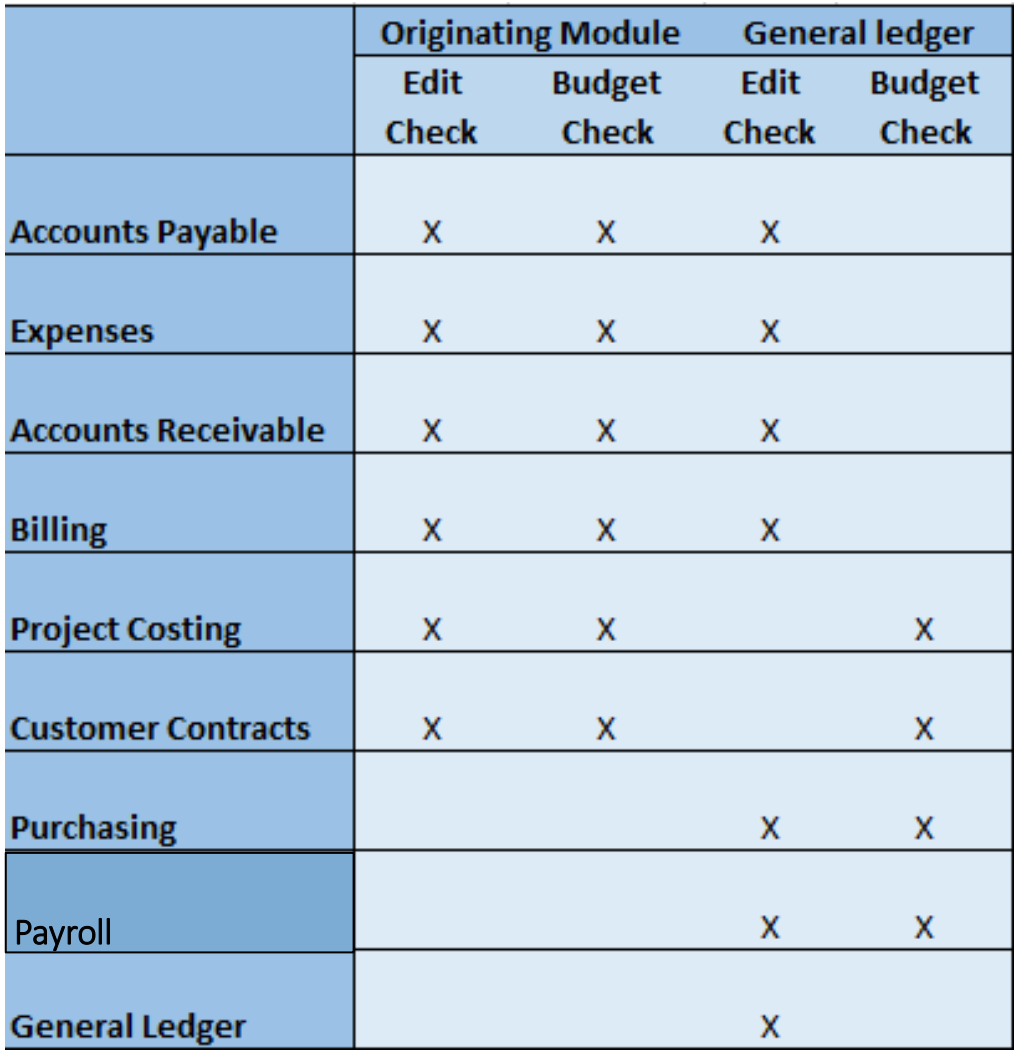

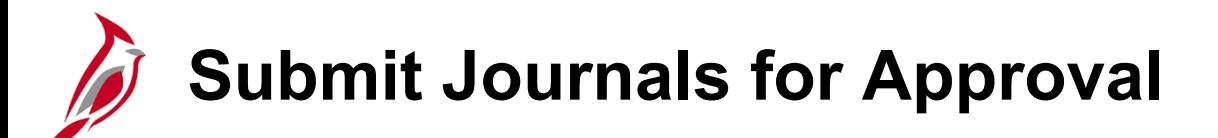

Only journals that pass edit and budget check are routed for approval.

Cardinal Workflow routes journals entered or updated online to the worklist of the appropriate approver(s) for approval. Workflow determines the appropriate approver(s) based on the profile of the user who created the journal, and the type of expense. The approver can view items awaiting approval by checking their worklist.

Some journals may require multiple levels of approval. Once all necessary approvals are complete, journals can be posted to the ledger by a batch process. Posted journals are summarized and the ledger table is updated.

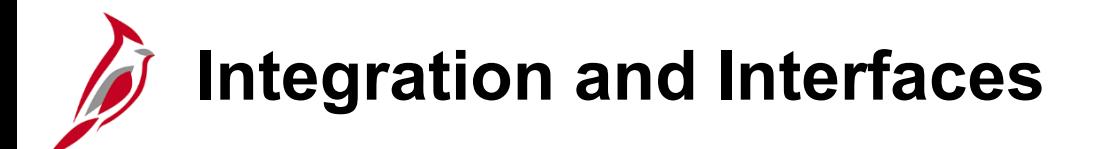

Each Cardinal module feeds financial data that becomes journals to General Ledger. Various modules use Commitment Control, which resides in General Ledger, for budget check.

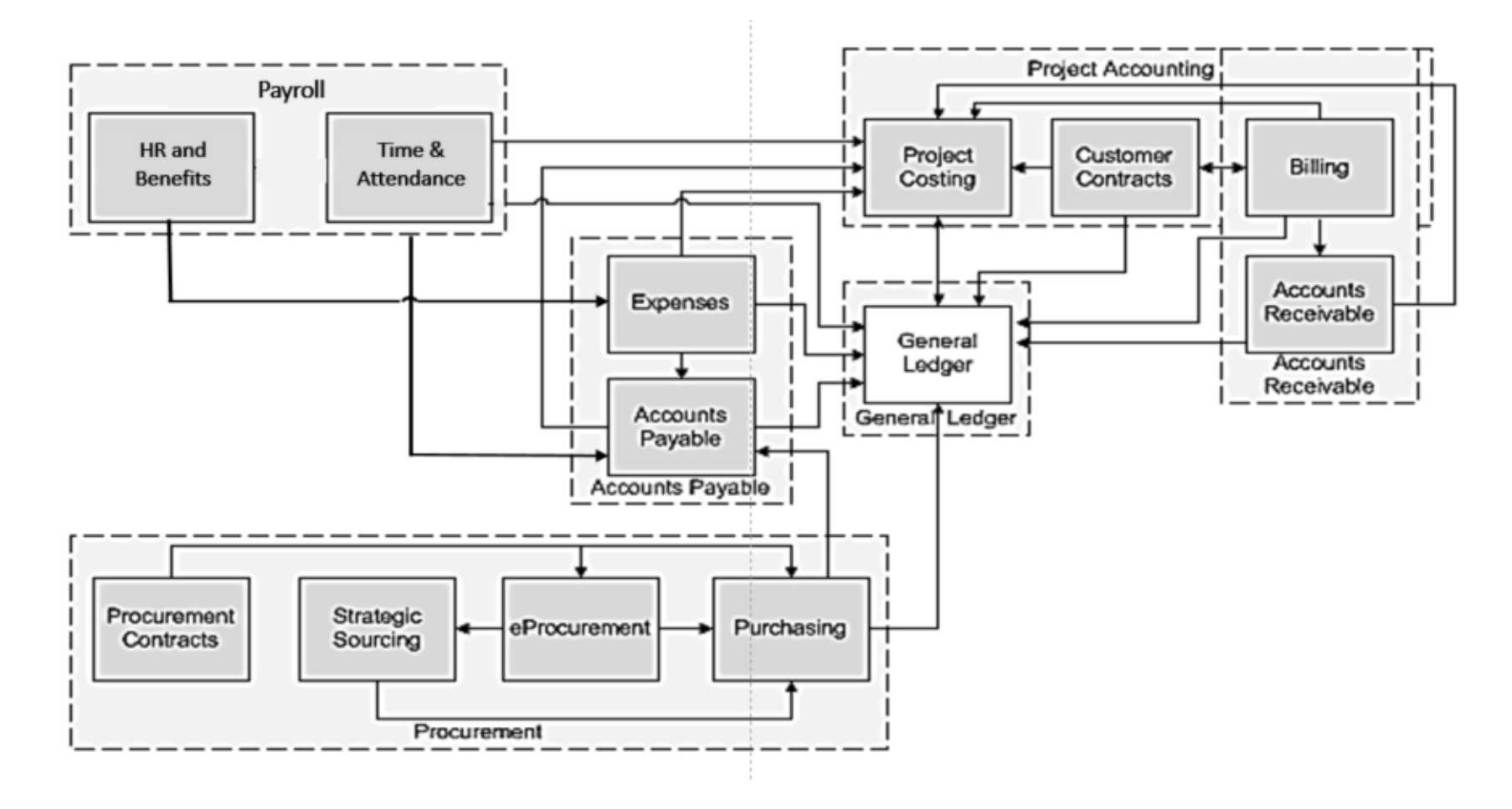

# **Integration and Interfaces (continued)**

General Ledger journal processing also interfaces daily with several external systems:

- **Automatic Fuel Management Program (AFMP)** Detailed fuel ticket data is sent from AFMP to FleetFocus M5 (Equipment Management System). AFMP then sends balanced journal entries to Cardinal.
- **Annual Budget Development System (ABDS)** Creates a budget at the beginning of each budgeting cycle. Cardinal sends financial data to ABDS.
- **Operational Planning Division - Transportation Maintenance and Operations Committee (TMOC)** database: Cardinal sends financial data to TMOC.
- **Spreadsheet Upload** Excel spreadsheets can be uploaded into Cardinal to create journals.

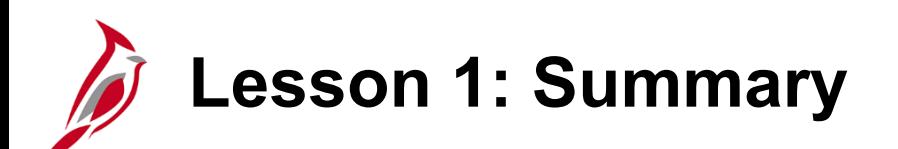

#### Understanding Journals

In this lesson, you learned:

- Create and Process Journals is the main function within General Ledger. During this process, financial and statistical transactions post to the General Ledger.
- Commitment Control enables the user to create budgets and to budget check source transactions originating in various Cardinal modules, such as Accounts Receivable or Accounts Payable.
- Some journals in General Ledger must pass either edit check-only or pass both edit check and budget check in order to post to the ledger.
- General Ledger journal entries that are not pre-approved must be manually submitted for approval after they pass edit check and budget check. General Ledger journal entries that are not pre-approved are routed for approval after they pass edit check, budget check, and have been submitted for approval.
- General Ledger journal processing interfaces with external systems such as AFMP (Automated Fuel Management Program), Spreadsheet Journals, ABDS (Annual Budget Development System), and TMOC (Traffic Management Operations Center) as well as agency financial systems. General Ledger journal processing interfaces with external systems and agency financial systems.

<span id="page-18-0"></span>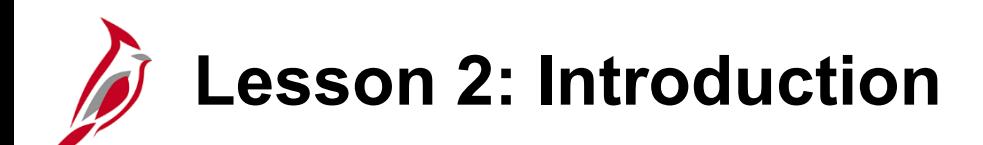

2 **Creating Journal Entries** 

This lesson covers the following topics:

- Creating a Manual Journal Entry
- Using a Journal Entry Template
- Uploading a Spreadsheet Journal
- Processing Agency to Agency (ATA) transfer journals

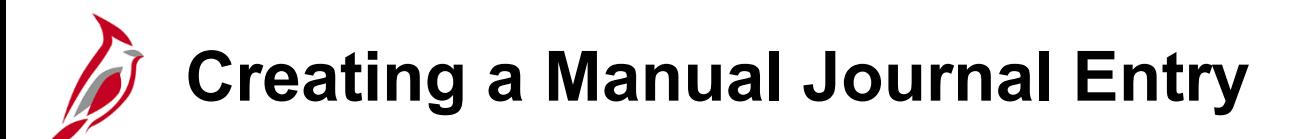

When creating any journal entry, a number of elements are necessary:

- At a minimum, a journal in General Ledger consists of a header and entry lines.
	- − The header contains the information that uniquely identifies the journal (Business Unit, journal ID, and journal date). Journal entry lines record the monetary and statistical codes and the ChartField values associated with each transaction.
	- − A single journal entry must have at least two lines because total debits must equal total credits for a single journal entry.
	- − Journal entries must balance debits and credits by Fund and Business Unit.
	- − The account numbers entered on the journal classify the nature of the transaction.
- In Cardinal, the journal process is defined by workflow, which is department specific. Once submitted, the journal routes to the approver for that department for review and approval.
- Workflow routes journals with capital outlay or legal services-related transactions for additional approval from DOA.

## **Creating a Manual Journal Entry (continued)**

A manual journal entry is a journal entry entered by a user directly in Cardinal.

Manual journal entries are initiated from the **Create/Update Journal Entries** page. This page allows the Journal Processor to create manual journals online using the **Header** and **Lines** tabs.

Navigate to the **Create/Update Journal Entries** page using the following path:

**Main Menu > General Ledger > Journals > Journal Entry > Create/Update Journal Entries**

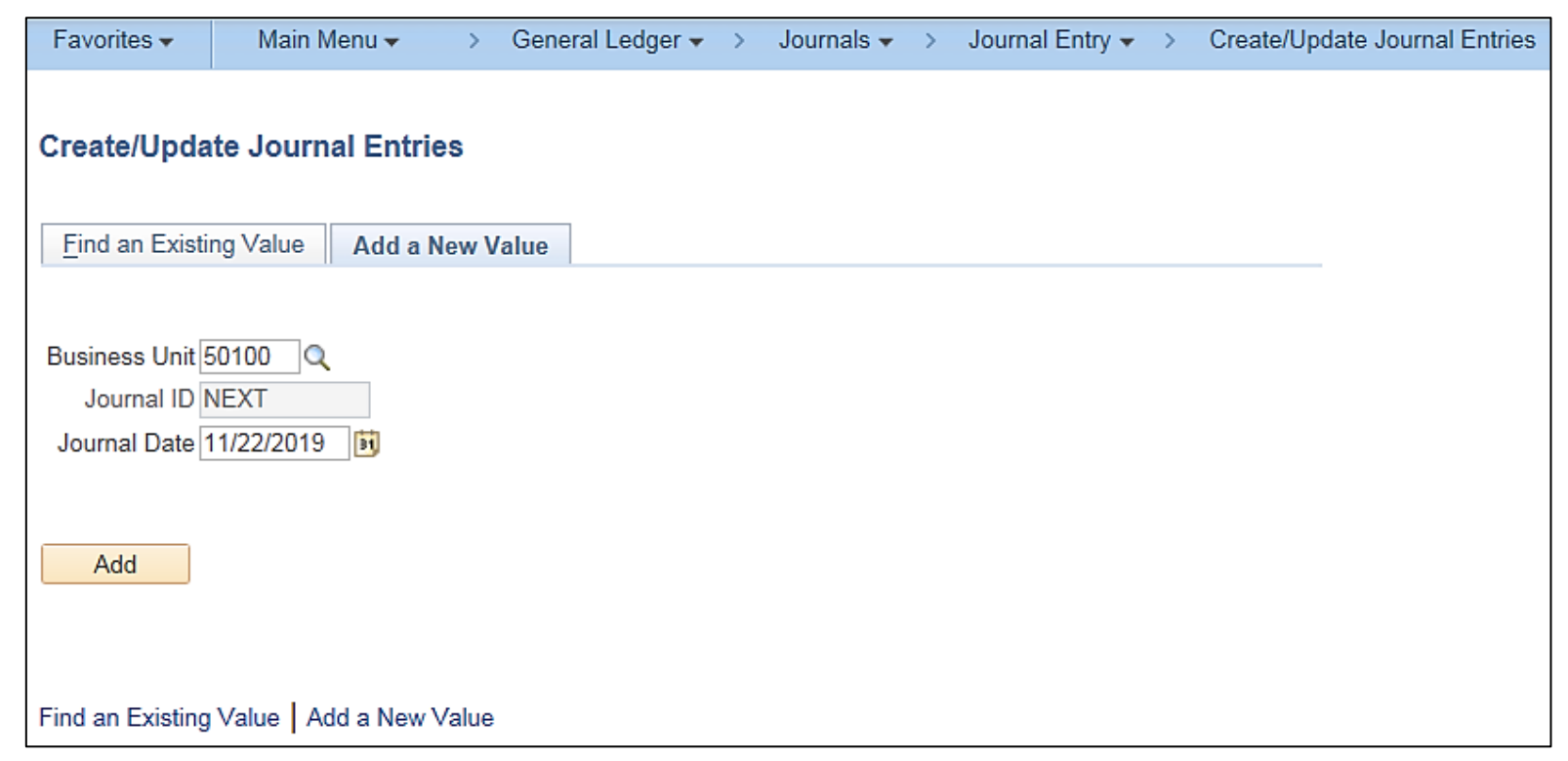

### **Creating a Manual Journal Entry (continued)**

The following fields are entered on the **Add a New Value** tab:

- **Business Unit** identifies the Agency.
- **Journal ID** defaults to **NEXT** and cannot be changed. After saving the journal, Cardinal automatically updates the **NEXT**  value to a sequentially assigned number.
- **The Journal Date** defaults to the current date but can be changed. This date determines the accounting period and fiscal year to which the journal posts.

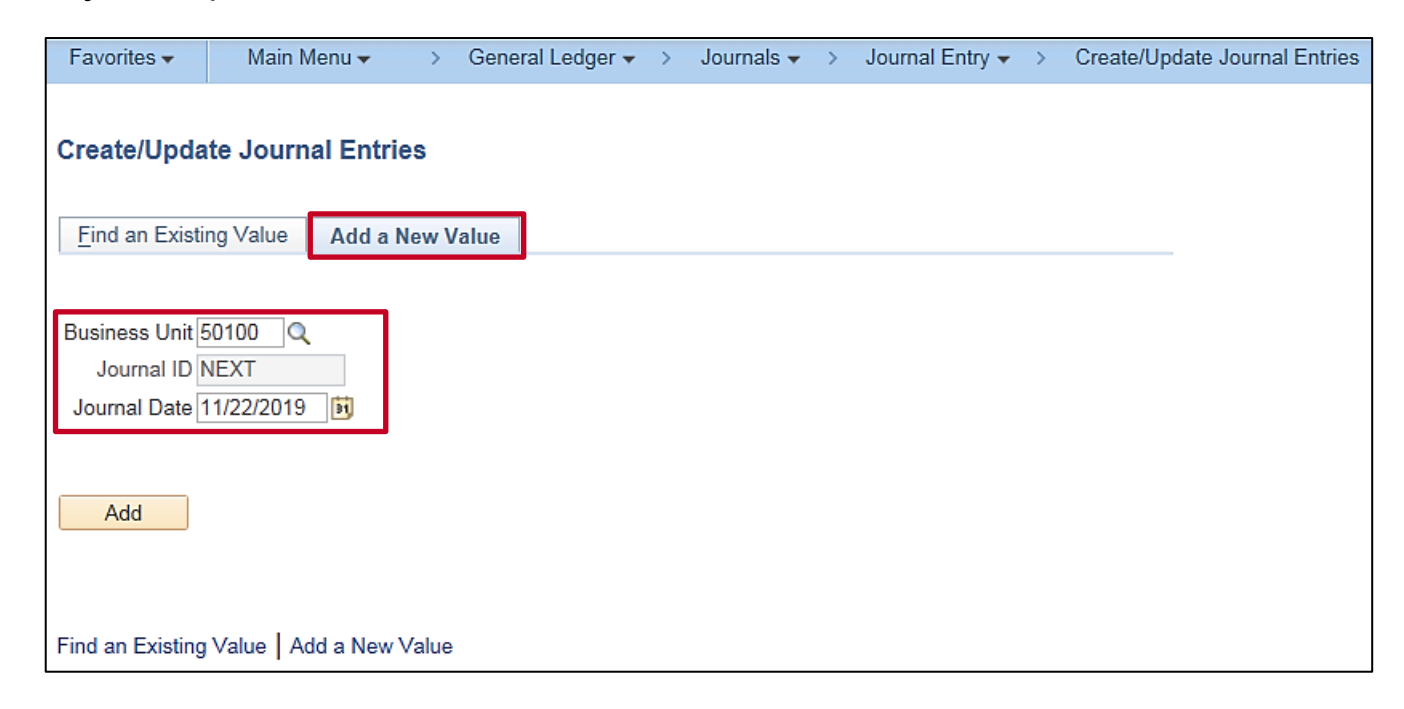

### **Creating/Updating Journal Entries Page: Header Tab**

Key items of the journal **Header** tab include:

- **Journal ID -** Cardinal assigns a sequentially generated number for online journals, journals from other modules, and interfaced transactions.
- **Date -**The date provides a means of determining the accounting period and fiscal year to which the system posts the journals.
- **Long Description -** This text field allows the user to provide a description/purpose for the journal entry.
- **Ledger Group -** Cardinal auto-populates the **Ledger Group** with default information based on User ID. The Ledger Group defines where the journal posts.
- **Source -** The **Source** field defaults to the journal's originating location. If entering a journal online, the field defaults to **ONL**, indicating that this entry is for an online journal entry.

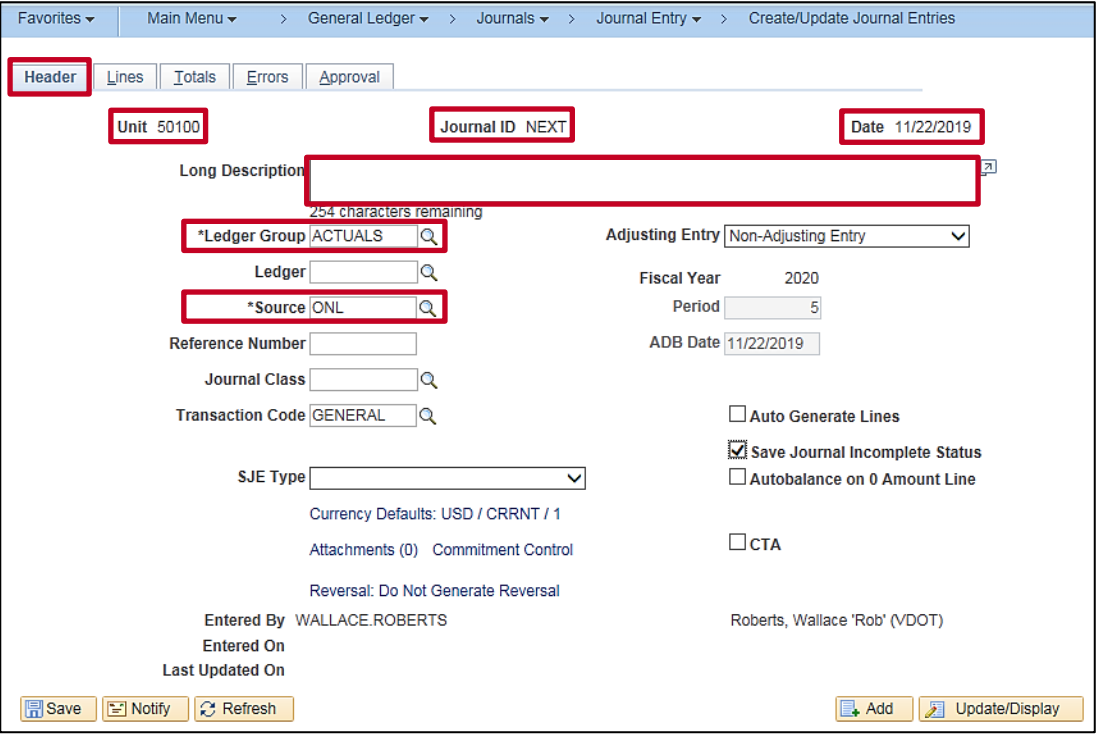

#### **Creating/Updating Journal Entries Page: Header Tab (continued)**

- The **Transaction Code** defaults to **General** and should not be changed.
- **SJE (Standard Journal Entry) Type -** Leave this field blank unless creating a model journal. Select **Model** if this is a model journal used to create other standard journals. There are several process restrictions on a Model journal. It cannot be budget checked, posted, or submitted to workflow approval. In addition, once validated by the journal edit process, the Model journal cannot be changed or deleted.
- **Reversal: Do Not Generate Reversal -** Cardinal can create automatically reversing entries in a pre-defined period.
- **Save Journal Incomplete Status -** Save incomplete journals with the status of **T- Journal Entry Incomplete** and the journal will be bypassed during batch processing until the checkbox is cleared.
- **CTA -** This field should remain unchecked.

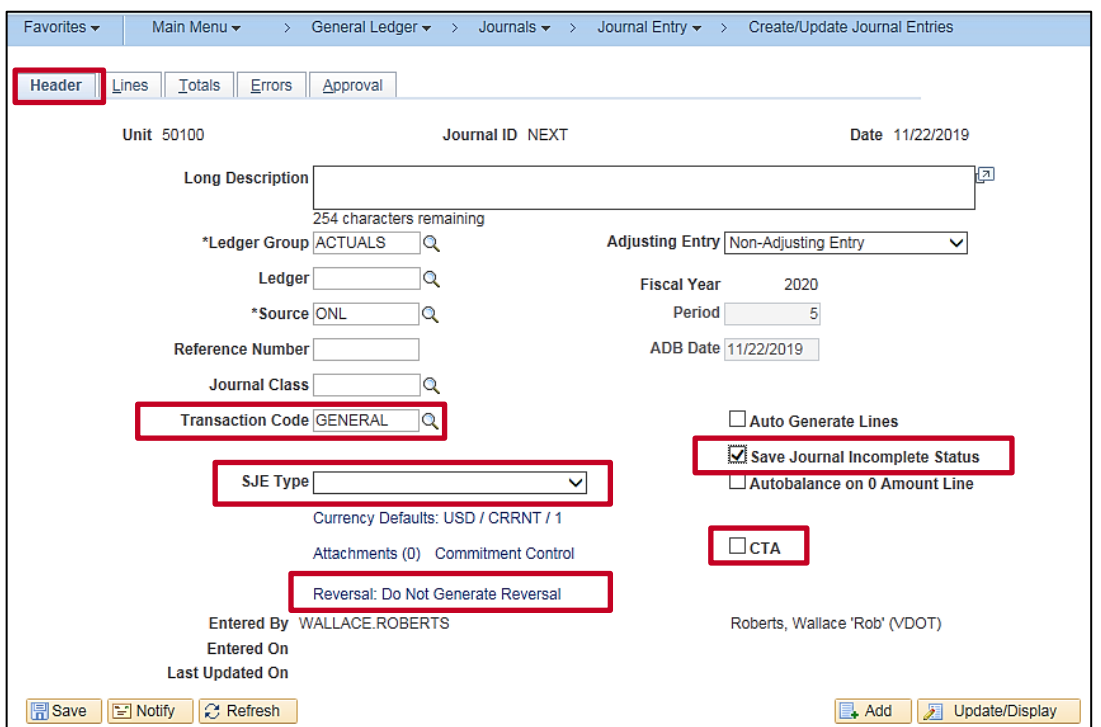

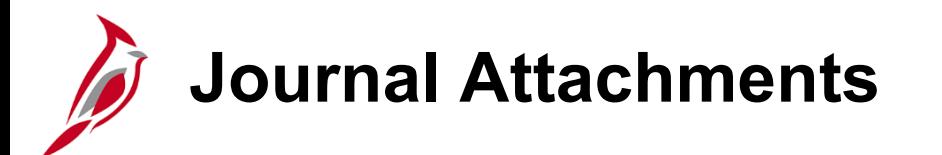

• **Attachments**: Allows the attachment of necessary or relevant documents associated with a journal entry.

The **Attachments** feature does not substitute for retention requirements of original documentation that may be required by statute or policy. For security reasons, Cardinal allows only certain file types. For a detailed listing of the file extensions allowed as attachments in Cardinal, see the appendix section of this course

Update the fields and add the attachments if desired by clicking the **Attachments** link.

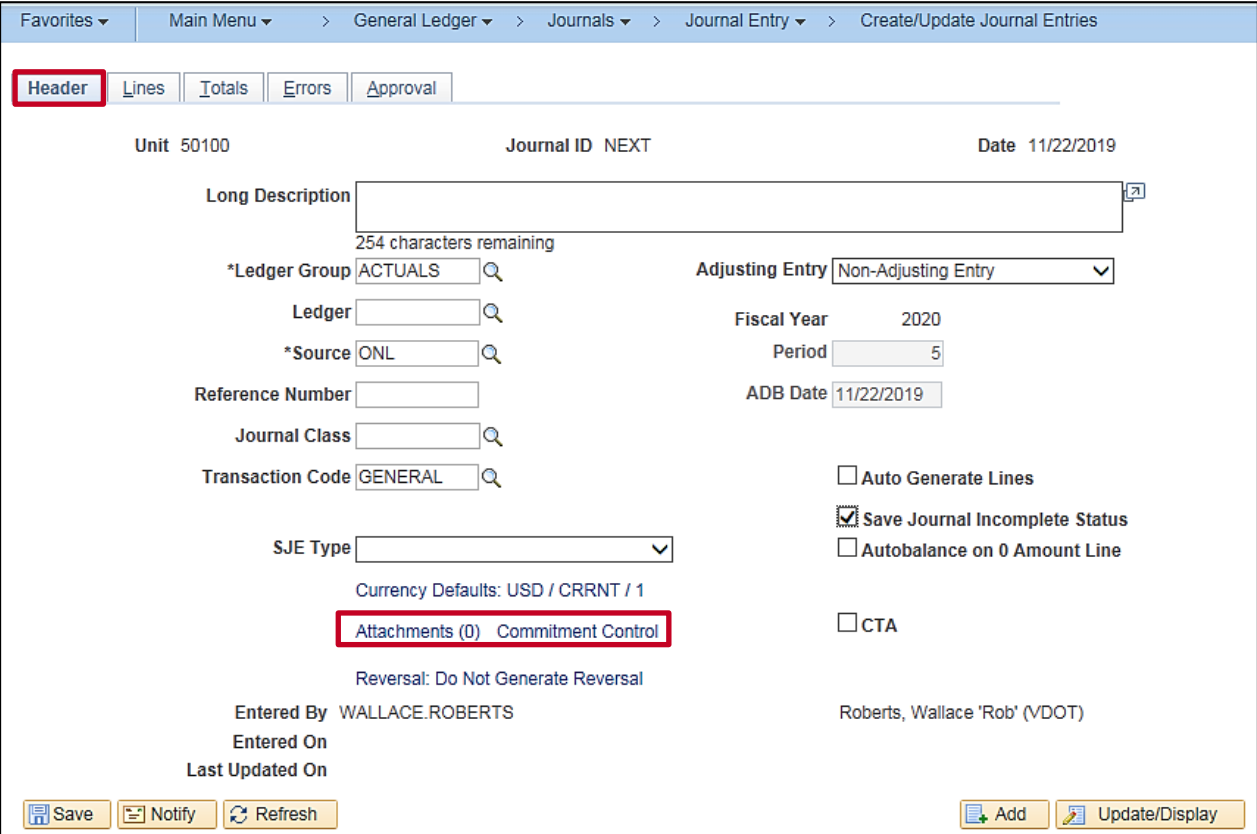

### **Create/Update Journal Entries Page: Lines Tab**

Journal entry lines record the monetary amounts, statistical amounts, and the ChartField values associated with each transaction.

Journal lines can use **SpeedTypes** to automatically populate some ChartFields in a predefined accounting string. **SpeedTypes** can be defined for any number of valid ChartField combinations and help reduce data entry errors.

Select the **SpeedType** from the list, and click **OK**, the scroll bar moves to the right. Scroll left to view the populated ChartFields.

A single journal entry must contain at least two lines and total debits must equal total credits.

The **Personalize** link enables the user to change the order in which the ChartFields display.

O DO NOT TOUCH THIS RADIO BUTTON. If executed processing issues may occur.

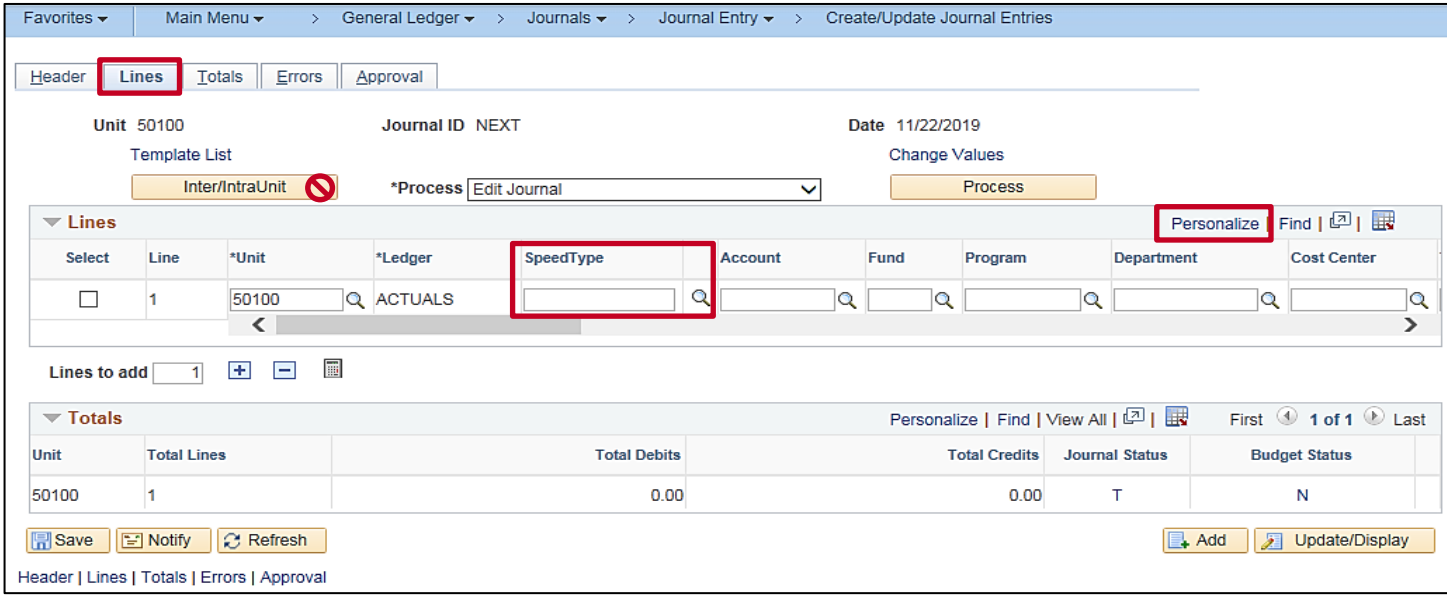

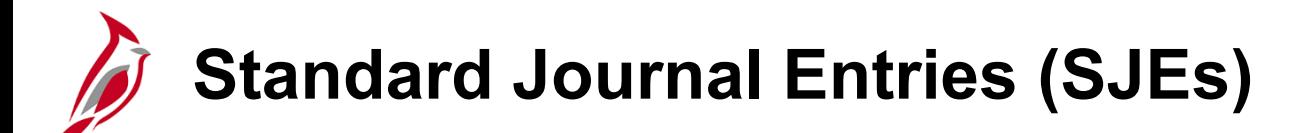

The **SJE Type** field is available on the **Create Standard Journals** page. In General Ledger, standard journal entries (SJEs) enable the ability to automate the entry of similar or identical journals.

There are three types of SJEs:

- A recurring journal entry is any entry that is periodically generated according to a schedule, such as monthly rent, lease payments, and depreciation expenses.
- A template journal entry is a data-entry model for other journals that automatically reproduce on a fixed schedule like recurring SJEs - or use on request.
- A spread journal entry is an entry in which the entire journal's amount is spread proportionately across the different periods.

#### **Lesson 2: Creating a Manual Journal Entry Hands-On Practice**

Now you have an opportunity to practice the lessons learned today in a training environment.

Your instructor will provide direction on how to log in and complete the exercise.

If you have any questions, please ask your instructor.

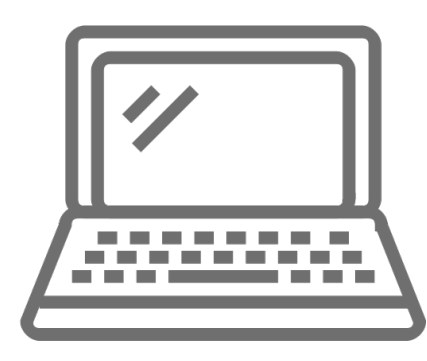

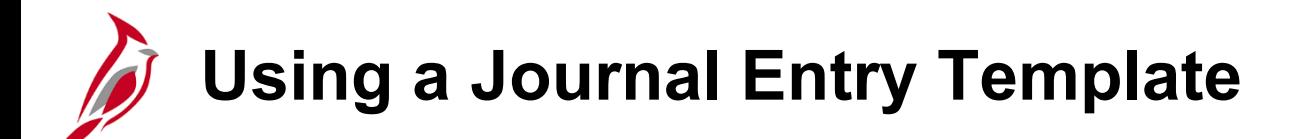

Journal entry templates assist with creating a journal by limiting the fields displayed to only those used by the agency. A journal entry template is used to define and maintain the fields that are displayed on the **Journal Entry** page grid.

The **Journal Entry Template List** page contains specific ChartField elements needed for the journal entry. Selecting the appropriate checkbox on this page identifies which fields are displayed on the **Journal Entry** page.

## **Using a Journal Entry Template (continued)**

To display the **Journal Entry Template List** page, navigate to the **Create/Update Journal Entries** page using the following path:

**Main Menu > General Ledger > Journals > Journal Entry > Create/Update Journal Entries**

The **Journal Entry Template List** page can be accessed from the journal **Lines** tab by clicking on the **Template List** link.

Although the journal entry template itself can not be changed, information can be copied from one journal line to another, which speeds up journal entry. **Copying a journal** will be covered later in this course.

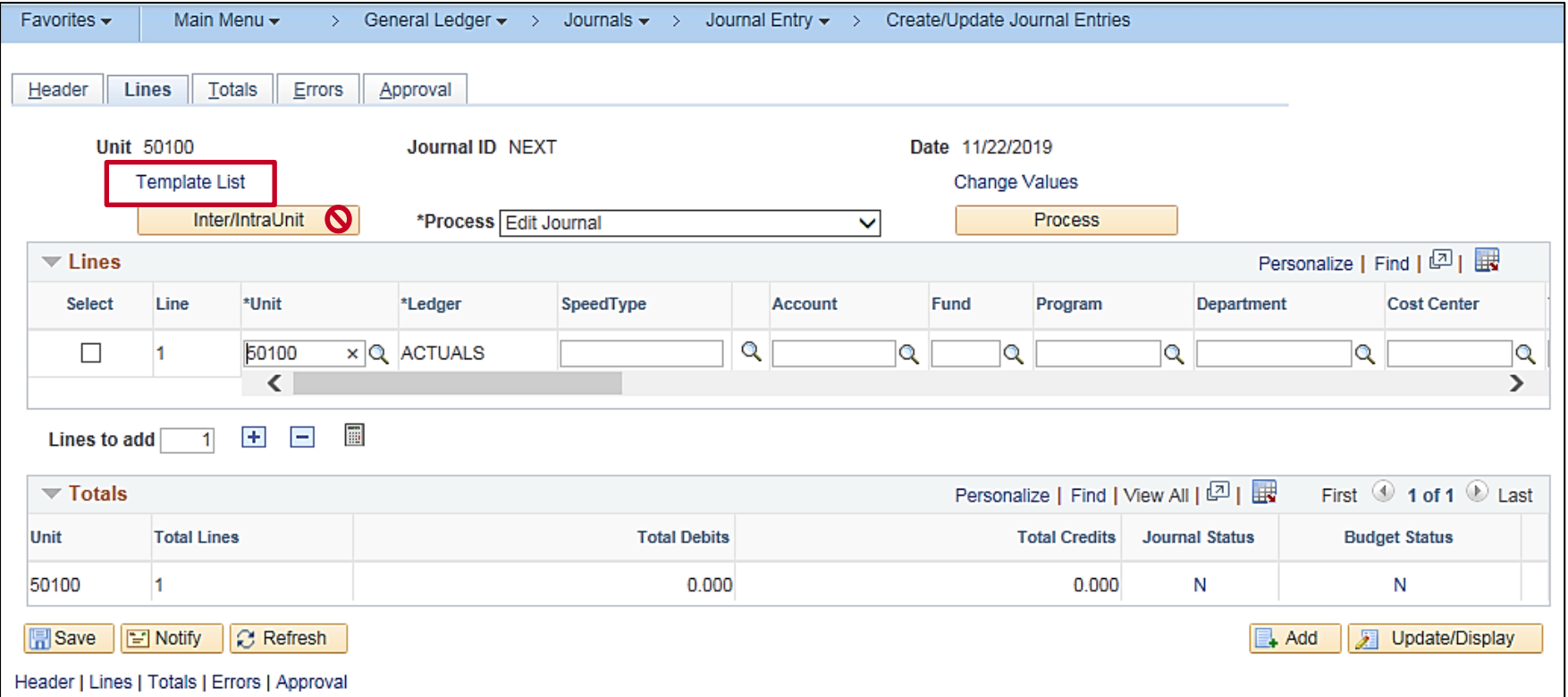

#### **Using a Journal Entry Template (continued)**

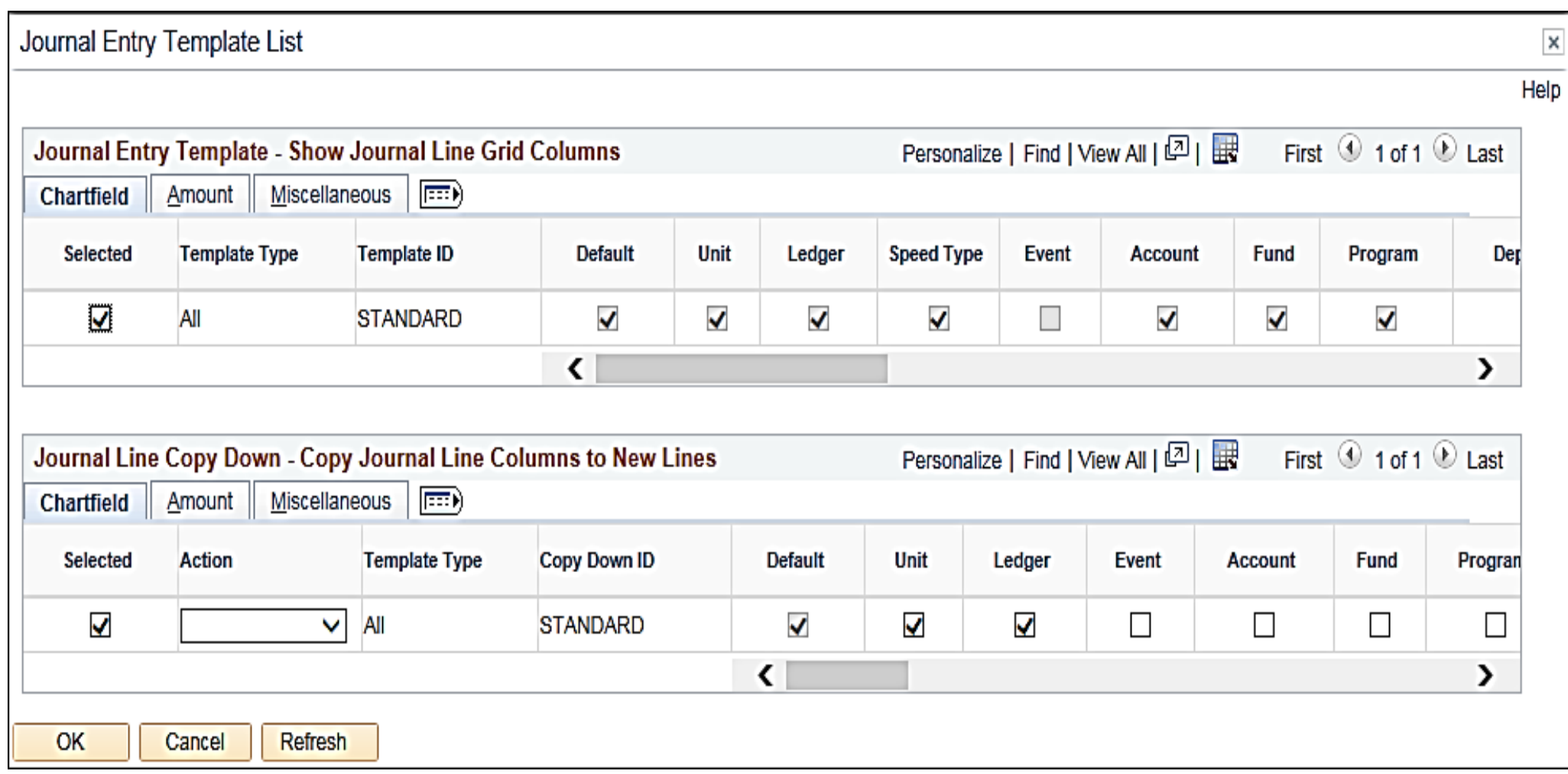

#### **Create/Update Journal Entries Page: Other Tabs**

The **Totals** tab allows verifying of amounts in a journal entry. In the Totals section, Cardinal displays a running total of the actual debits, credits, and lines, as well as the net difference between the amounts entered and the control totals.

The **Errors** and **Approval** tabs are not used during the create a journal entry process. These tabs are used only when a journal is ready for processing.

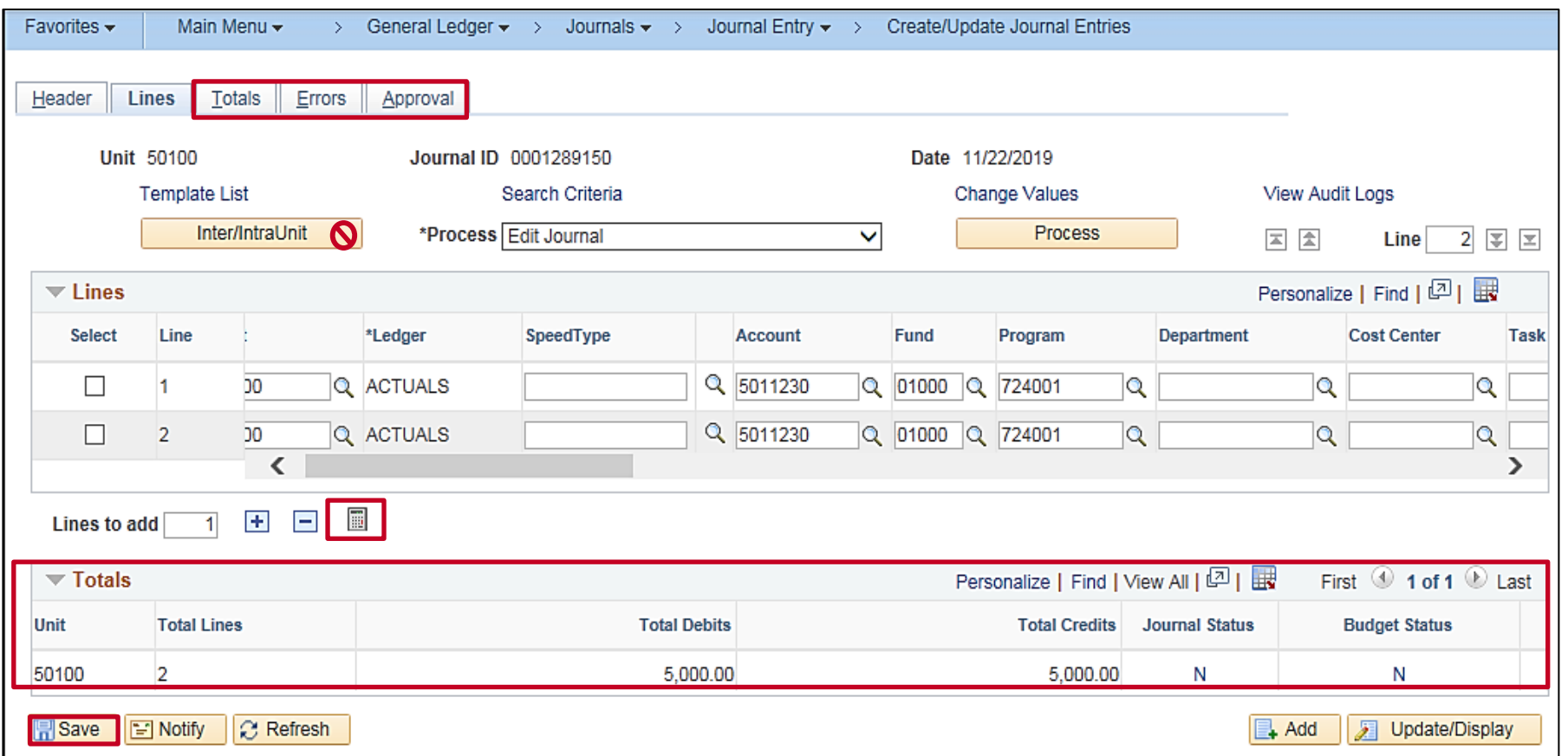

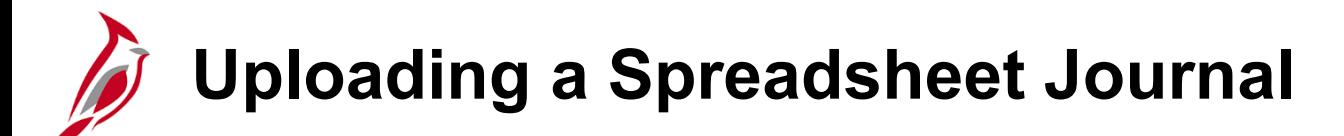

Another way to create a journal is by uploading a spreadsheet journal from an Excel spreadsheet.

The JRNL1.XLS workbook is the Cardinal Spreadsheet Journal Import user interface. It is used to prepare and enter journals, group and manage journals in journal sheets, and import them into the Cardinal database using various pages, dialog boxes, and buttons. This interface helps create large journals more efficiently.

The Spreadsheet Journal Import document creates a flat file, in a Microsoft Excel format, which can then be imported into Cardinal. After importing a journal from a spreadsheet, it must be edited before it can be viewed. When entering data offline in the spreadsheet, there is no validation of the values that are entered. The Journal Edit process validates spreadsheet journals after being imported. If there are any issues with the spreadsheet upload, contact the System Administrator for assistance.

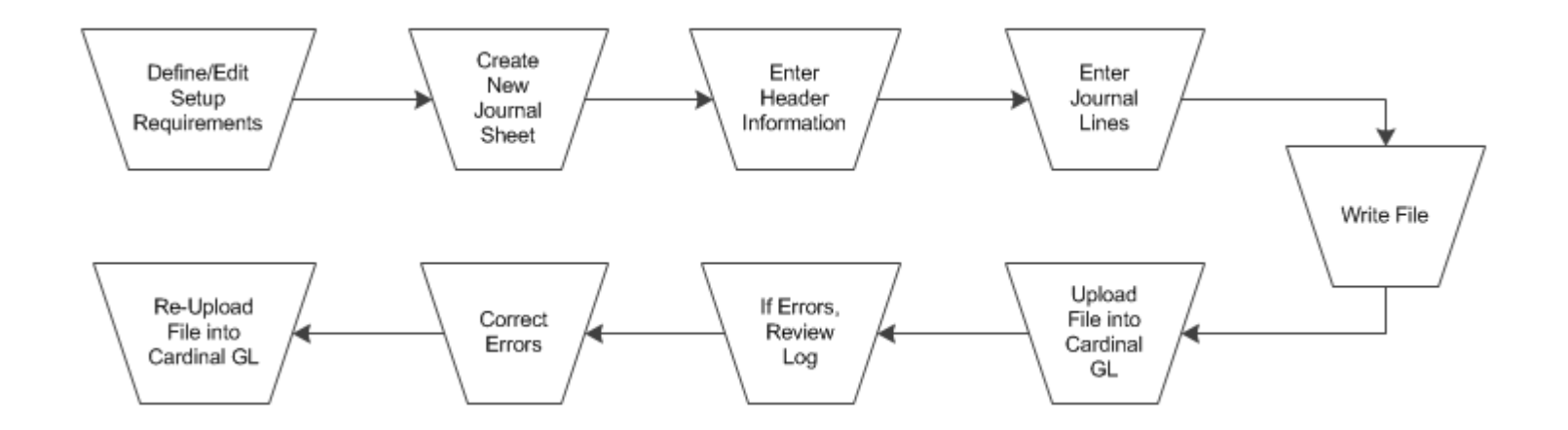

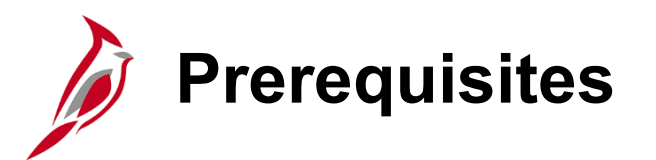

Before a spreadsheet journal can be uploaded, set up Microsoft Excel to accept macros in security settings.

There are two files used to import spreadsheet journals into General Ledger. These files must be copied into the same directory anywhere on the user's workstation:

- **JRNL1.XLS** This is the journal workbook that is used to create and import journals. If desired, the file can be renamed.
- **JRNLMCRO.XLS** This is the Visual Basic code library and dialog control. It must be copied and pasted. Note that the user will need to change the extension from **.XLS** to **.XLA**.

Additional workbooks can be created by using the save as function and assigning a new file name to the new workbook. However, the macro sheet file, JRNLMCRO.xla, must not be changed or renamed.

For more detailed information about uploading spreadsheet journals, see the job aid entitled **SW GL332: Uploading Spreadsheet Journals** located on the Cardinal website in **Job Aids** under **Learning**.

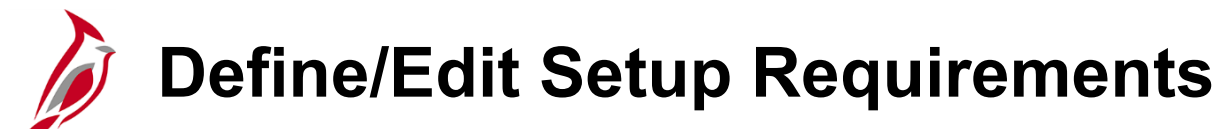

To begin creating the journal spreadsheet, access the **Spreadsheet Journal Import** control page by opening **JRNL1.XLS**.

- Upon opening this folder, a security banner will display within the file.
- Click on the options box on the line that says, "Security Warning – Some active content has been disabled" at the top of the screen.
- Select **Enable this content;** click **OK**. Click on **Enable Macros** in the second box displayed.

Use the **Setup** button to access the **Define Options and Defaults** dialog box where the user sets the journal header defaults, message logging options, document sequencing options, and online import controls. Options set here will default to journal sheets and journals created within this workbook.

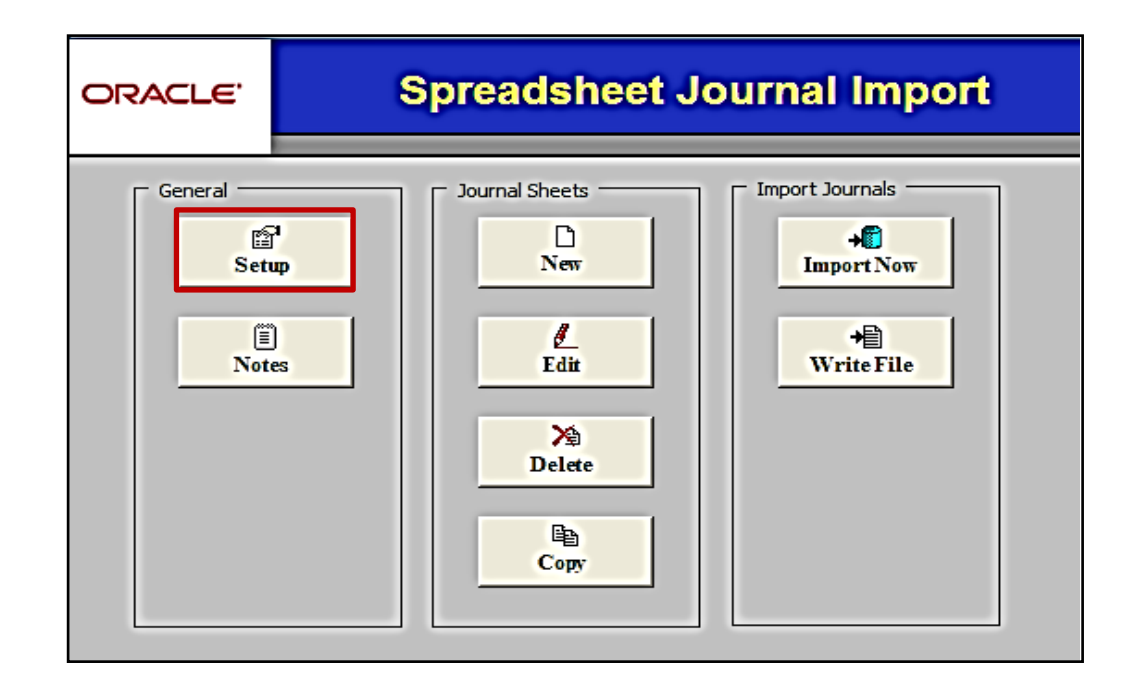

#### **Creating a New Journal Sheet and Journal Header**

Create a new journal sheet to begin entering data.

- Insert as many journal sheets as needed.
- Each journal sheet can contain only one journal.

Use the spreadsheet **Edit Journal Header** to populate journal header fields.

- The values from the **Setup** page (**Business Unit**, **Journal Date**, **Ledger Group**, and **Source)** default to the journal header**.**
- The **Journal ID** defaults to **Next**.
- Select the **Commitment Control Amount Type** of **Actuals, Recognize and Collect** from the drop-down menu.

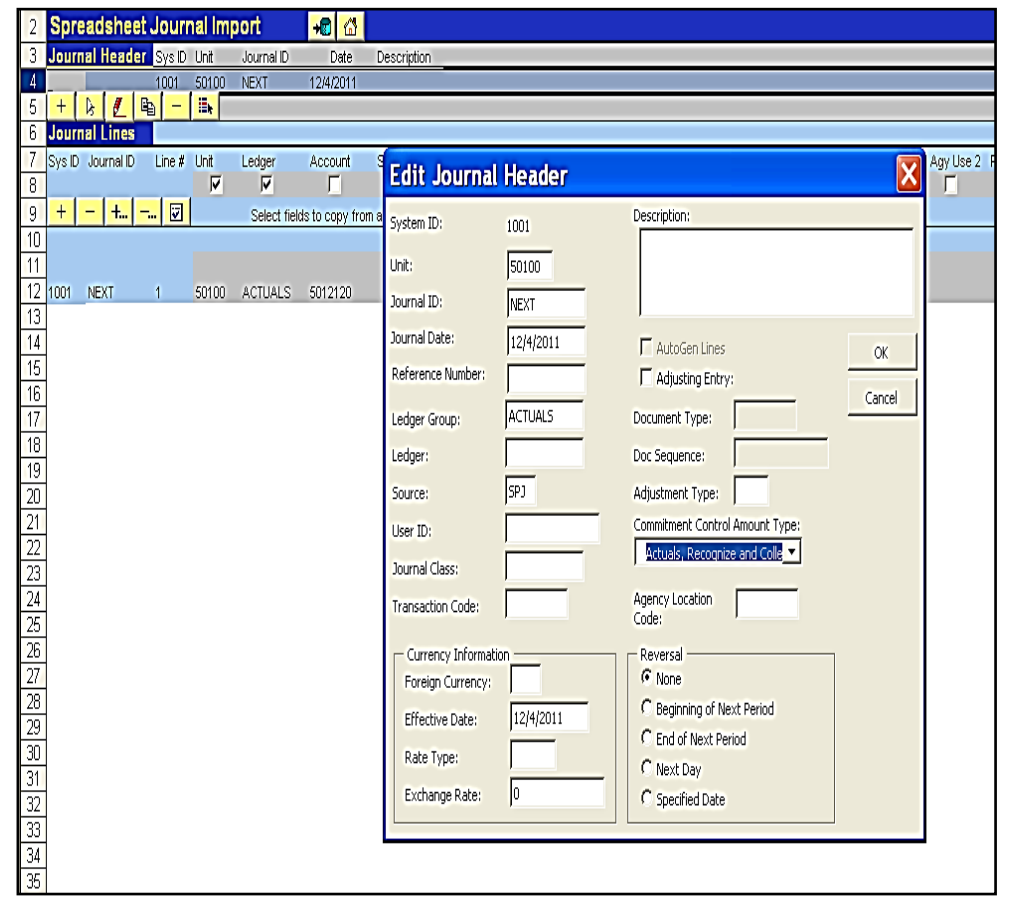
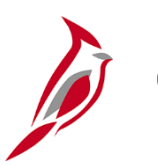

#### **Creating Journal Lines**

Use the **Journal Lines** section to enter the debit and credit lines. Enter in **Unit** (Business Unit, e.g., **50100**) and **Ledger** (e.g**., ACTUALS** in capital letters). Next, enter all the applicable ChartField values.

Data from another Excel spreadsheet can be copied and pasted into this Excel file. For more detailed information about copy requirements, such as formatting, see the job aid entitled **Uploading Spreadsheet ACTUAL and Budget Journals** located on the Cardinal website in **Job Aids** under **Learning**.

Use the **+** or **–** button to add or remove a journal line. Be sure to conduct a manual balance check to verify the totals equal zero. To do so, simply manually calculate the total for the amount column and make sure the amounts net to zero.

**Note**: If entering a project, entering the **GLJ** in the **ANALYSIS\_TYPE** field (scroll right to column AT) on the relevant line is required.

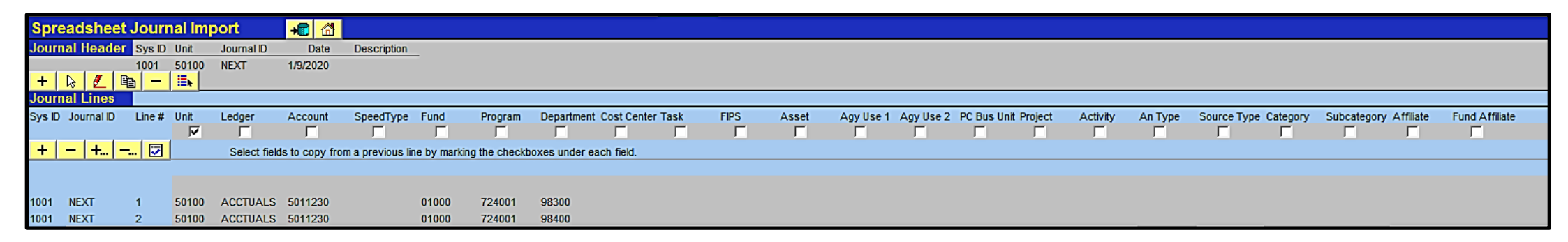

# **Writing File and Uploading File into Cardinal GL**

Once all required information is entered on the Excel spreadsheet, select **File-Save** from the Excel Menu to save the workbook.

Then click the **Home** icon to return to the **Spreadsheet Journal Import** page and click the **Write File** button to create the file to be uploaded into Cardinal General Ledger.

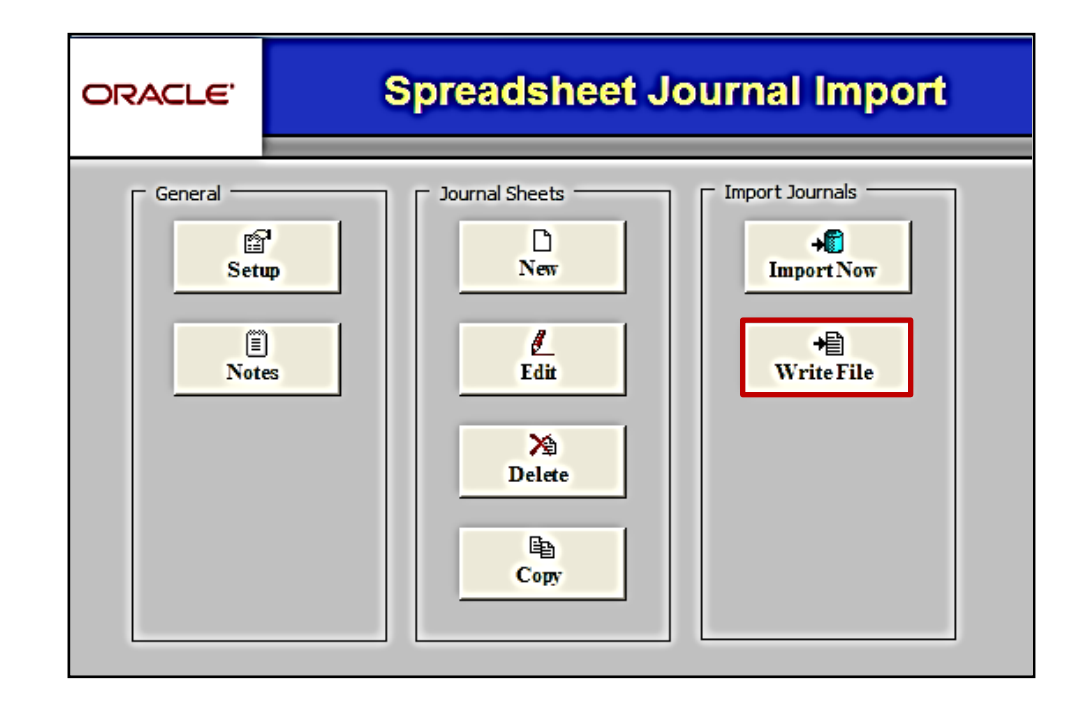

**Uploading File into Cardinal GL**

Upload the spreadsheet journal into Cardinal by using the batch Spreadsheet Journal Import process.

Once the Excel spreadsheet file is ready for upload, close the Excel application and log into Cardinal.

Navigate to the **Spreadsheet Journal Import Request** page using the following path:

**Main Menu > General Ledger > Journals > Import Journals > Spreadsheet Journals**

Enter the **Run Control ID** to run the Spreadsheet Journal Import process. The **Spreadsheet Journal Import Request** page is displayed, which allows specifying of the parameters for the batch import of the journal worksheet. Click the **Add** button and select the file created earlier in Excel in order to upload it into Cardinal.

**Edit Journal(s):** This field should remain unchecked. **Approval Option:** This field should remain unchecked.

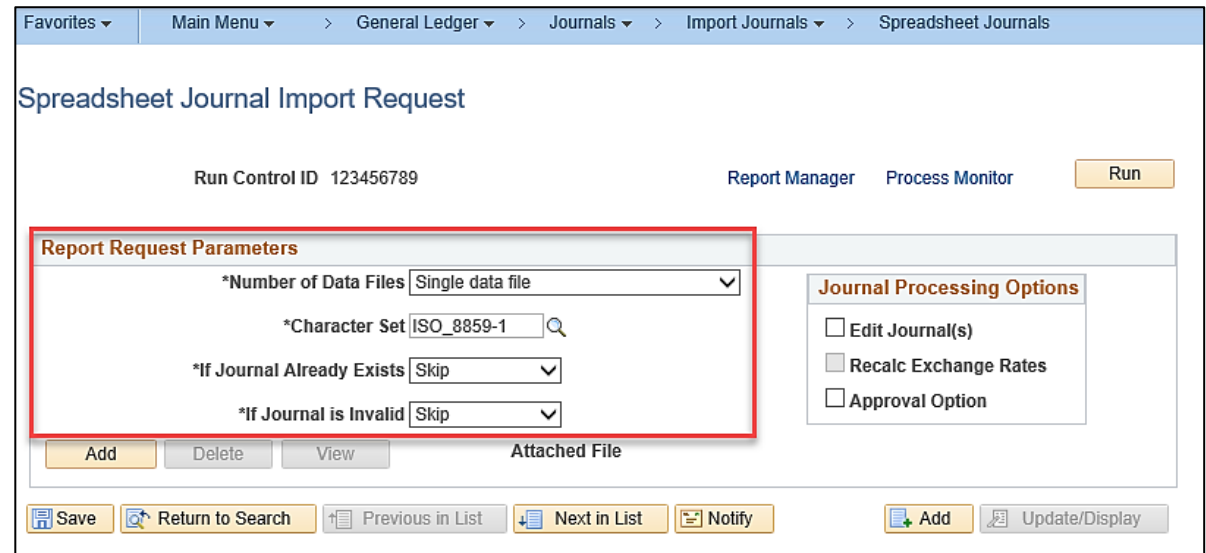

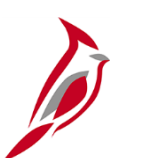

### **Reviewing and Correcting Errors**

Spreadsheet journal validation is limited and is not as broad as the validation provided with journal entry using the **Journal Entry** page.

For batch import, error messages are provided in a separate log file and are not part of the message log. However, the message log provides reference to the log file and incorporates the **Reference ID** field value in all the messages logged.

After importing a journal from a spreadsheet, the Journal Edit process must be run on the journal before making corrections using the **Create Journal Entries** page.

Spreadsheet journals imported into Cardinal must be edited. This is important because imported journals do not yet have all journal lines and values populated by the various automatic features. If journals are opened immediately after importing them, a warning message displayed telling the user to edit the entry first. It is only after the edit process that imported journals display final entries for such things as balancing by fund.

# **Reviewing and Correcting Errors (continued)**

The most common errors are listed below.

- Journal header validation errors. Example the header does not contain a valid Business Unit.
- Journal line validation errors. Example a journal line contains an invalid ChartField value.
- Skipped journal headers. Example the Journal ID and date already exist (**Skip** would need to be selected on the **Spreadsheet Journal Import Request** page from the **If Journal Already Exists** field drop-down menu).
- Skipped invalid journals.
- Specified SpeedType value does not exist.

After errors are corrected, the previous file can be deleted and the corrected file can be uploaded into Cardinal General Ledger.

### **Lesson 2: Uploading a Spreadsheet Journal Hands-On Practice**

Now you have an opportunity to practice the lessons learned today in a training environment.

Your instructor will provide direction on how to log in and complete the exercise.

If you have any questions, please ask your instructor.

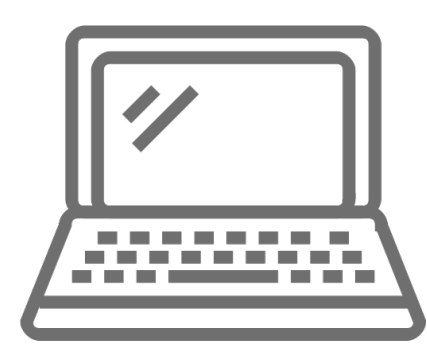

# **Agency to Agency (ATA) Transactions**

Agency to Agency (ATA) transactions involve:

- Payments for goods/services received from another Commonwealth of Virginia (COVA) agency
- Funds transfer between COVA agencies

Online ATA journals are entered in General Ledger when the transaction does **not** involve goods/services, or federal passthroughs.

For transactions involving goods/services, or federal pass-throughs:

- If disbursing funds, a voucher is entered in Accounts Payable
- If receiving funds, a deposit is entered in Accounts Receivable

For transactions not involving goods/services, or federal pass-throughs:

- If security access has been granted to other agencies, enter a journal to record the funds transfer.
- If security access has not been granted to other agencies, the originating agency creates a spreadsheet journal to record the transfer and sends the file to DOA for uploading and processing.

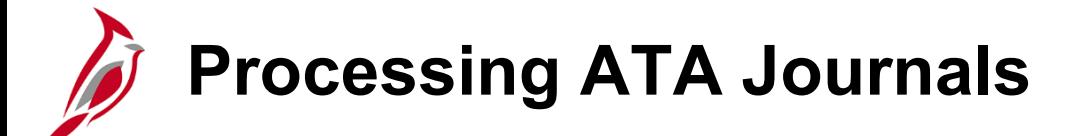

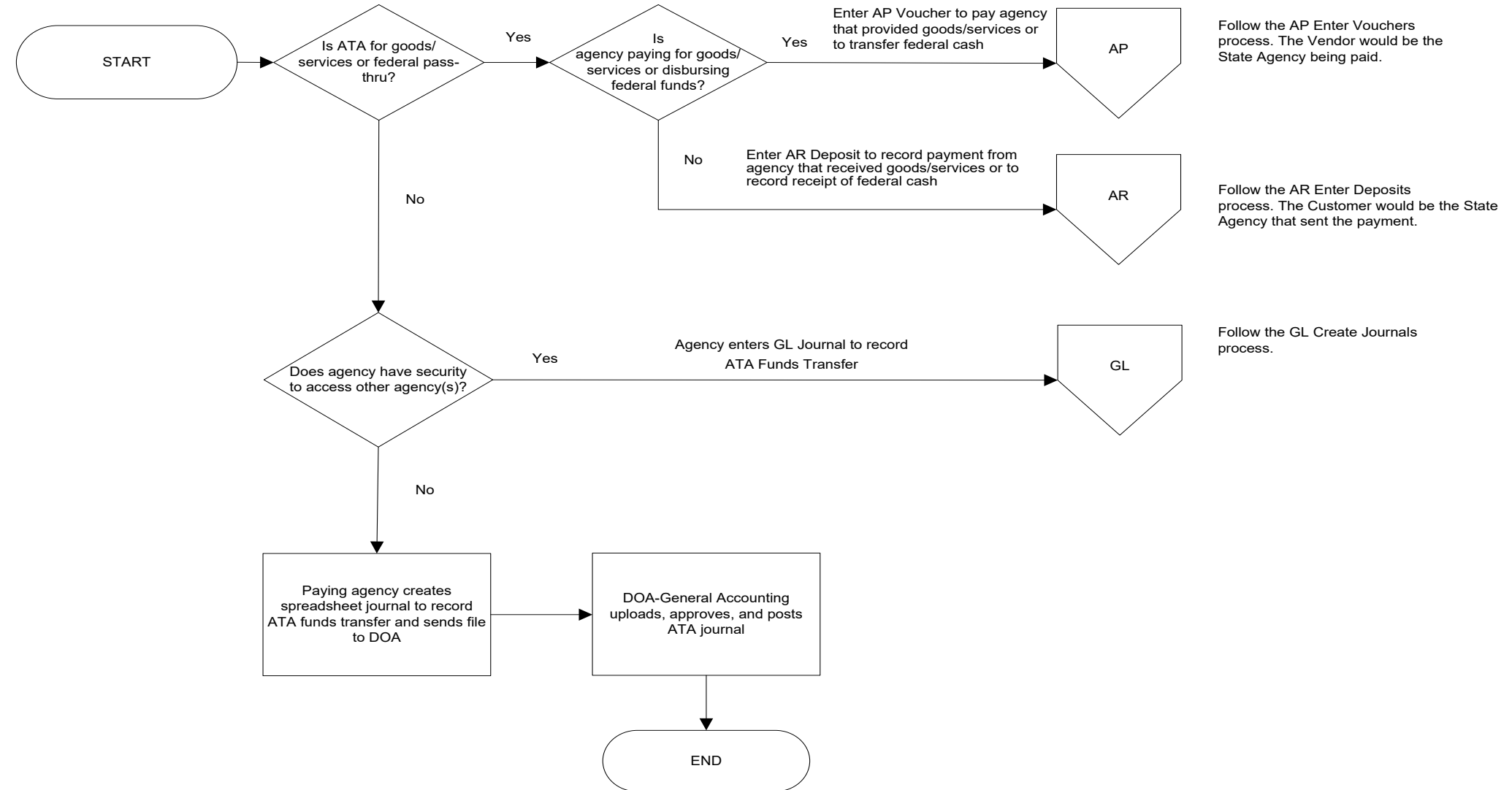

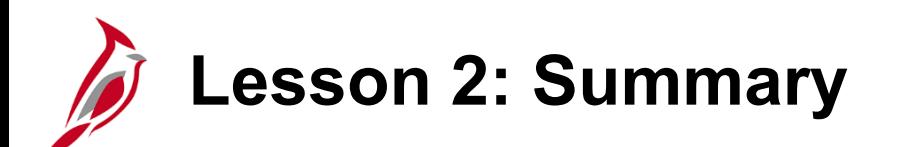

#### 2 **Creating Journal Entries**

In this lesson, you learned:

- A single journal entry must contain at least two lines, and total debits must equal total credits.
- The attachment link allows you to attach copies of documents associated with a journal entry. For a detailed listing of the file extensions that are allowed as attachments in Cardinal, see the appendix section of this course.
- Journals can be marked and saved as incomplete.
- A journal entry template identifies which fields are displayed on the journal entry page.
- Spreadsheet journal import streamlines the journal import process and simplifies journal data entry by using Microsoft Excel.
- Agency to Agency (ATA) transaction journals are entered in General Ledger for funds transfers when the transfer does not involve goods or services received or rendered between agencies, or federal pass-through.

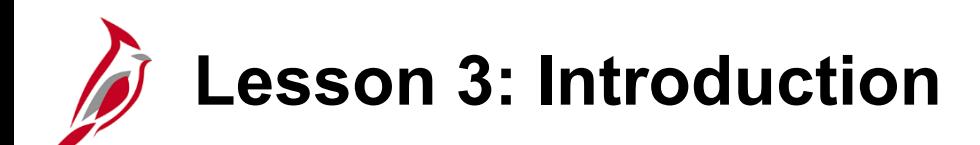

3 Processing Journal Entries

This lesson covers the following topics:

- Review and correct edit check errors
- Review and correct budget check errors
- Submit journal entries for approval and monitoring
- Review online inquiries for ledger information and journal status

# **Reviewing and Correcting Edit Check Errors**

Automatic batch processes run each night to edit and budget check journal entries. Edit and budget checking can also be performed manually online.

A journal must pass the Edit Journal process before it can be posted. The Edit Journal process ensures that the ChartField values and combinations are valid, that the journal balances by Business Unit, Fund, that debits equal credits, and that cash accounts and certain transfer accounts net to zero within the journal.

Budget checking also occurs, after a journal has a valid edit status, for journals not already budget checked in their own modules.

If errors are identified during the edit/budget checking processes, they must be corrected before the journal can be posted.

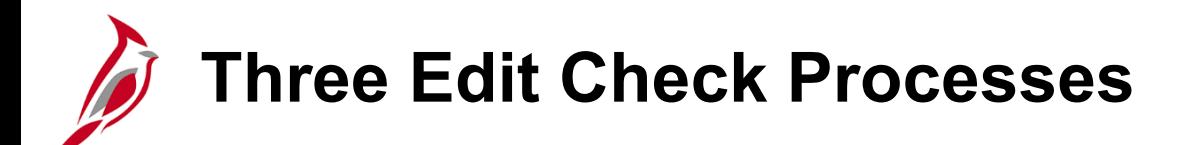

On the **Lines** tab of the **Create/Update Journal Entries** page select from several journal processes using the **Process** drop-down menu.

There are three edit check processes available:

- **Edit/Pre-Check:** Checks the availability of funds but does not reserve them.
- **Edit ChartField:** Initiates the journal ChartField Edit process to identify any ChartField and combination edit errors.
- **Edit Journal:** Initiates the Edit Journal process and then the Budget Check Journal process as long as there are no edit errors.

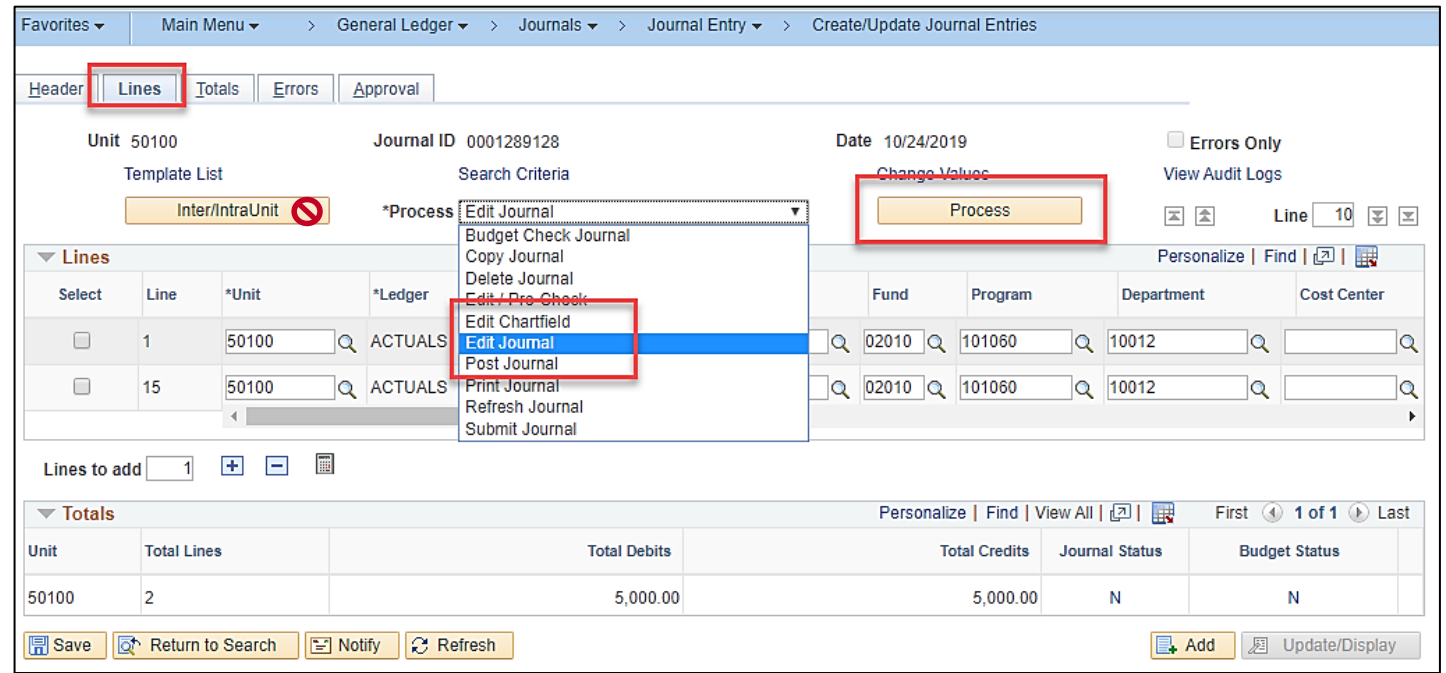

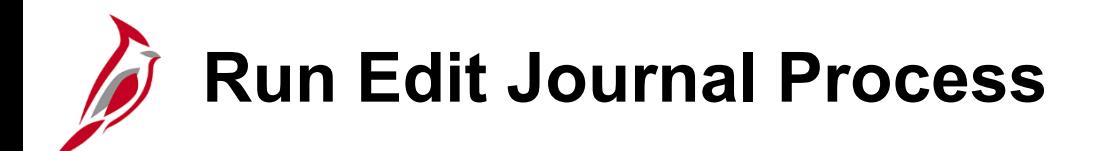

The Edit Journal process initiates both edit check and budget check. To run the Edit Journal process:

- Select **Edit Journal** in the **Process** field.
- Click the **Process** button. The Edit Journal process runs both an edit and budget check on the entry. The **Journal Status** and **Budget Status** then update. If the **Journal Status** or **Budget Status** is anything but **Valid (V)***,* check the **Errors** tab and return to the **Lines** tab to correct the errors. Each time a change is made, save and re-run the Edit Journal process.
- If the journal has a **Journal Status** of **V**, but fails the Budget Check Journal process, correct the budget check error and rerun **Budget Check Journal** process.
- When the **Journal Status and Budget Status** are both **Valid**, i.e. **V**, click the **Save** button. The edited journal is saved with its new status.

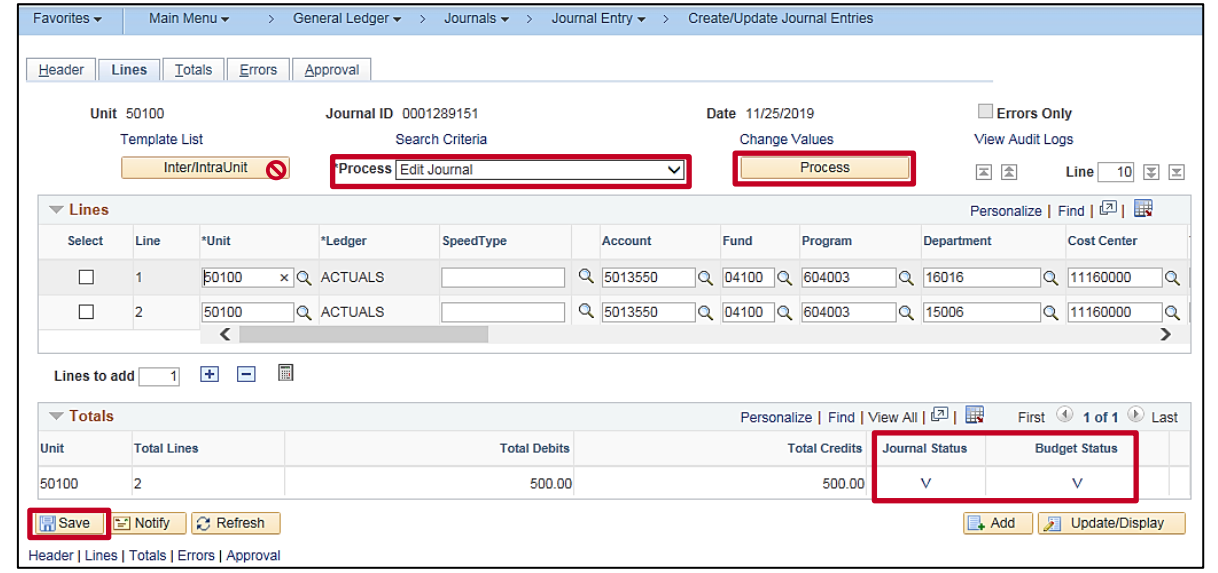

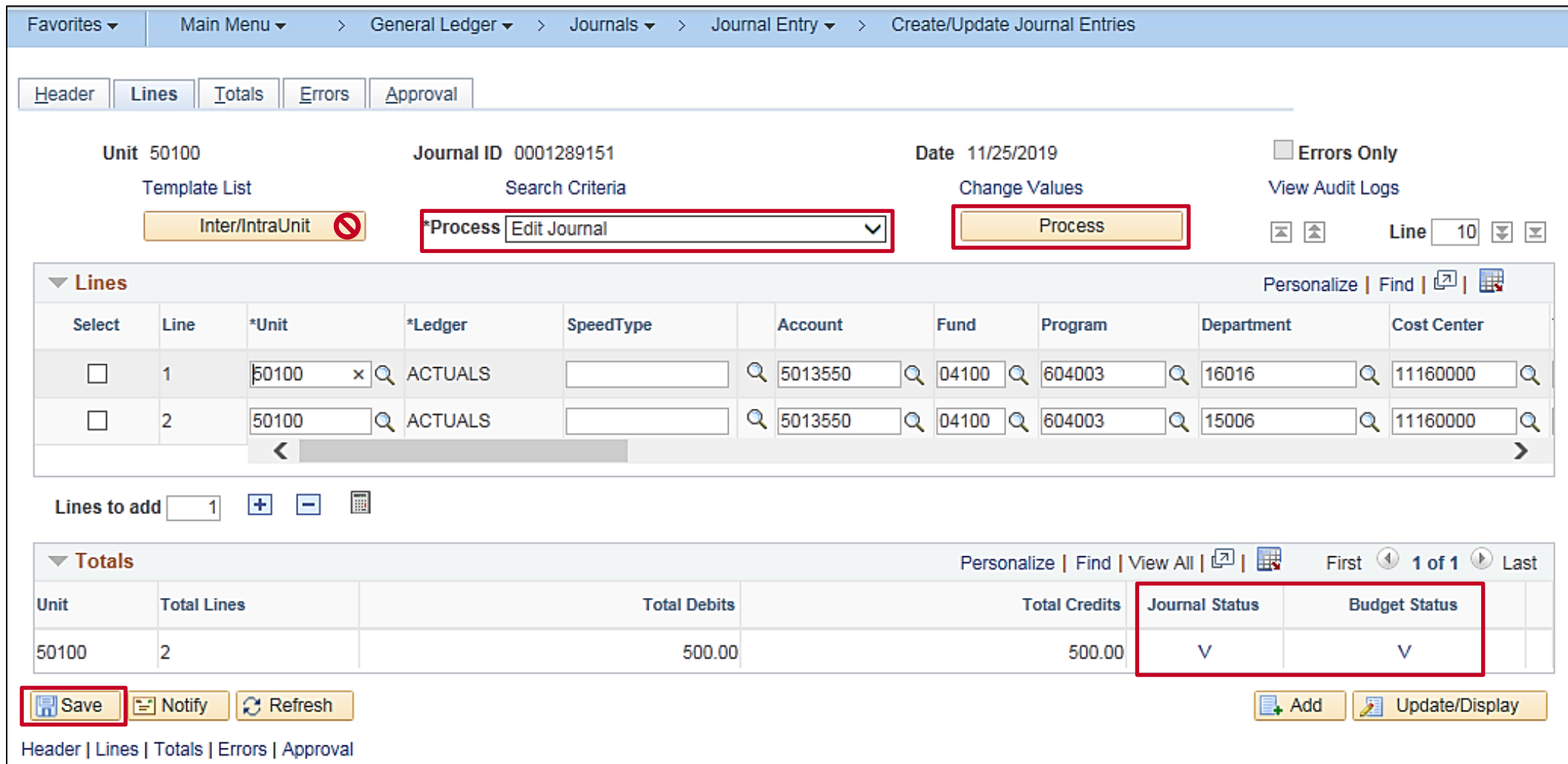

From the journal lines tab click on Process for **Edit** Journal. After a brief pause, the following message appears:

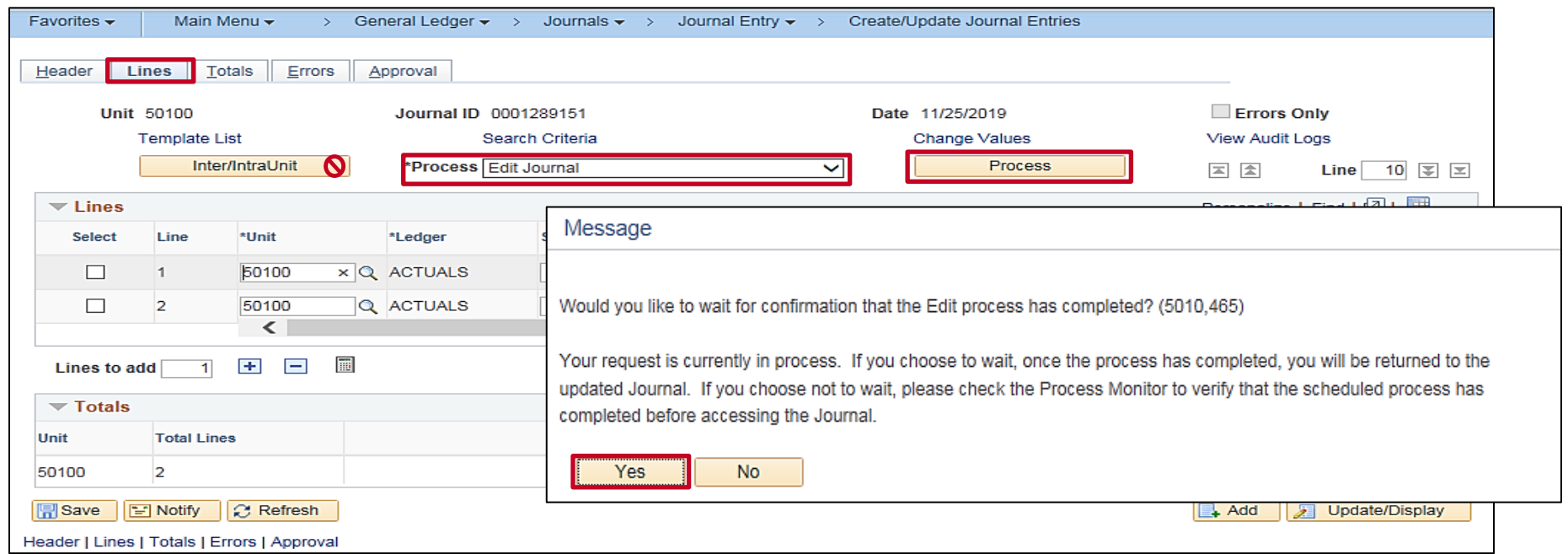

There are three possible actions the user can take to complete the action:

- Click Yes
- Click No
- Do Nothing

If the user clicks **Yes** the Journal Entry action is completed and the page will display as shown below.

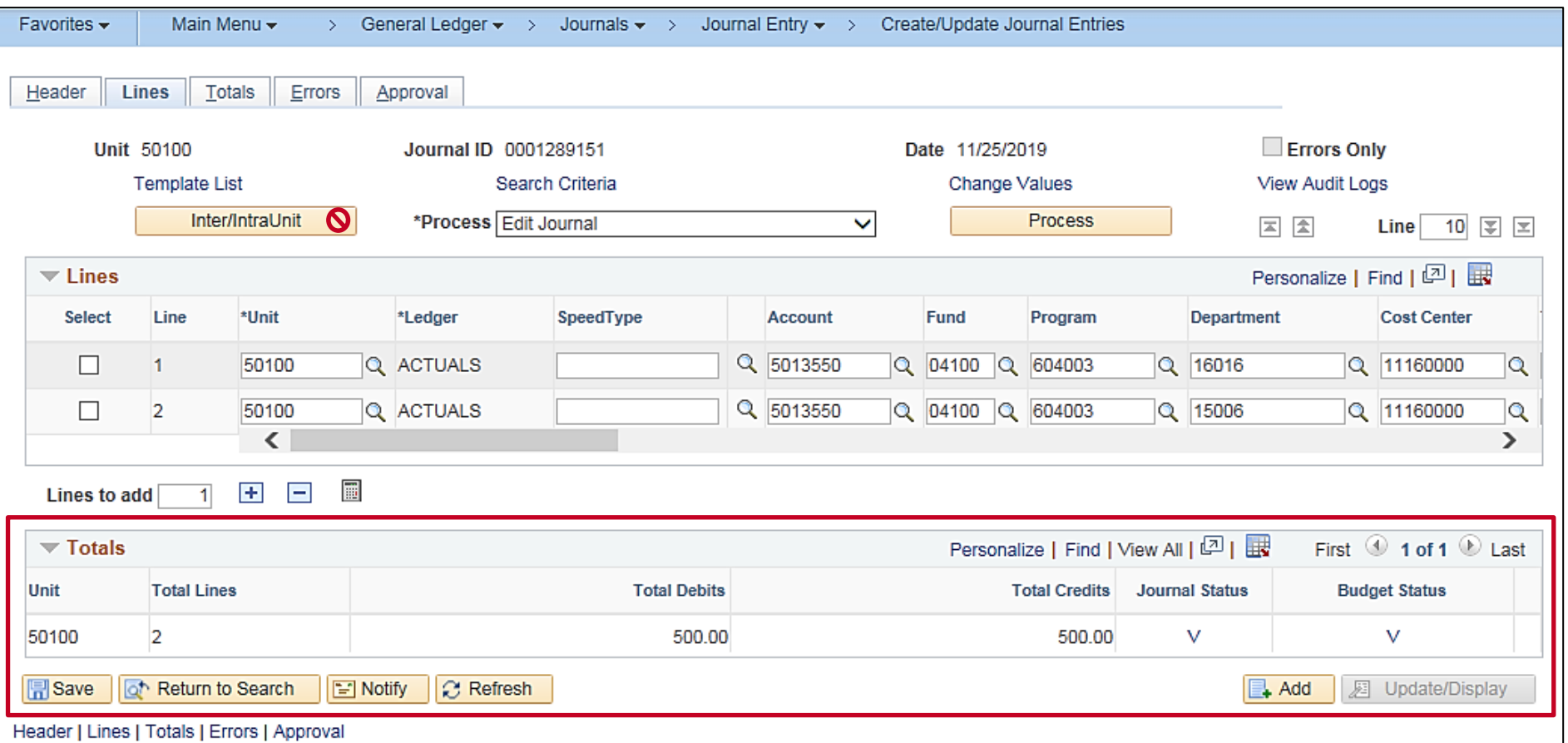

#### **Edit page will be display as:**

If the user clicks **No** when completing the **EDIT** process the Journal Entry action will create a message. Make a note of the process instance number.

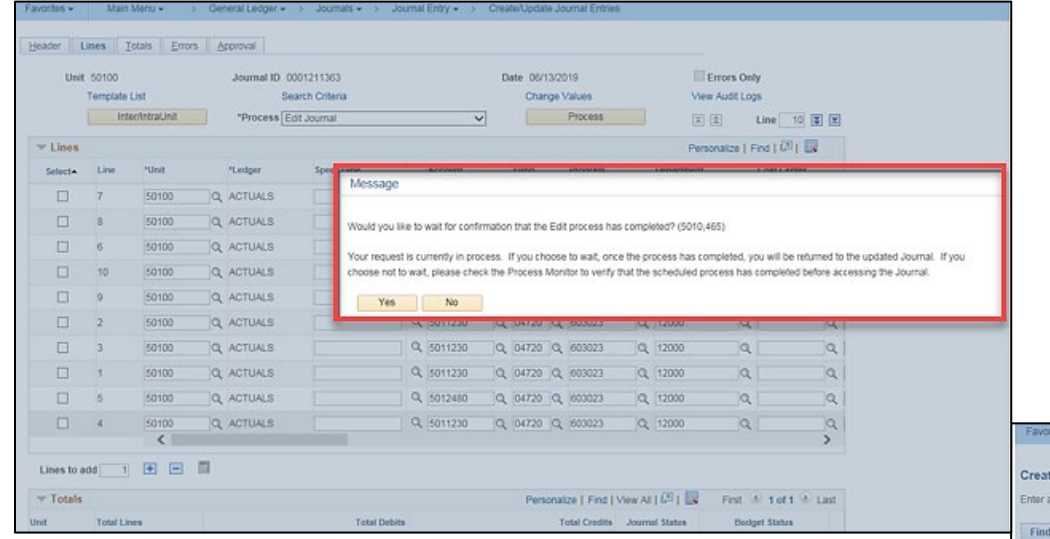

Click ok and navigate to the Process Monitor to referenced process instance 10648794.

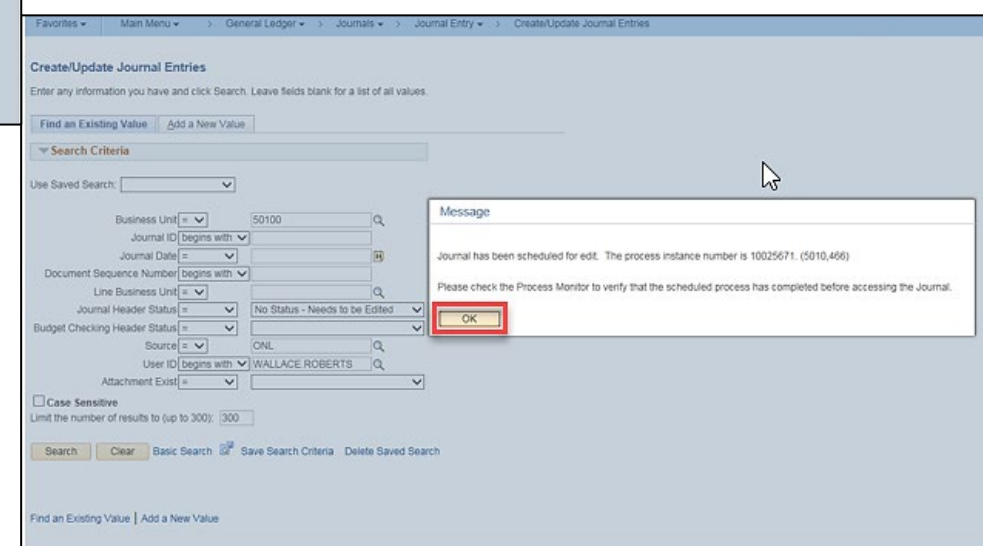

**Main Menu > General Ledger > People Tools > Process Scheduler>Process Monitor**

In the **Instance From** field enter the Instance number referenced in the prior message.

**Click Refresh.** The **Run Status** should display if the transaction is successful.

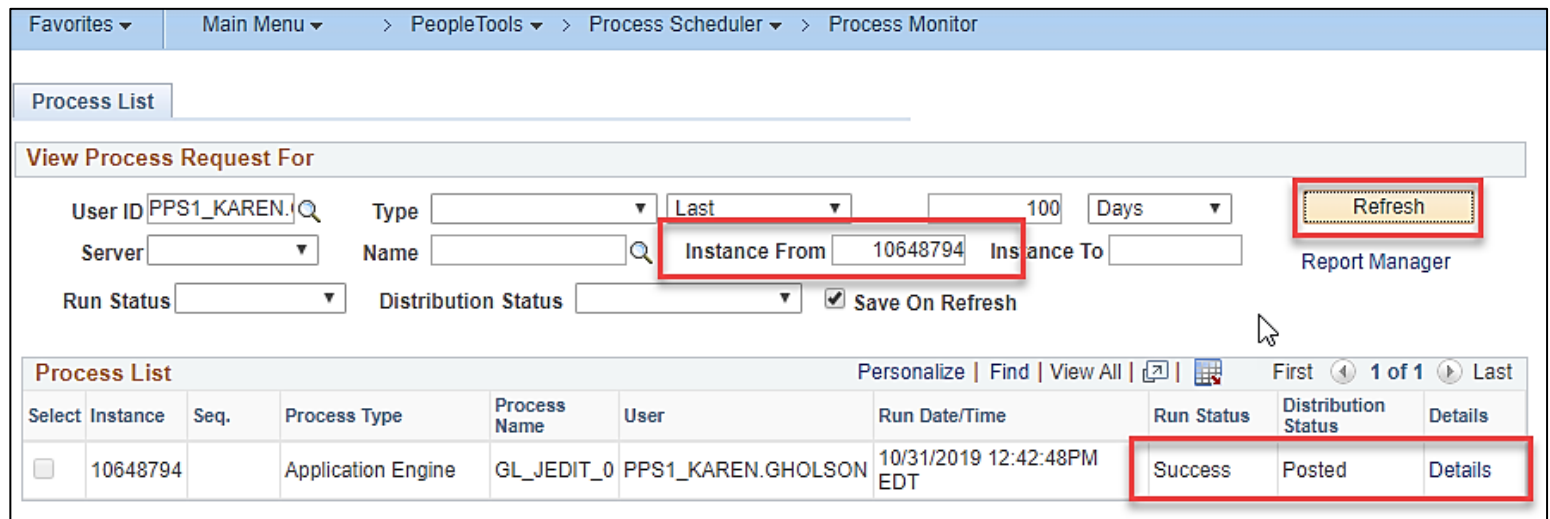

Click on **Details** link

Click on **View Log** link. The **LOG** will display under the name field. Click on the **LOG** and validate the process is completed successfully.

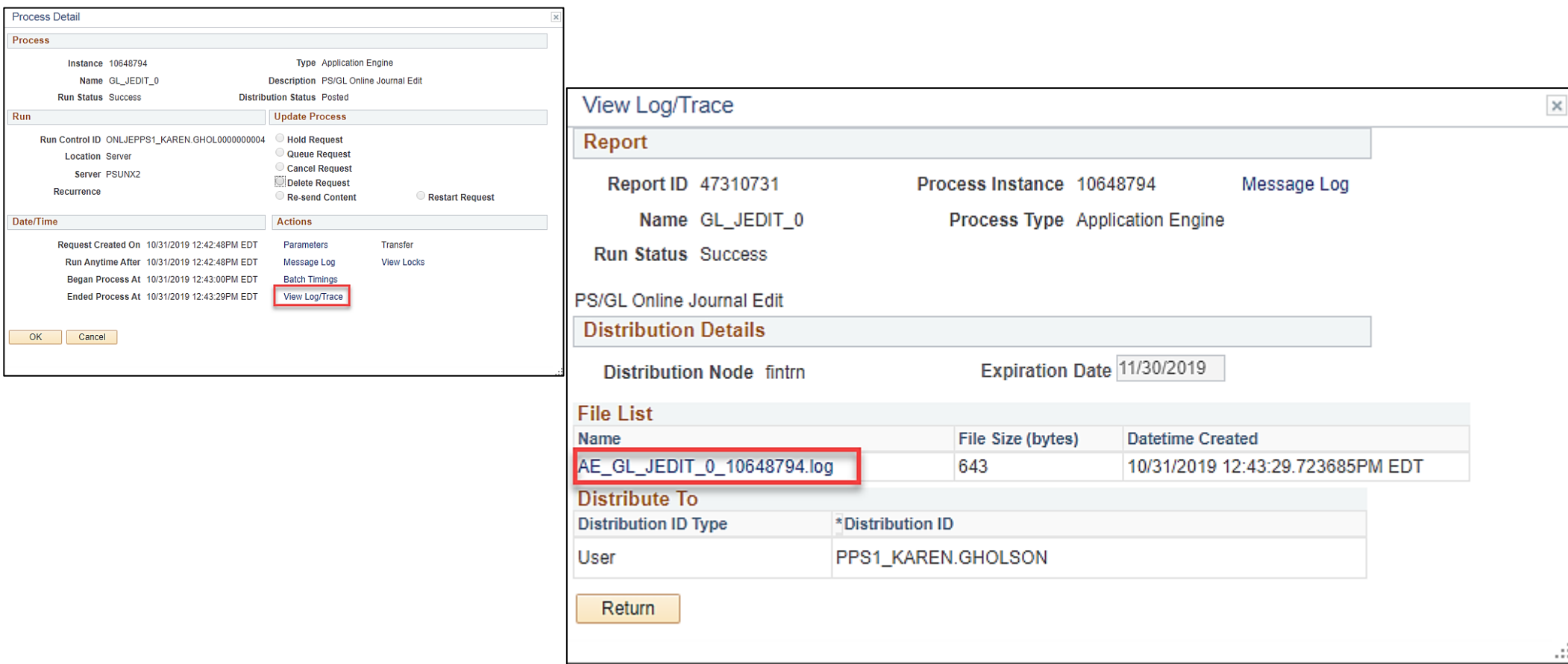

The following is displayed on the **LOG**

PeopleTools 8.57.04 - Application Engine Copyright (c) 1988-2019 Oracle and/or its affiliates. All Rights Reserved Begin request number 1 for User ID "PPS1\_KAREN.GHOLSON" and win Control ID "ONLJEPPS1\_KAREN.GHOL000000004". (5860,6) 0 Row(s) Processed (13120,8) Commitment Control Budget Processing has begun. (18021,56) Request Statistics. Documents Processed: 1, Errors: 0, Warnings: 0 (18021,59) Commitment Control Budget Processing Complete. (18021,52) End request 1 for "PPS1\_KAREN.GHOLSON" / "ONLJEPPS1\_KAREN.GHOL0000000004". Header errors: 0; Line errors: 0. (5860,7) Application Engine program GL\_JEDIT\_0 ended normally

**NOTE:** When the user initiates the Edit or Post process and receives the warning message but **does not respond** to the message and instead closes the browser tab and returns to the journal in Cardinal, the journal entry **WILL NOT PROCESS AN EDIT OR POST**.

During the online Journal Edit process, Cardinal verifies that:

- ChartField values are valid
- ChartField combinations are valid
- Journals balance by Business Unit and Fund
- Debits equal credits
- Cash accounts and certain transfer accounts net to zero within the journal
- The accounting period is open
- The entry does not exceed budget

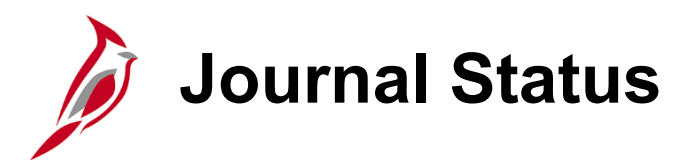

Following the Edit Check process, the **Journal Status** field is updated. Journal statuses include the following:

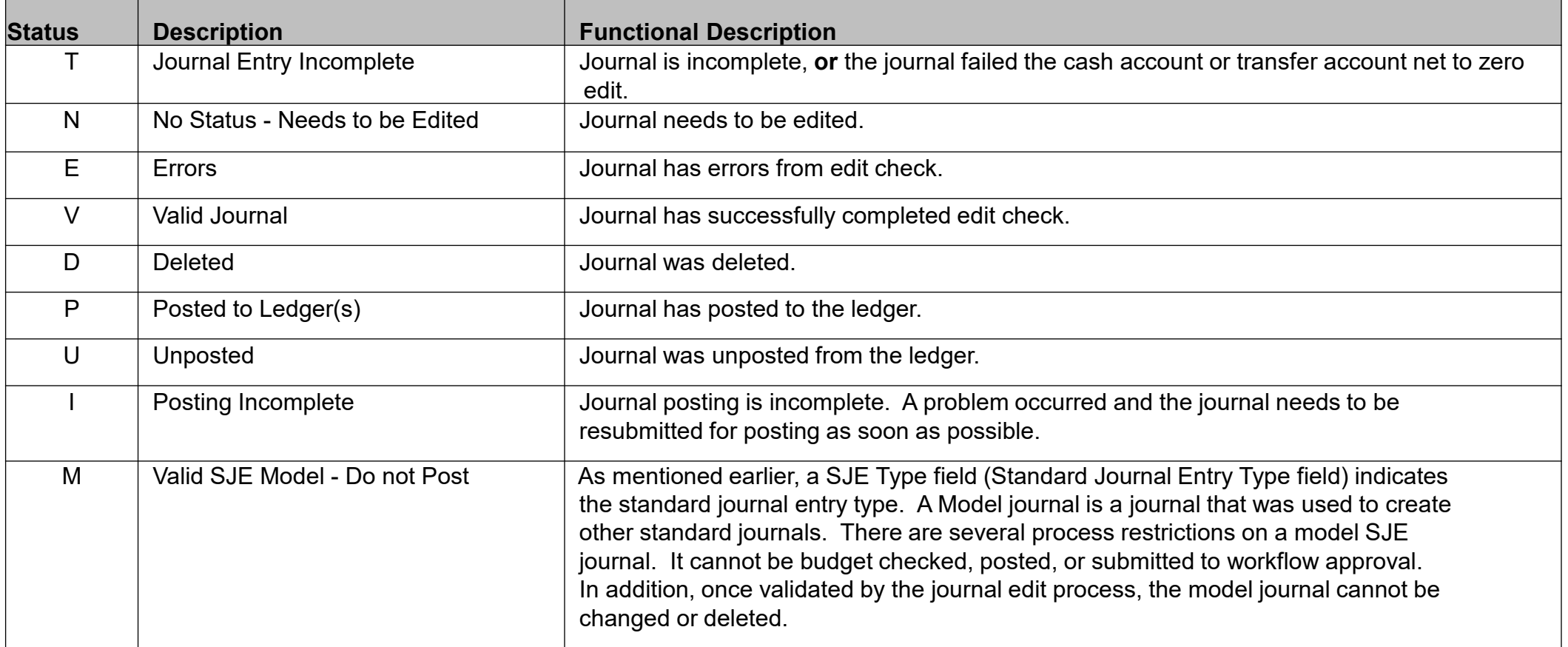

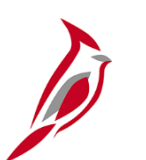

### **Reviewing Edit Check Errors**

There are two different functional descriptions for **Journal Status** value of **T** (Journal Entry Incomplete):

**The journal is incomplete -** In this situation, a journal is partially entered but cannot be completed. In this case the journal processor will save the journal using a **T** status, and when the journal is reopened to be finished the processor will remove the **T** status.

**The journal failed the cash account or transfer account net to zero edit -** In this situation, the journal failed the edit check and was assigned a **T** status. In this case the journal processor will correct the journal, then the processor will remove the T status.

# **Reviewing Edit Check Errors (continued)**

Journals marked with errors are saved but do not post until the errors are corrected.

The **Errors** tab on the **Create/Update Journal Entries** page allows viewing of edit check errors by journal header and journal line.

Correcting all errors is required before the journal is budget checked. Once the journal is corrected, it will be edit checked again. 

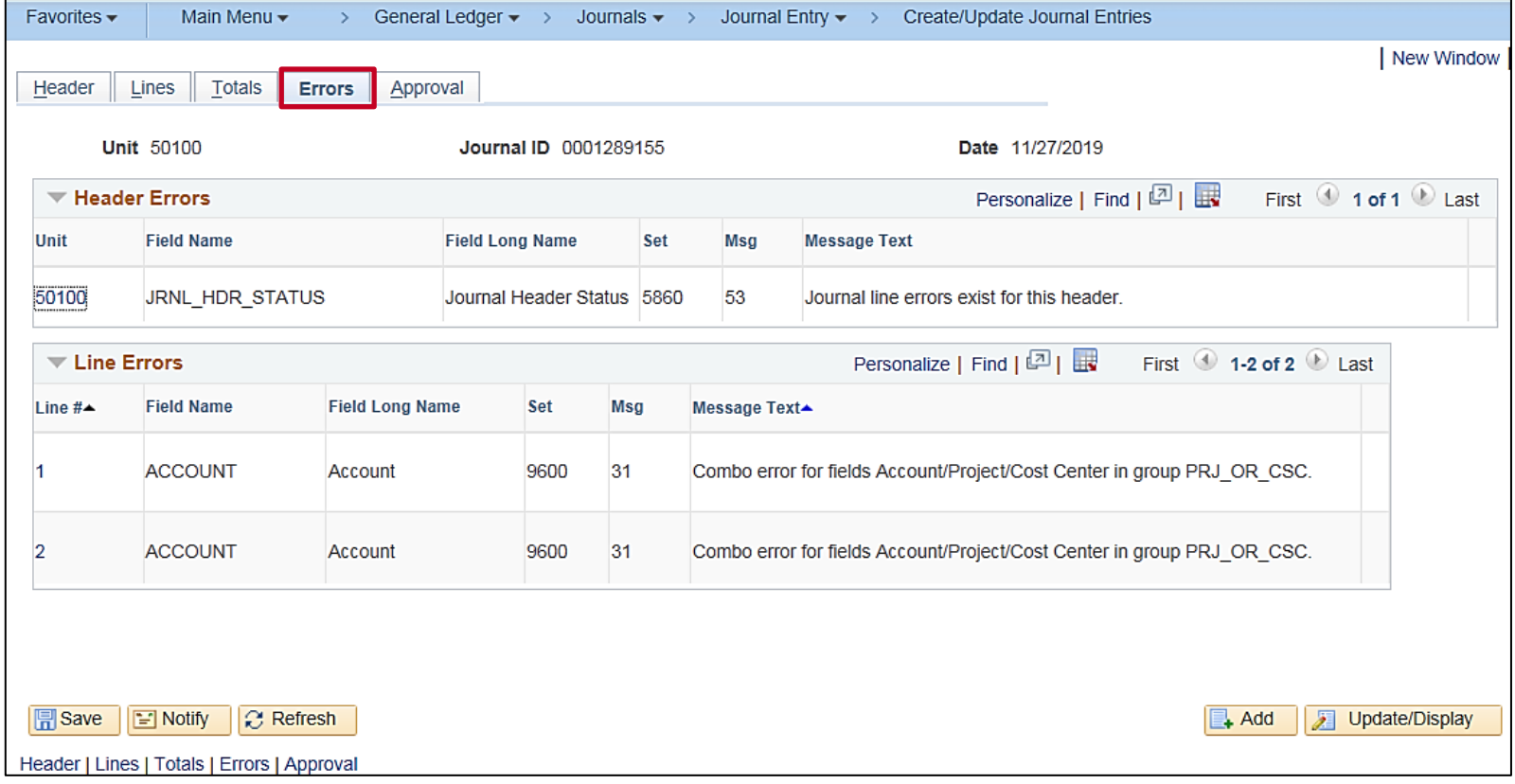

# **Reviewing Edit Check Errors (continued)**

A journal will not proceed to budget check if:

- The accounting period is not currently open
- It does not balance by Business Unit or Fund
- Total debits do not equal total credits (for a ledger defined as a balanced ledger)
- Control totals entered on the Totals tab do not match the actual totals for the journal (debits, credits, number of lines)
- Cash accounts do not net to zero
- Certain transfer accounts do not net to zero
- A journal line contains an inactive or invalid ChartField
- A journal line contains an invalid ChartField combination

### **Lesson 3: Viewing and Correcting Edit Errors Hands-On Practice**

Now you have an opportunity to practice the lessons learned today in a training environment.

Your instructor will provide direction on how to log in and complete the exercise.

If you have any questions, please ask your instructor.

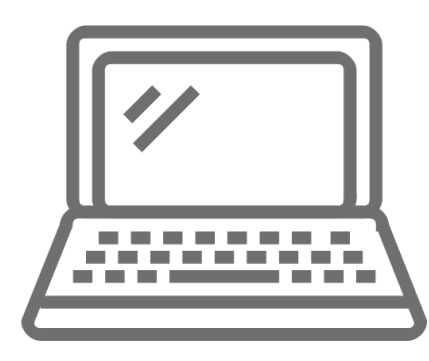

# **Reviewing and Correcting Budget Check Errors (Journal Budget Check)**

#### **Online Journals**

All journal lines must pass a check against the established commitment control budgets. Some journals are budget checked in their own modules, and do not need to pass budget check again in the General Ledger module. Others need to pass budget check in the General Ledger module.

Because the Budget Check process is also run as part of the Edit Journal process, there is no need to run the Budget Check process separately. Only run the Budget Check process if the **Journal Status** field displays **Valid (V)** and the **Budget Check Status** field displays **Not Checked (N)** or **Error (E)**.

Transactions that exceed controlling budgets, such as the Appropriation or Allotment budget, or do not have a budget combination previously established, cannot pass Budget Check until the errors are corrected, or an authorized user overrides them.

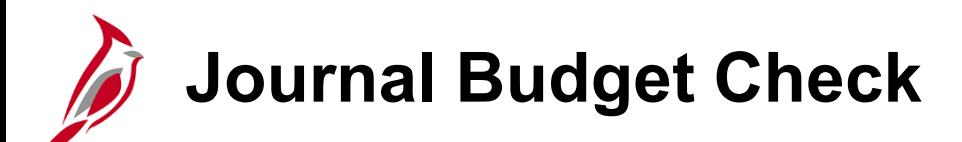

From the **Lines** tab on the **Create/Update Journal Entries** page check the budget journal entry. Only run the Budget Check Journal process when the entry passes Edit Journal process, but fails budget check.

Navigate to the **Create/Update Journal Entries** page using the following path:

#### **Main Menu > General Ledger > Journals > Journal Entry > Create/Update Journal Entries > Find an Existing Value**

To run the Journal Budget Check process:

- Click the **Lines** tab.
- Select **Budget Check Journal** in the **Process** field.
- Click the **Process** button. The **Budget Check Journal** process runs and the **Budget Status** changes.
- If the **Budget Status** on the **Lines** page is **E,** click the **E** link to view the error. Correct the error and save the journal. The **Journal Status** and **Budget Status** will then be updated to **N**.
- Re-run the **Edit Journal** process, which will perform an edit and budget check again.
- When the **Journal Status** and **Budget Status** are **V**, click the **Save** button. The budget checked journal is saved with its new status.

# **Journal Budget Check (continued)**

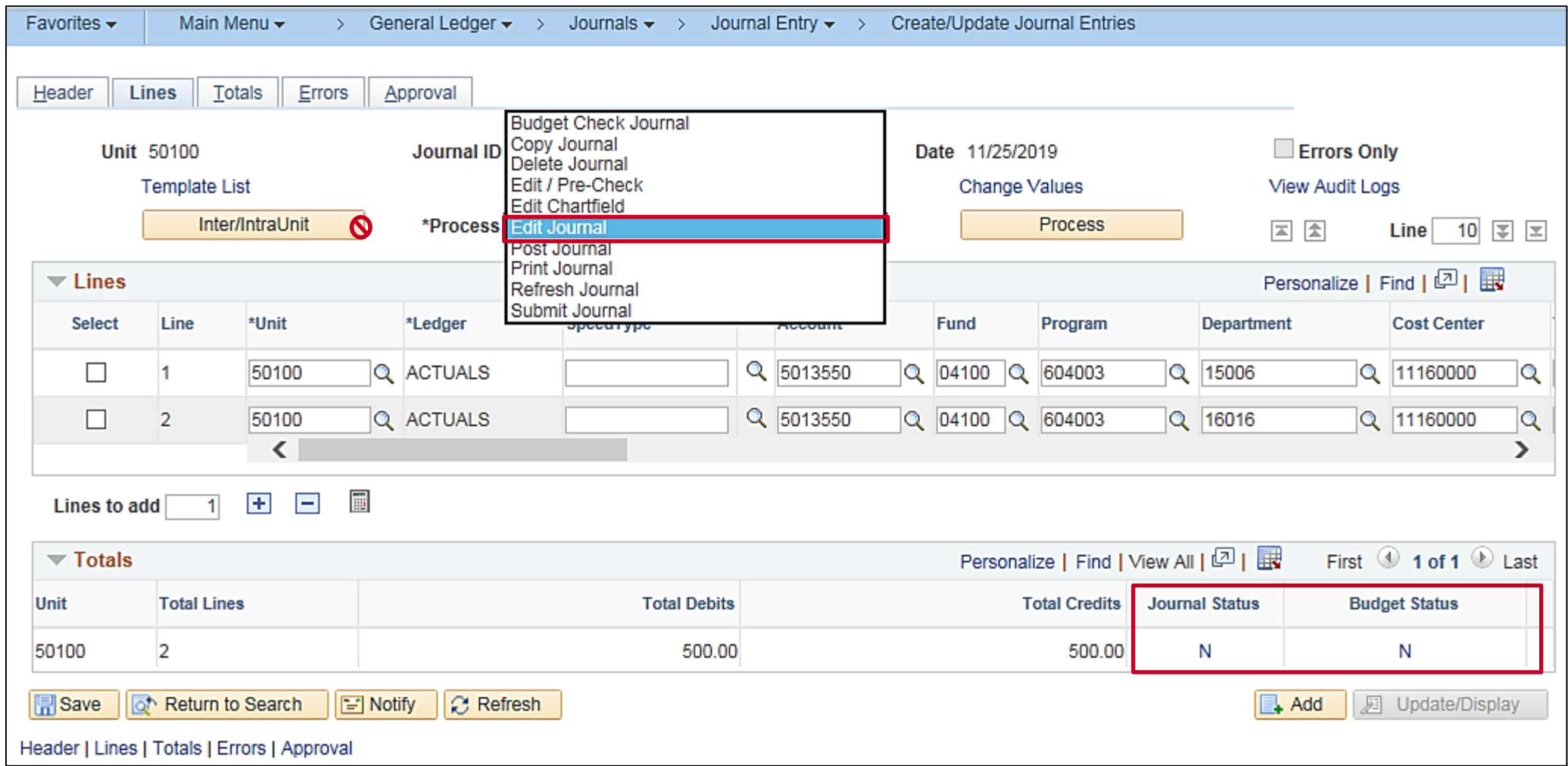

# **Journal Budget Check: Interfaced Journals**

To review interfaced journals in Cardinal, navigate to the **Create/Update Journal Entries** page using the following path:

**Main Menu > General Ledger > Journals > Journal Entry > Create/Update Journal Entries > Find an Existing Value**

- Select the **Clear** button
- Enter **Business Unit**
- Select **Journal Header Status:**
	- − Select **Not =**
	- − Select **Posted to Ledger(s)**
	- − Select **Search**

Review the search results for transactions with a Journal header Status of Posted to Ledger (s) and a **Source** of **ONL**.

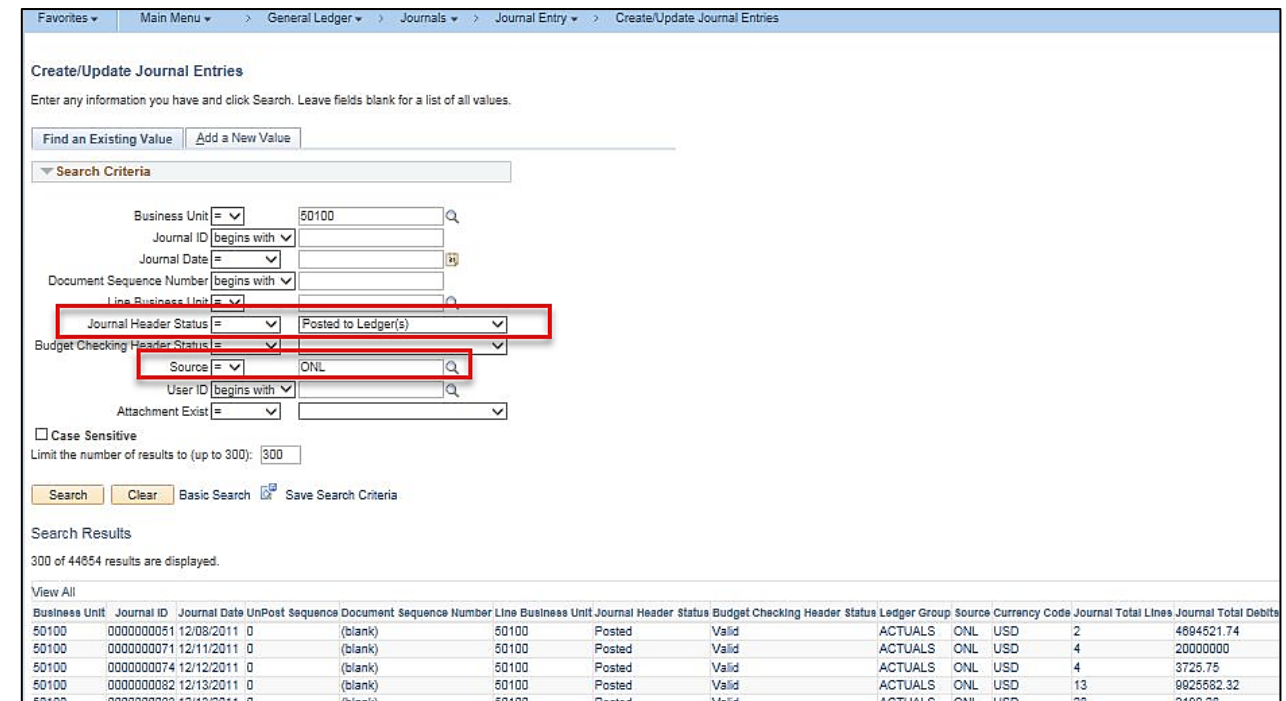

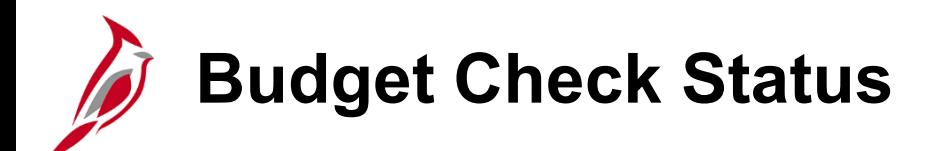

The budget checking line status values include:

- **E (Error) -** The entry failed to pass budget check.
- **N (Not Checked) -** The budget check process has not processed the entry or the entry has changed and has not been budget checked again.
- **V (Valid) -** The entry passed budget check and the process updated the control budget ledger.
- **P (Provisionally Valid)** The budget check is valid but the funds are not reserved.

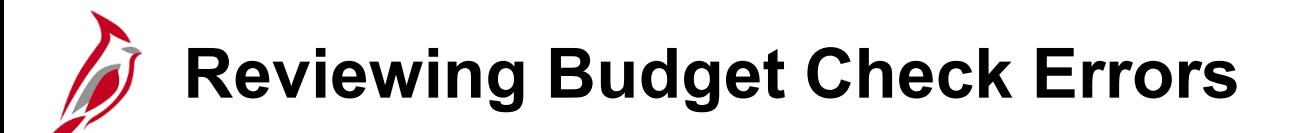

One of two methods can be used to review budget check errors. Either click the **E** in the **Budget Status** box, or use the **Review Budget Check Exceptions** page.

Navigate to the **Review Budget Check Exceptions** page using the following path:

**Main Menu > Commitment Control > Review Budget Check Exceptions > General Ledger > Journal**

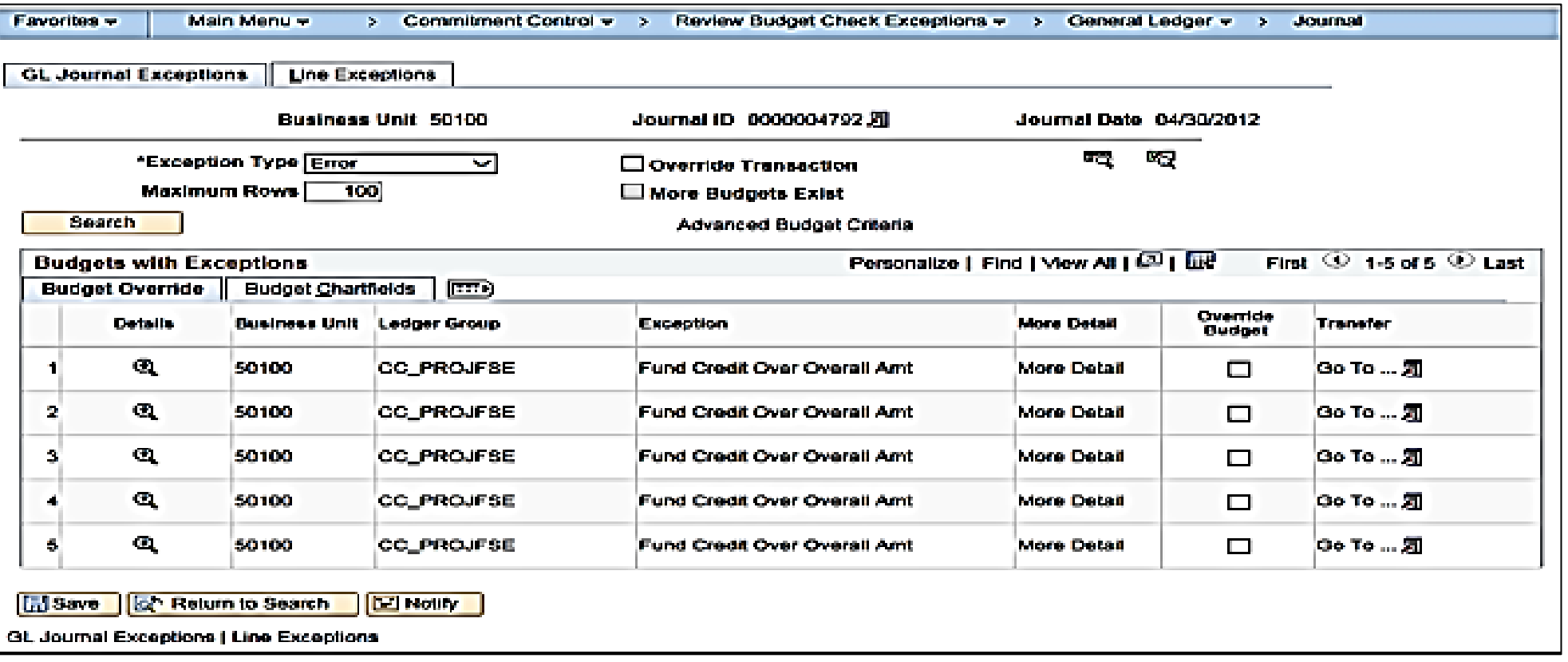

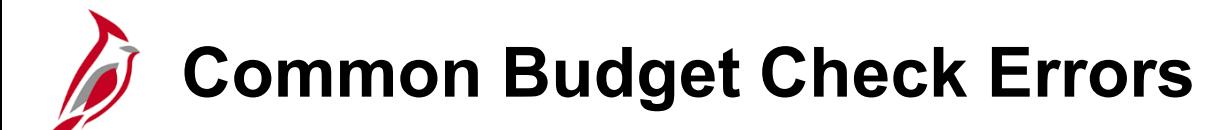

Common budget check error messages are **No Budget Exists** and **Exceeds Budget Tolerance**. Security permissions determine who has the ability to override budget errors.

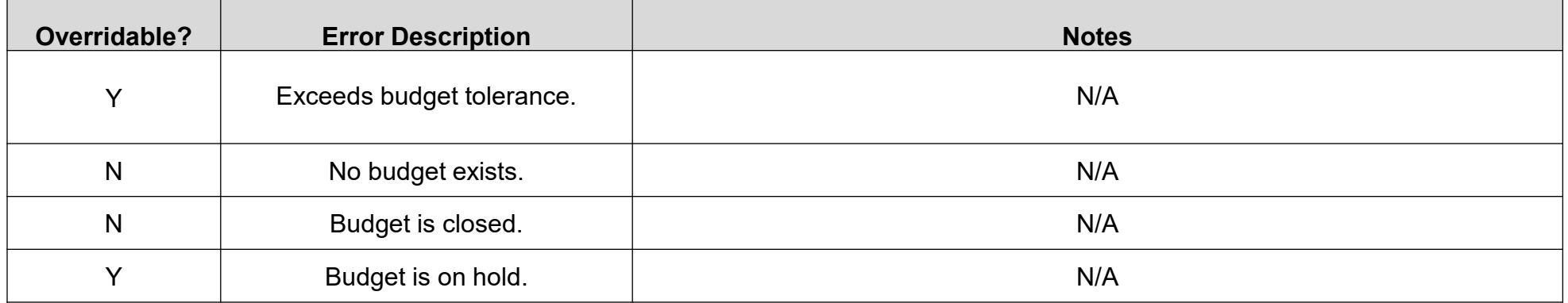

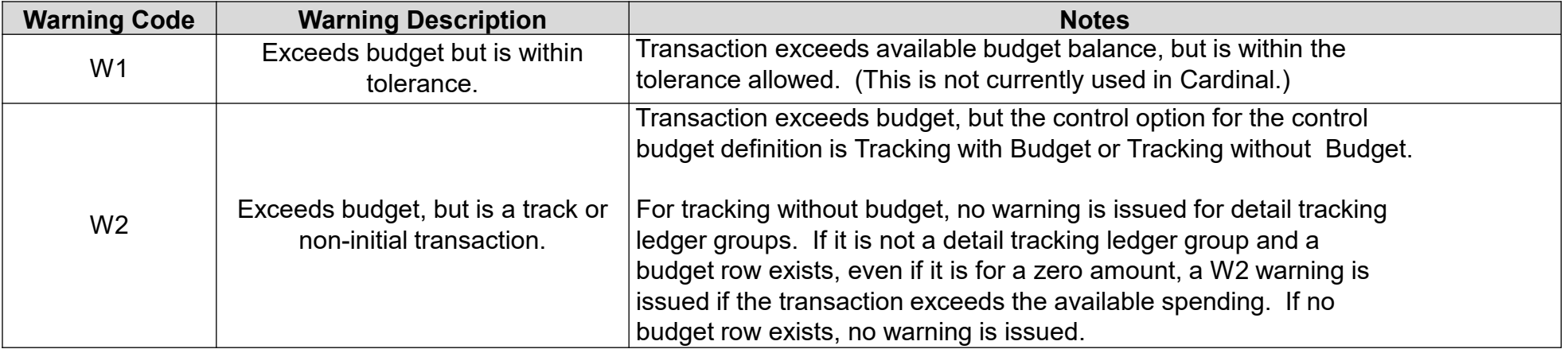

# **Correcting Budget Check Errors**

Correct the journal lines that create a budget error, or if the COA distribution is correct, have the budget modified.

Example of corrections that can be made to a journal are:

- Correct a transaction amount
- Modify ChartField values
- Request an override
- Request additional budget (Appropriation or Allotment)

Once corrected, the journal needs to complete edit check and budget check processes again.

### **Lesson 3: Reviewing and Correcting Budget Check Errors Hands-On Practice**

Now you have an opportunity to practice the lessons learned today in a training environment.

Your instructor will provide direction on how to log in and complete the exercise.

If you have any questions, please ask your instructor.

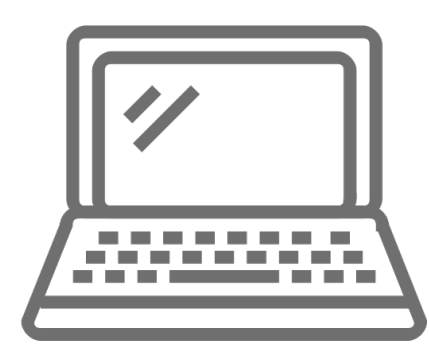

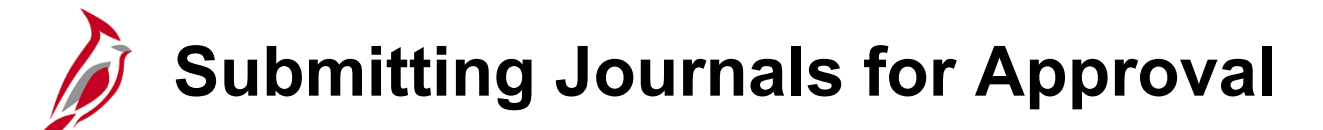

Journals from Accounts Payable, Expenses, Purchasing, Payroll, Accounts Receivable, Billing, Contracts, and Project Costing (journals from split transactions and revenue and billing) are pre-approved, since the originating transactions are approved in their modules. As a result, they do not need to be approved again in General Ledger.

Allocation journals, journals from external sources, spreadsheet journals, and online journals will need to be approved in General Ledger via Workflow.

Journals successfully created have a status of **Valid** until the journal is posted in General Ledger. Once posted, the **Journal Status** changes to **Posted**.

Some journals require multiple approvals. Examples include:

- Approval from DOA is required on capital outlay projects with a **Program** Code of **998000** that have not received their environmental impact study.
- DOA approval is required for journals with an **Account** value of **5012430** (Legal Services).
# **Submitting Journals for Approval (continued)**

After a journal successfully completes the edit check and budget check processes, it must be submitted for approval and posting. The **Journal Status** and **Budget Status** must be **V** (valid) before submitting the journal for approval.

Journals are submitted for approval from the **Lines** tab on the **Create/Update Journal Entries** page using the following path:

#### **Main Menu > General Ledger > Journals > Journal Entry > Create/Update Journal Entries > Find an Existing Value**

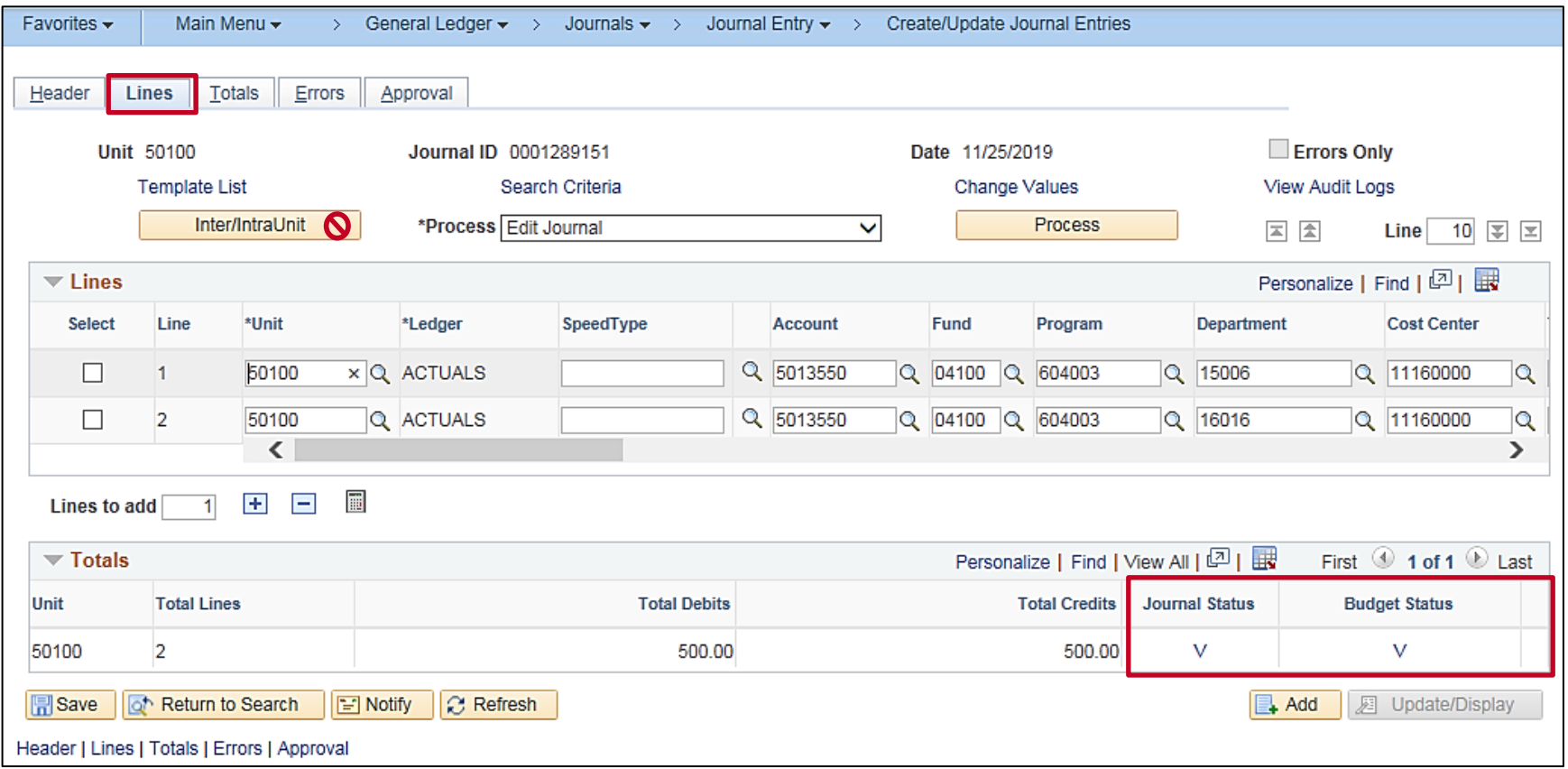

#### **Submitting Journals for Approval (continued)**

To run the Submit Journal process:

- Select **Submit Journal** from the **Process** drop-down menu.
- Click the **Process** button.

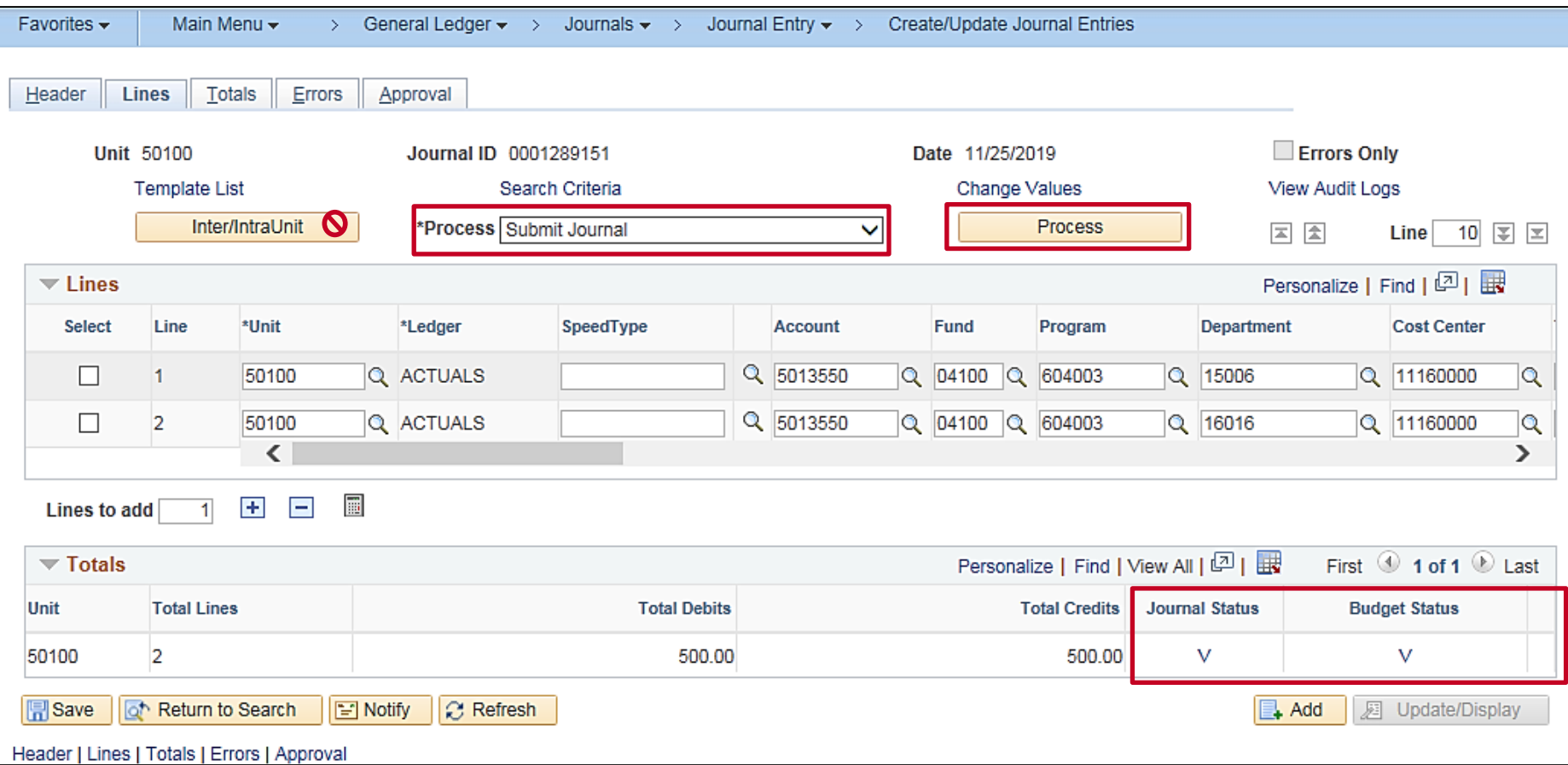

## **Submit Journals for Approval (continued)**

Notice the original user is skipped as part of the approval process because he/she submitted the journal. Reminder: the user who submits the entry can not also approve the submission. This can be avoided by having another user submit the journal and then the journal creator would be able to approve the journal.

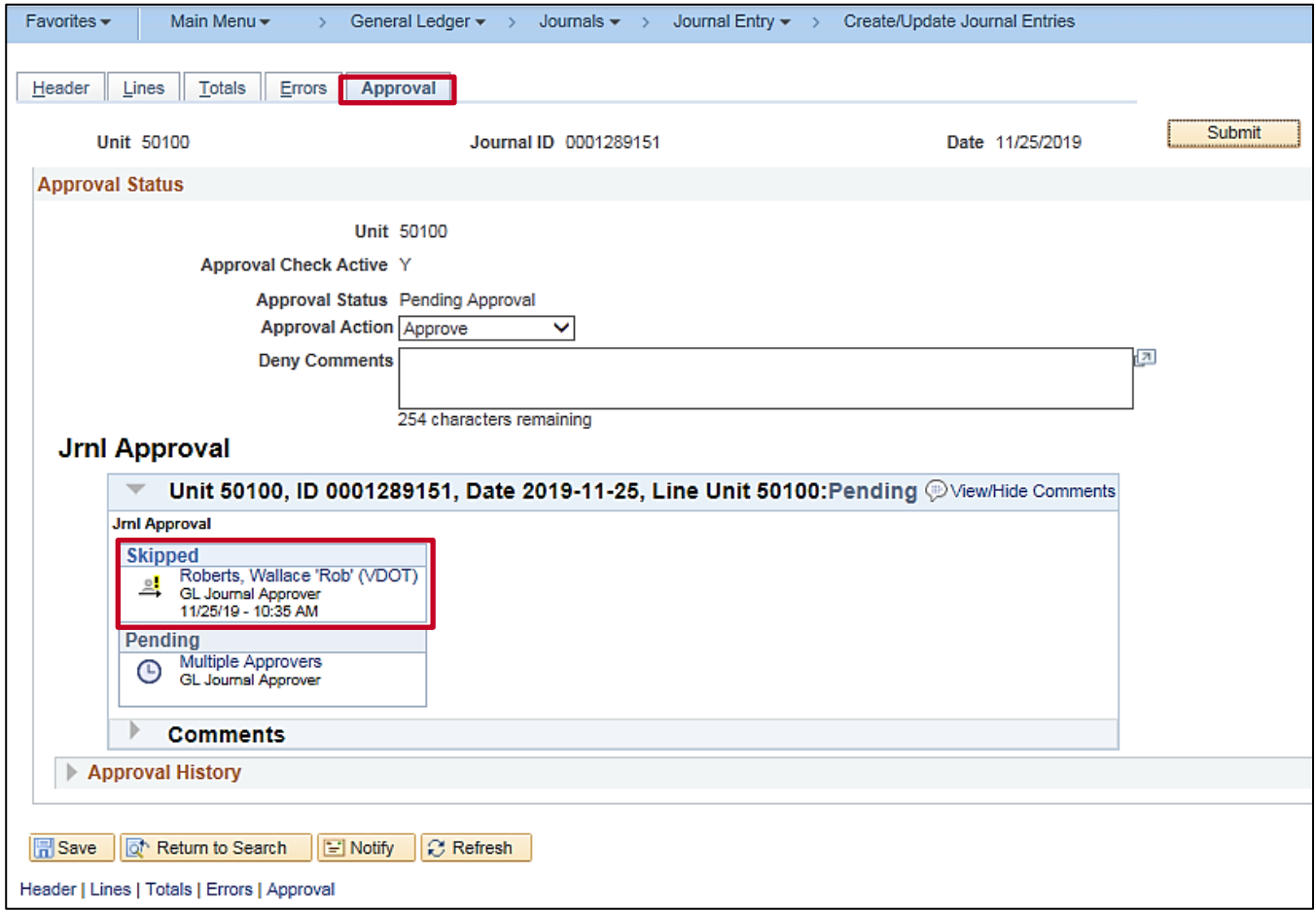

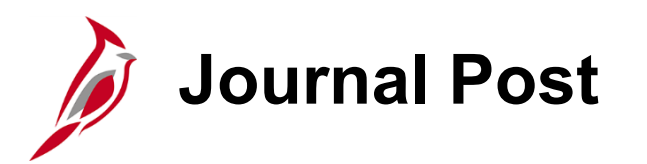

Once approved, a journal is eligible to post to the ledger.

The Journal Post process:

- Posts valid, edited, and budget checked journals
- Posts each journal and summarizes in the appropriate ledger
- Changes the journal's status to **Posted**

Request posting at entry time of the journal entries or at a later time. Most journal entries will be posted in a background batch process that typically occurs on a daily basis.

General Ledger verifies that there are no edit or budget errors that would render the journal invalid for posting. If the journal has passed edit and budget check successfully and has been approved, it can be sent for posting.

There are times when an immediate request to post is warranted. Posting from the **Journal Entry - Lines** page provides flexibility. A journal must be approved before it can be posted. To initiate a journal post without going to the **Post Journals Request** page, select **Post Journal** in the **Process** field on the Journal **Lines** page.

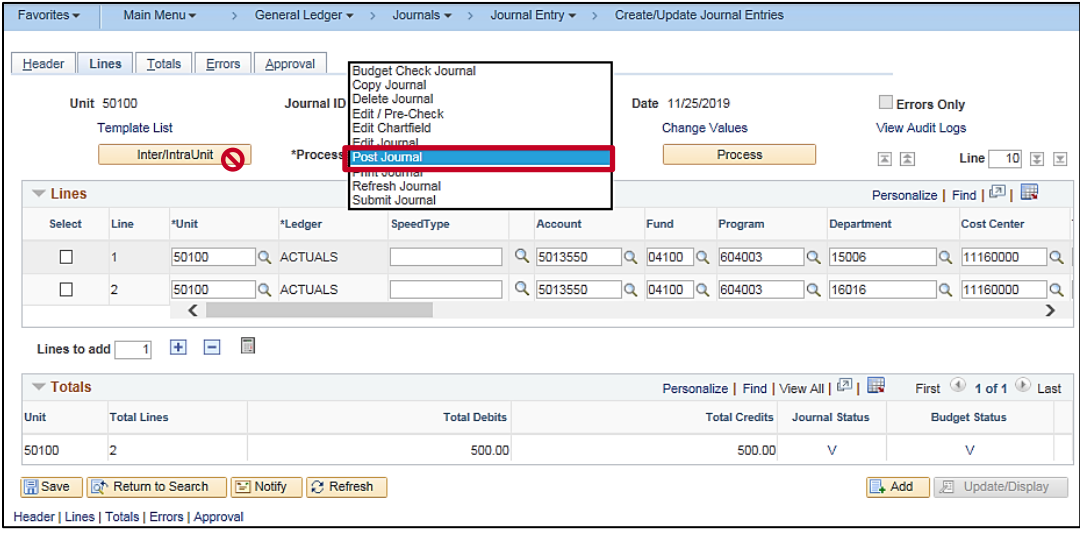

## **Create/Update Journal Entries: Post**

From the journal lines select **Post** Journal and click on process. After a brief pause, the following message appears:

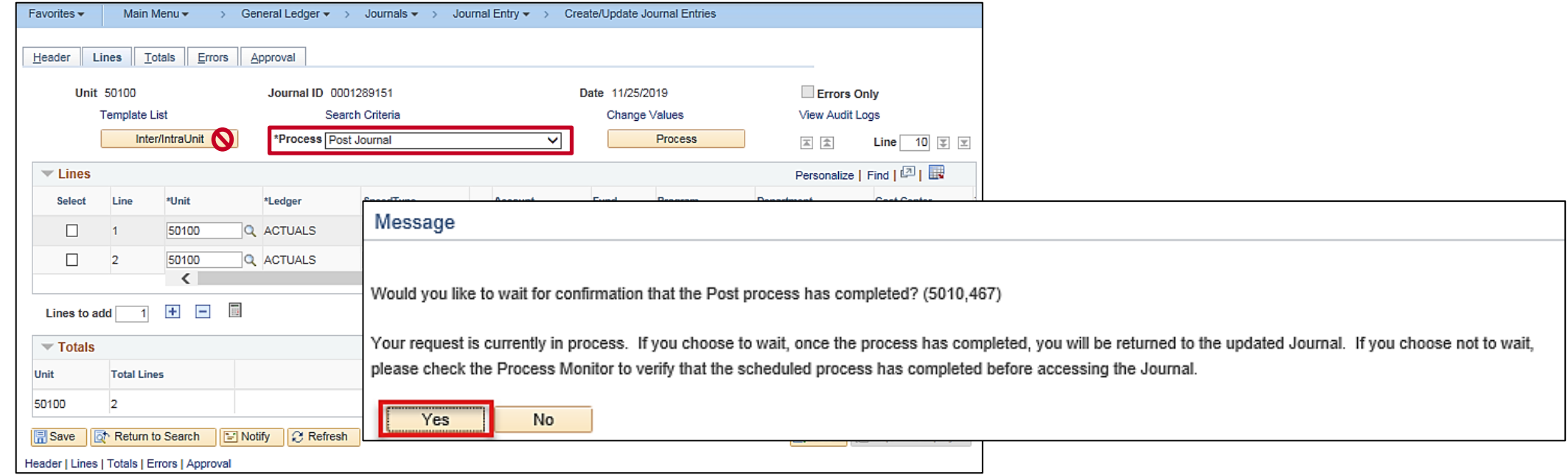

There are three possible actions the user can take to complete the action:

- Click Yes
- Click No
- Do Nothing

:

If the user clicks **Yes** the Journal Entries action is completed and the page will display as shown below and the transaction will complete successfully.

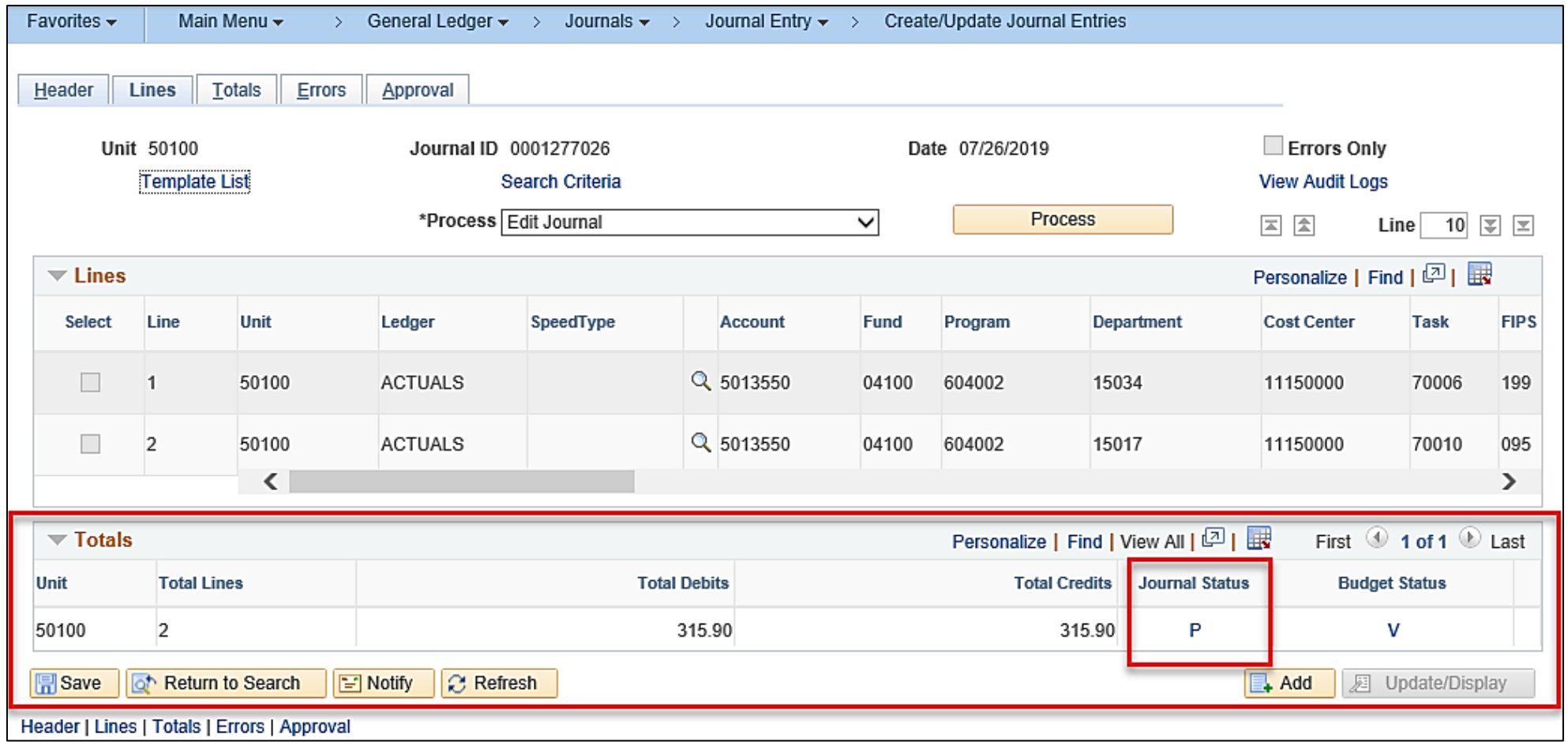

If the user clicks **No** when completing the **POST** process the Journal Entry action will create a message. Make a note of the process instance number.

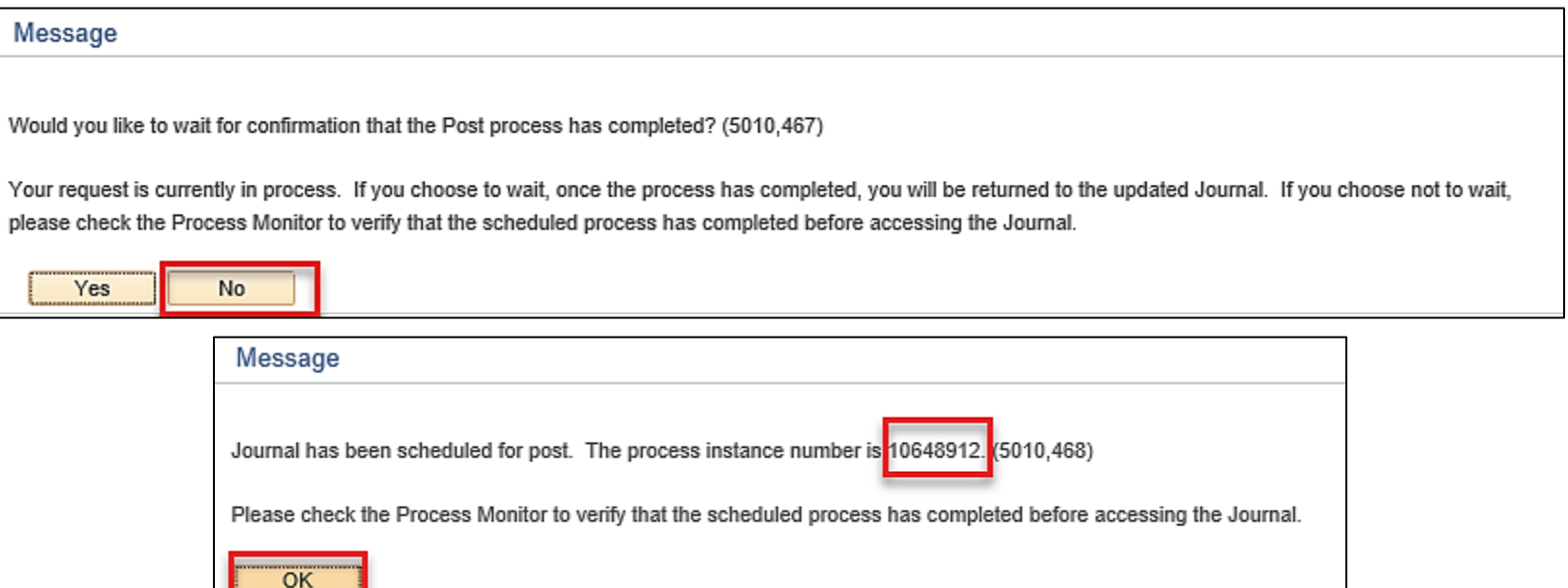

Click ok and navigate to the Process Monitor to referenced process instance10648912.

#### **Main Menu > General Ledger > People Tools > Process Scheduler>Process Monitor**

In the **Instance From** field enter the Instance number referenced in the prior message.

**Click Refresh.** The **Run Status** will display the transaction is successful.

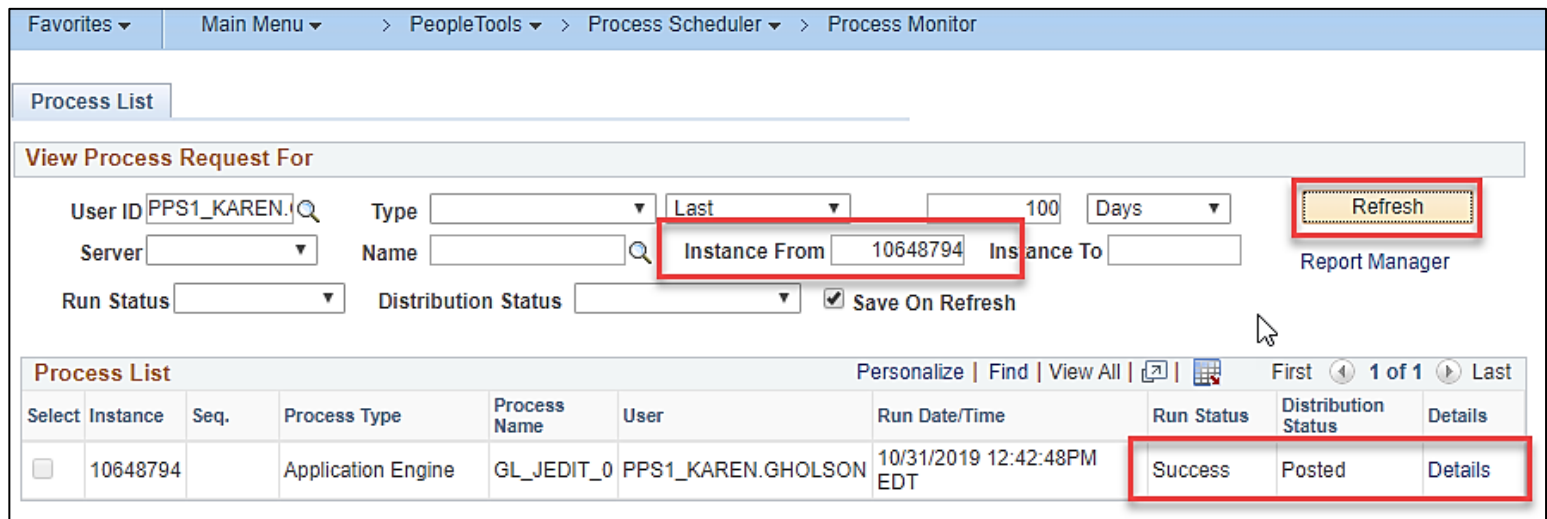

Click on **Details** link

Click on **View Log** link. The **LOG** will display under the name field. Click on the **LOG** and validate the process is completed successfully.

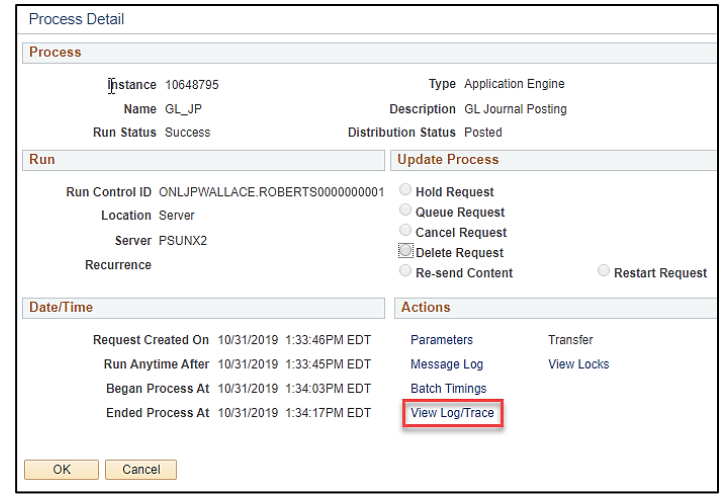

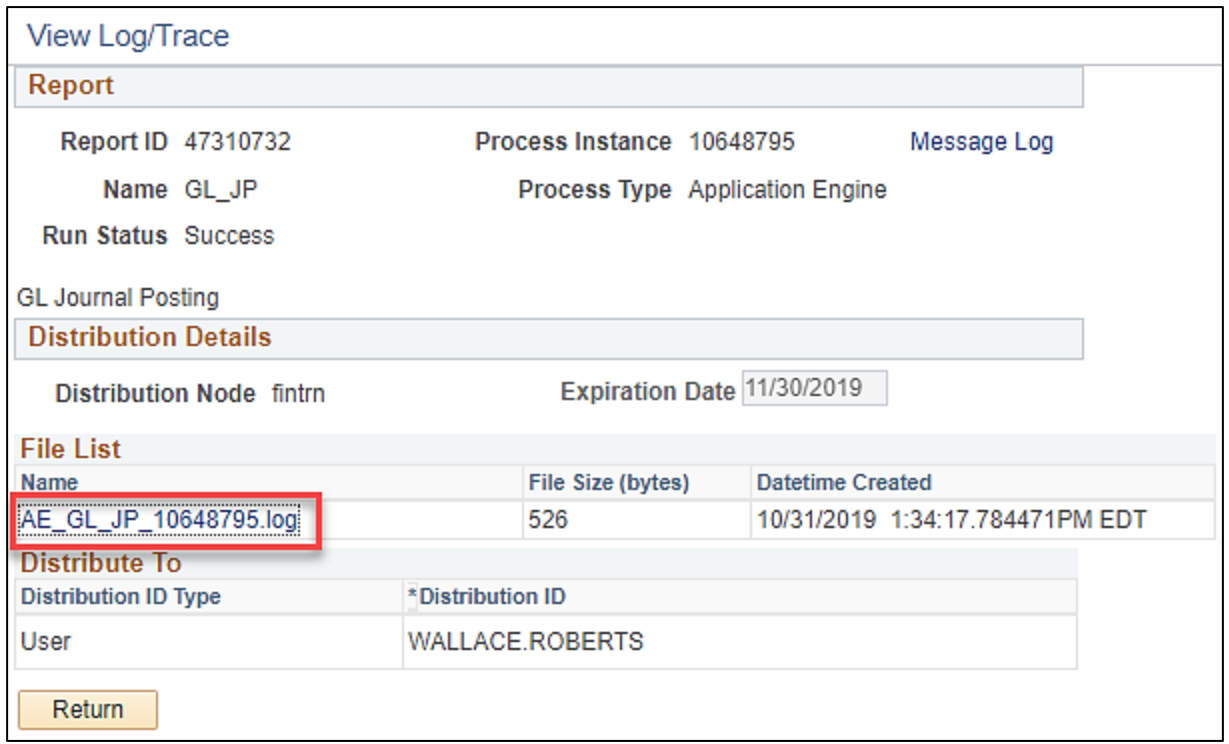

The following is displayed on the **LOG**

PeopleTools 8.57.04 - Application Engine Copyright (c) 1988-2019 Oracle and/or its affiliates. All Rights Reserved Begin Posting at 2019-10-31-13.34.07.204506. (5830,1) Begin processing Journal Posting Request number 1 for User ID "WALLACE.ROBERTS" and Run Control ID "ONLJPWALLACE.ROBERTS0000000001". (5830,4) Unit "50100", Ledger Group "ACTUALS": Journals Posted: 1; UnPosted: 0; Reversals Created: 0. (5830,6) Finished Posting at 2019-10-31-13.34.17.387386. (5830,2) Application Engine program GL JP ended normally

**NOTE:** When the user initiates the Edit or Post process and receives the warning message but **does not respond** to the message and instead closes the browser tab and returns to the journal in Cardinal, the journal entry **WILL NOT PROCESS AN EDIT OR POST**.

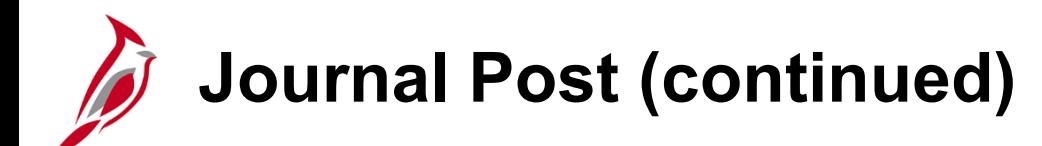

- A journal cannot post if one or more of the following have occurred:
- Total debits do not equal total credits.
- The accounting period is closed.
- Any control totals entered with the journal header do not match the actual totals for the journal.
- One or more journal lines use inactive or invalid ChartFields.
- The edit check and/or budget check process fails.
- The journal status is **Denied.**

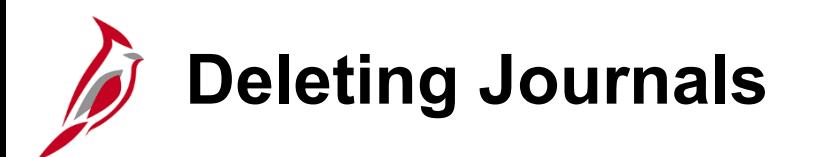

Denied journals need to be corrected or deleted by the originator to update the commitment control amount that was reserved during the budget check process.

Deleting of journal entries that have passed the budget check process but have not successfully posted is also allowed.

The budget check process runs automatically as part of the delete process.

#### **Deleting a journal after it has posted is not allowed**.

To delete a journal, select **Delete Journal** in the **Process** field on the **Journal Entry Lines** page and click **Process**. The system prompts the user with a message before deleting the journal.

Cardinal creates an audit trail of the deletion, along with other enabled journal events.

# **Deleting Journals (continued)**

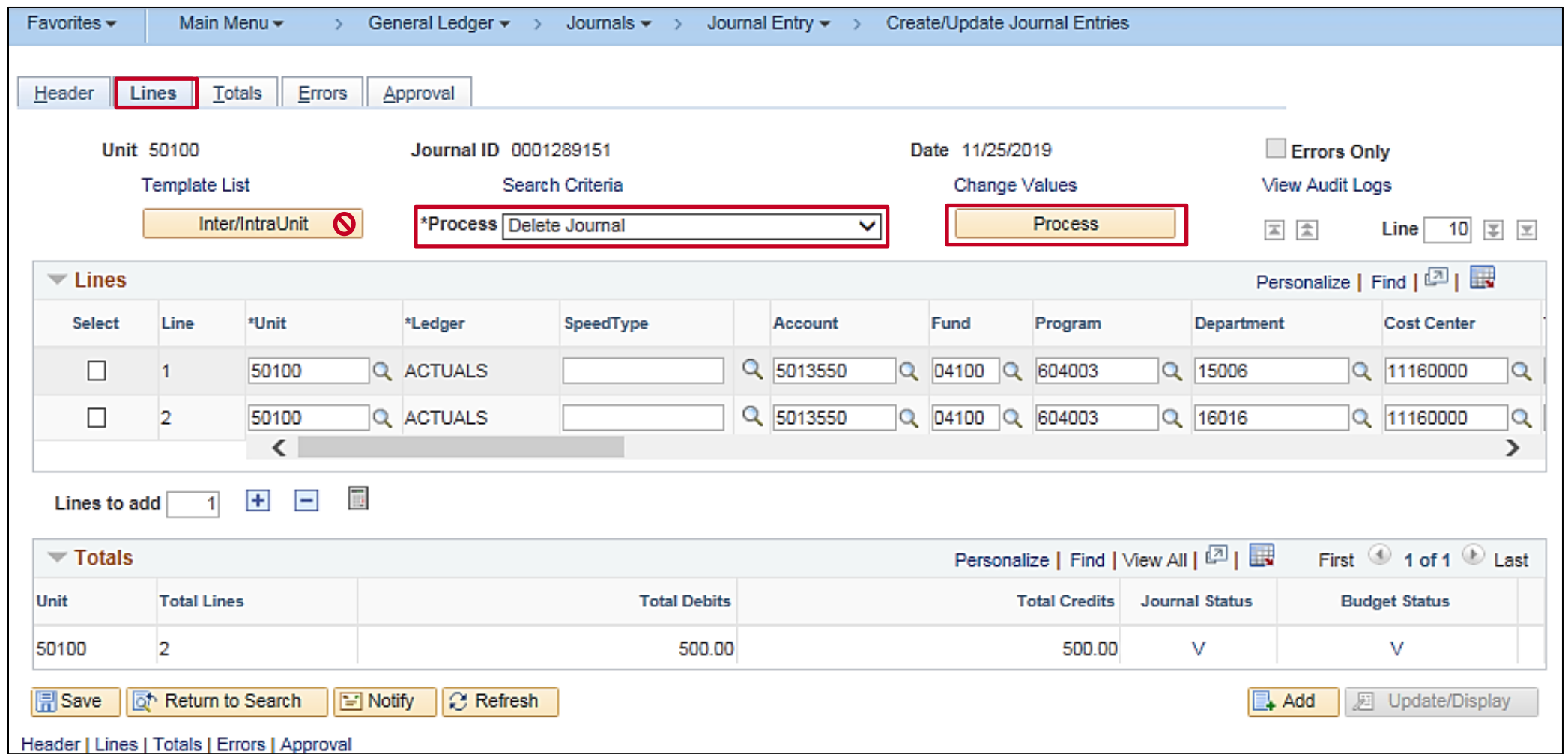

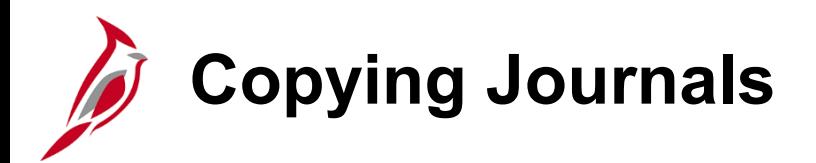

Cardinal enables the copying of information in an existing journal to be used for a new journal entry. Copying of posted or unposted journals and changing of the header and lines is allowed.

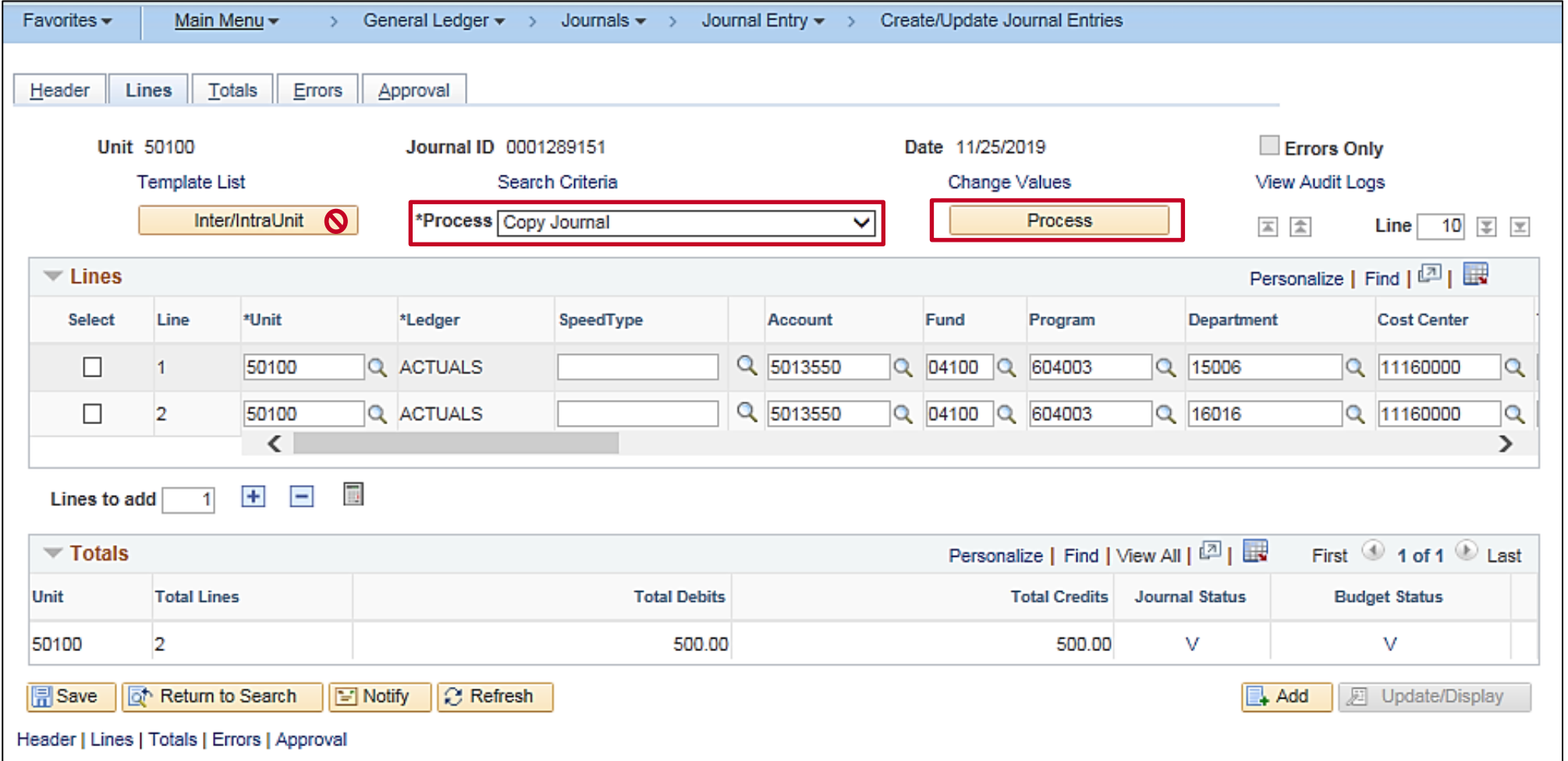

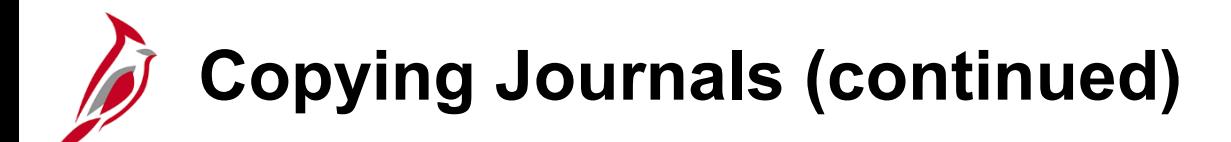

The **Journal Date** will default to the current date but can be changed to a date within an open accounting period. After reviewing the **Journal Entry Copy** page, click **OK** to access the newly copied journal.

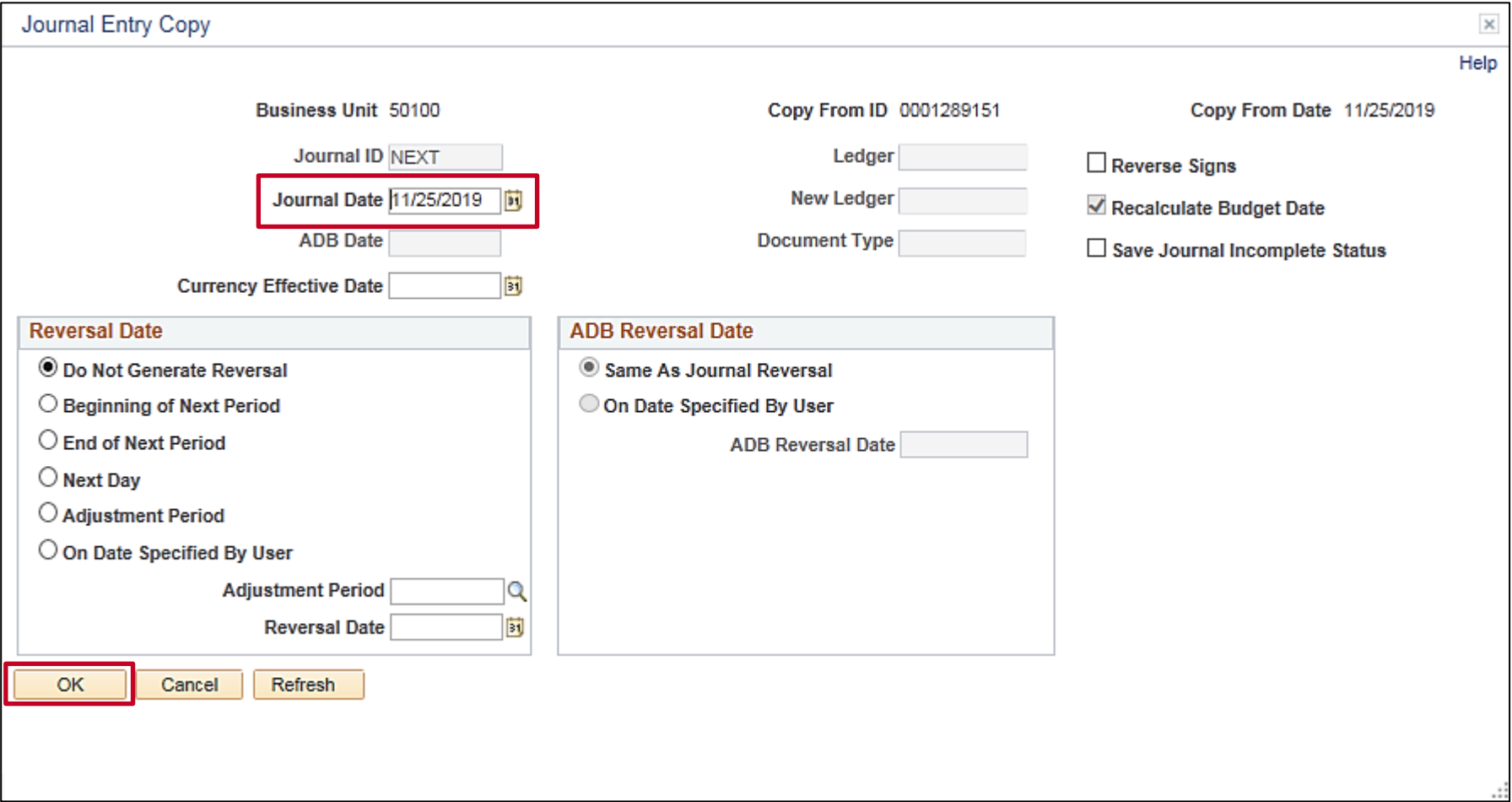

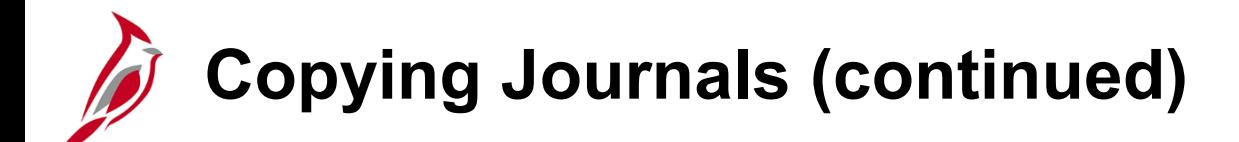

On the **Header** page, the value in the **Source** field defaults to reflect the correct type of journal entry, which is **ONL**.

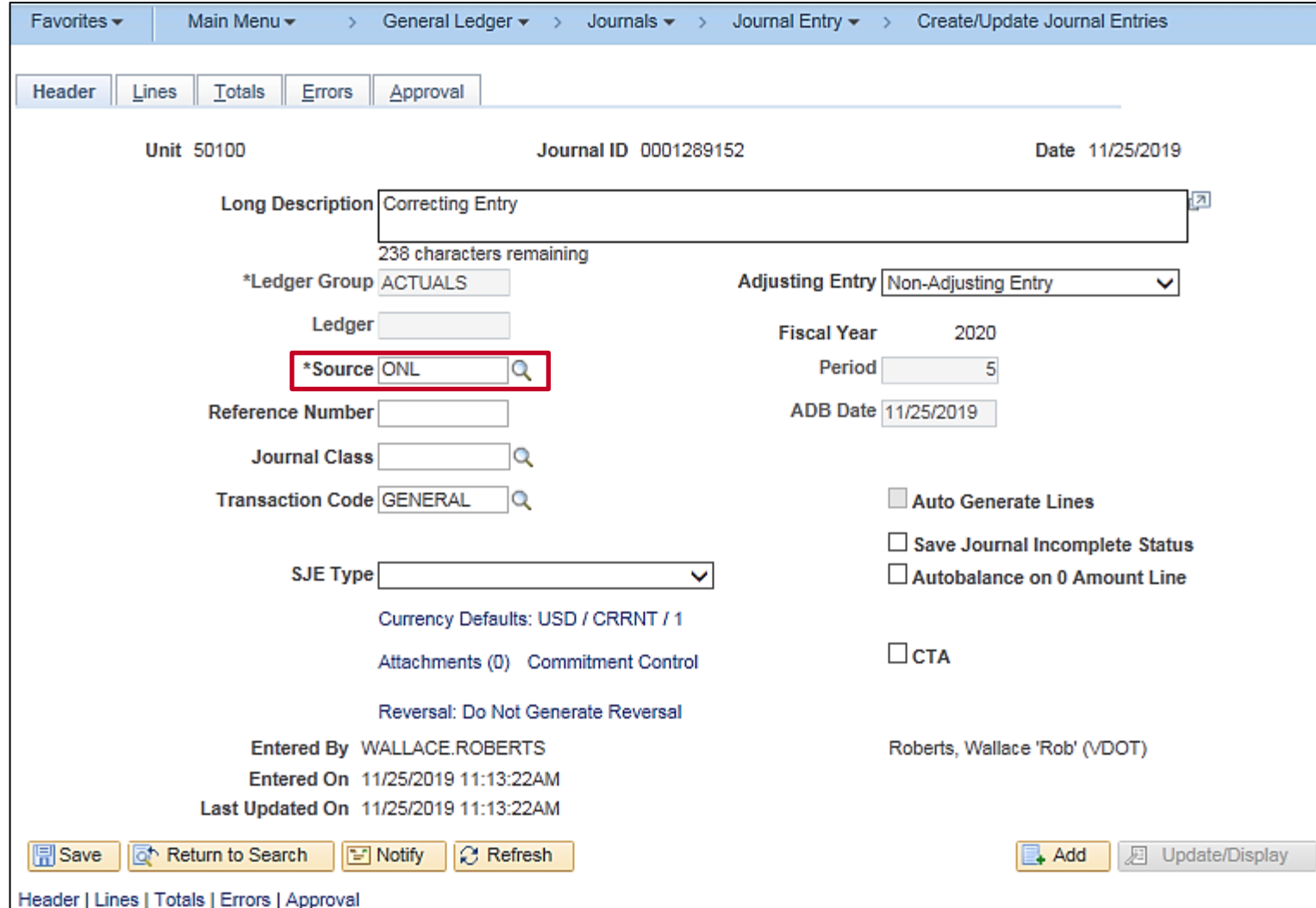

87

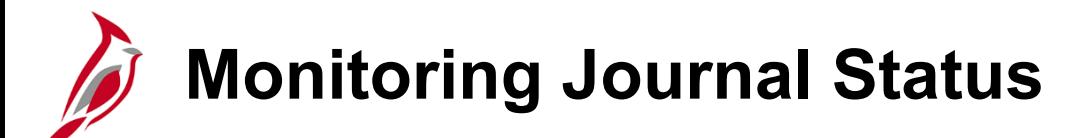

Searching for and reviewing of the status of journals after they have been entered and saved in Cardinal is allowed. To do this, access the **Review Journal Status** page.

Navigate to this page using the following path:

**Main Menu > General Ledger > Journals > Process Journals > Review Journal Status**

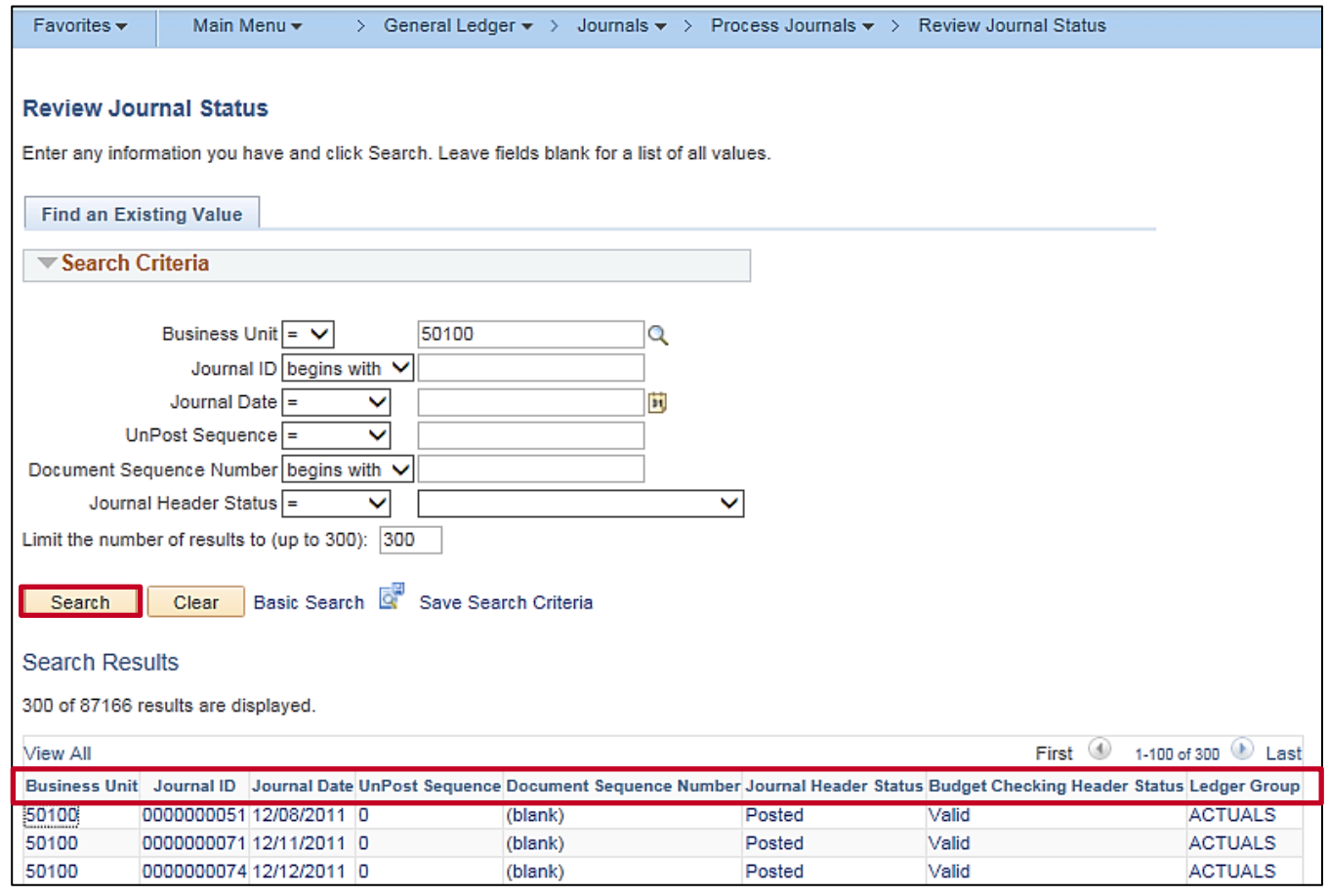

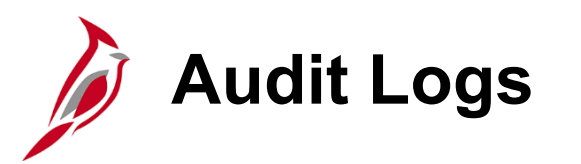

View the audit log by accessing the **Search Audit Logs** page.

Navigate to this page using the following path:

**Main Menu > Set Up Financials/Supply Chain > Common Definitions > Audit Logging > Search Audit Logs**

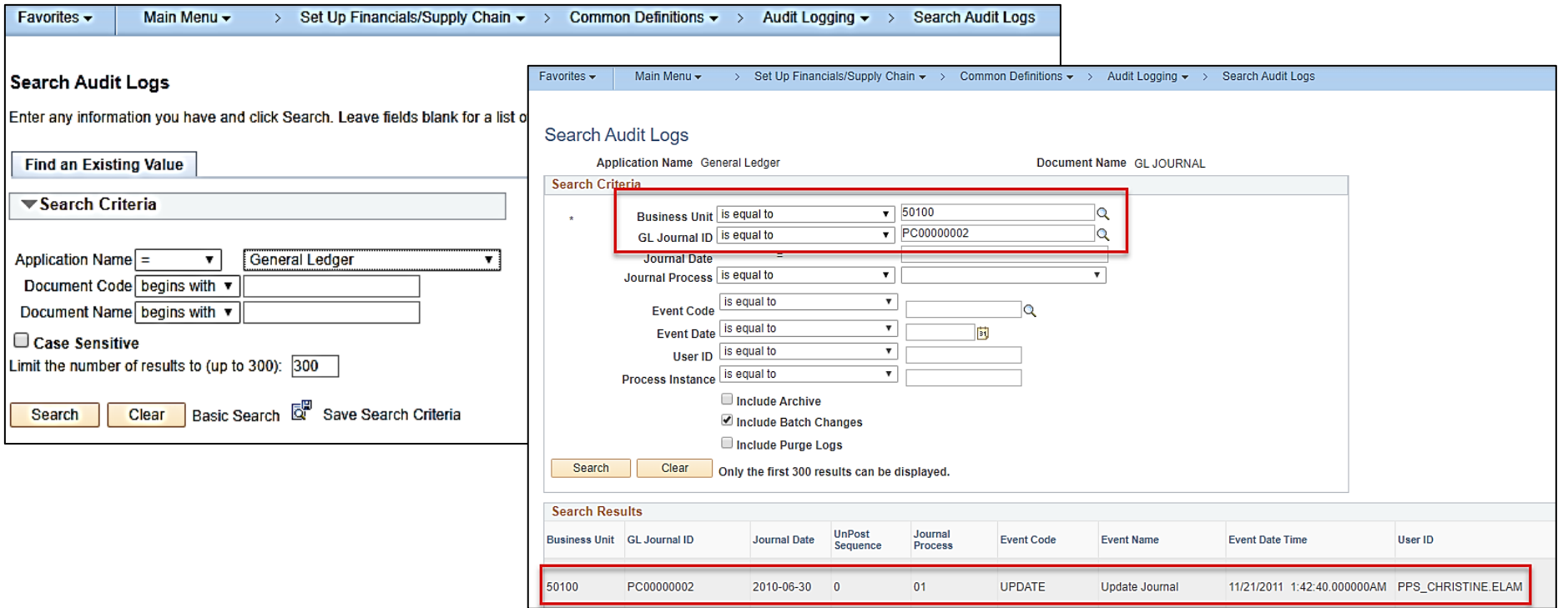

The **Search Audit Logs** page displays**.** Enter valid **Search** criteria and click **the Search** button**.** The **Search Results,** with the Audit Trail of the selected Journal, displays at the bottom of the page.

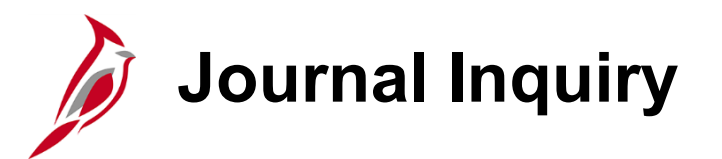

View details for journal header and journal lines using the **Journal Inquiry – Journal Inquiry Details** page.

Navigate to this inquiry using the following path:

**Main Menu > General Ledger > Review Financial Information > Journals**

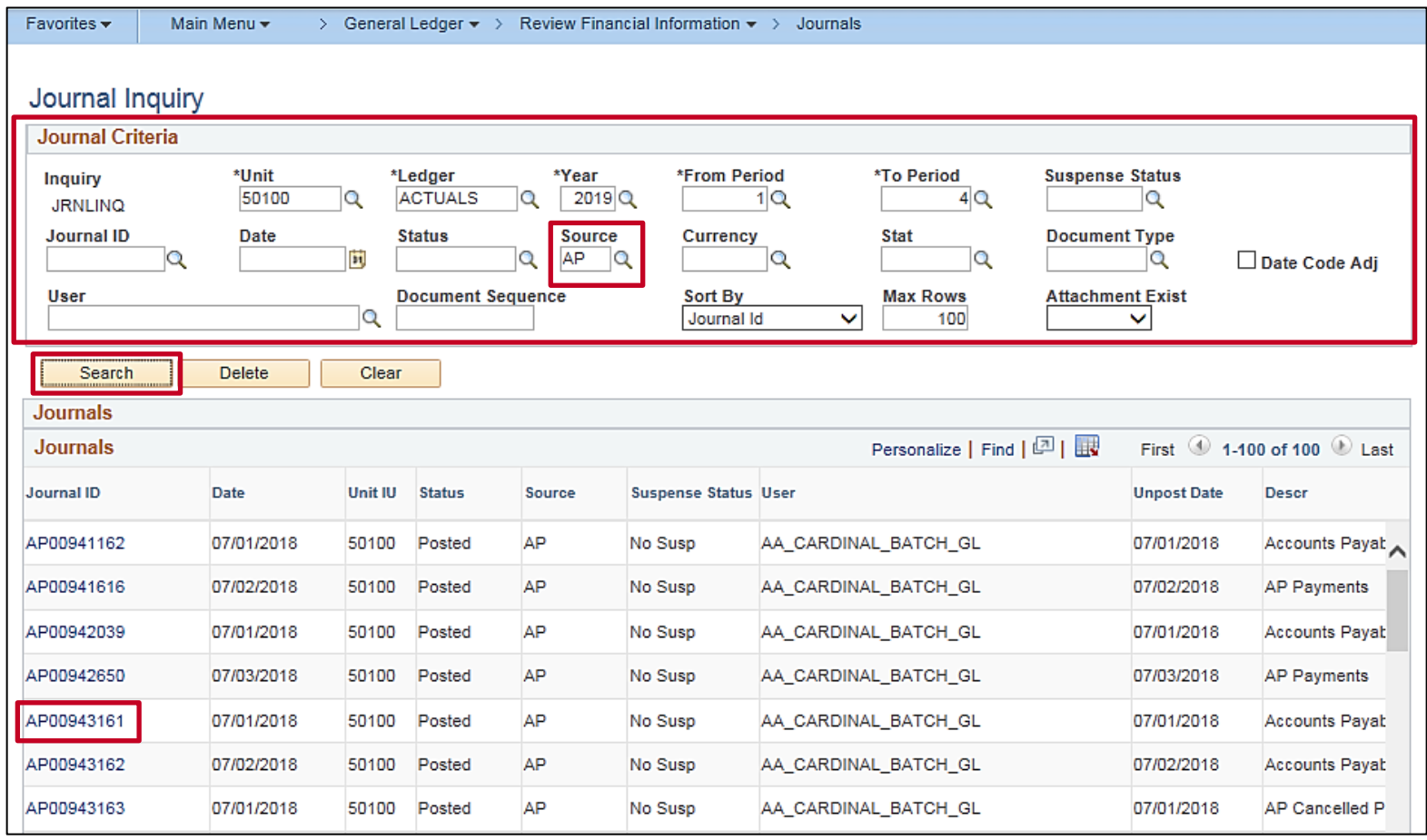

# **Journal Inquiry Details (with Drill to Source)**

To navigate to the **Journal Inquiry Details** page, while on the **Journal Inquiry** results page click on the desired **Journal ID**. For further detail, while on the **Journal Inquiry Details** page click on the **Drill to Source** icon in the **Journal Line** section in the table below.

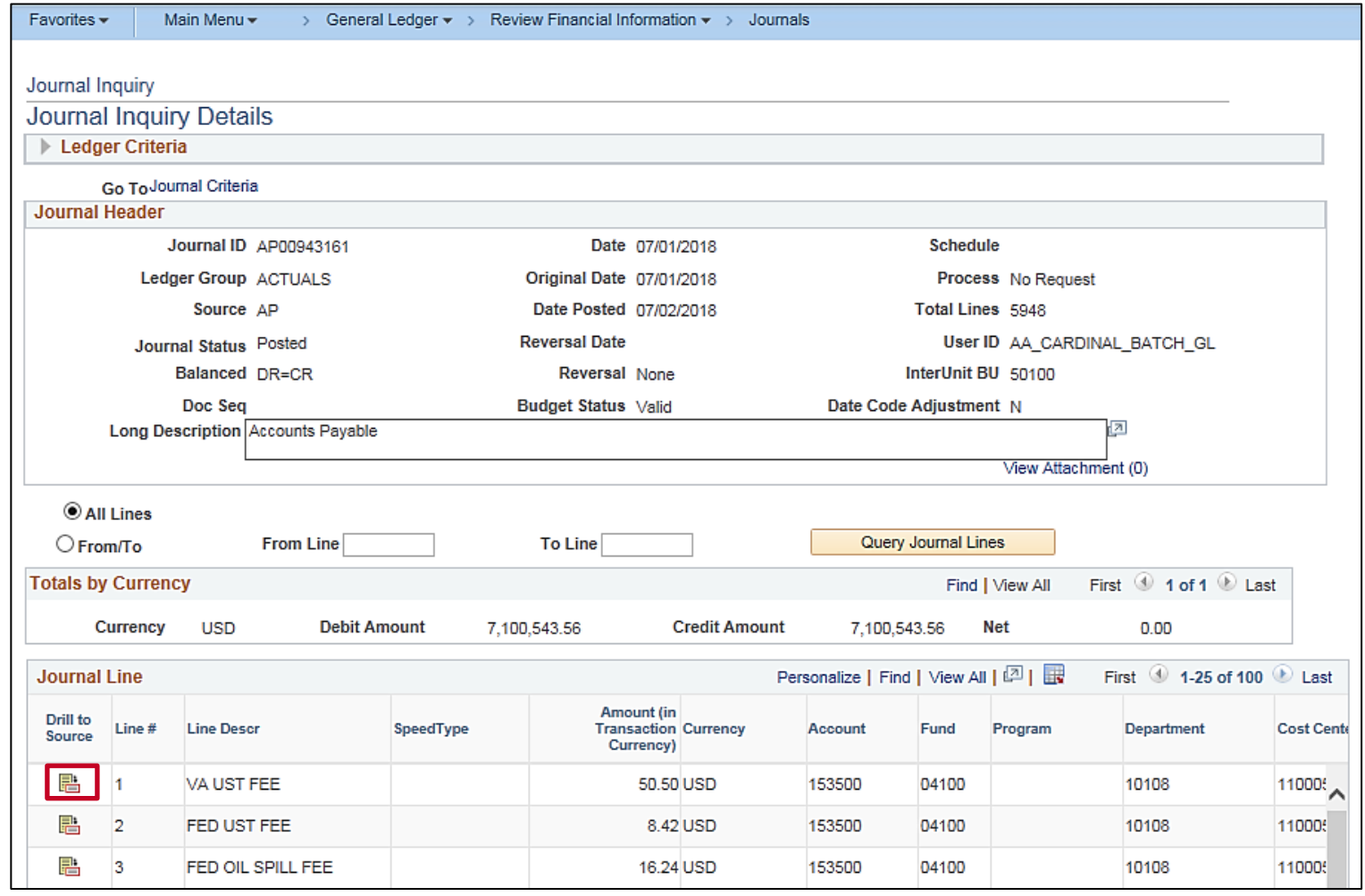

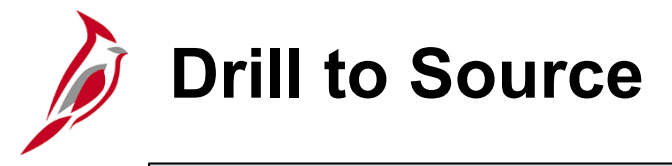

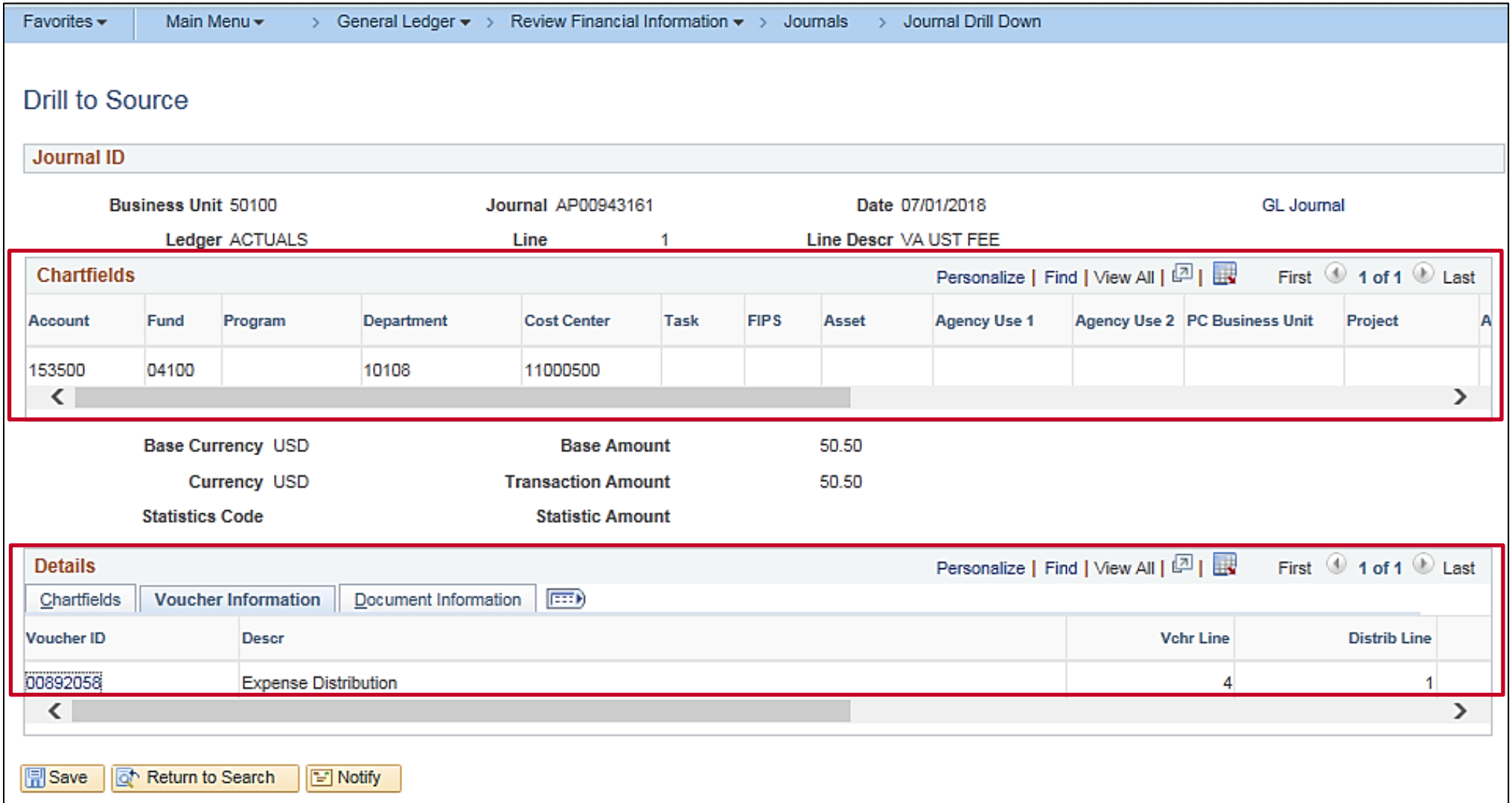

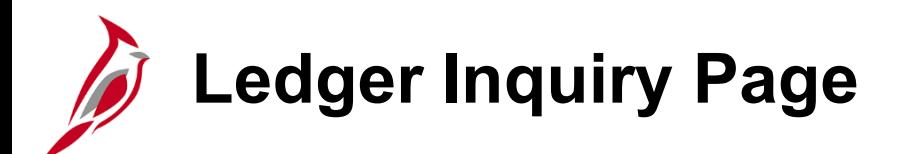

The **Ledger Inquiry** page is used to review ledger information. Please note that commitment control and summary ledgers are not available on this page.

Navigate to this inquiry using the following path:

**Main Menu > General Ledger > Review Financial Information > Ledger**

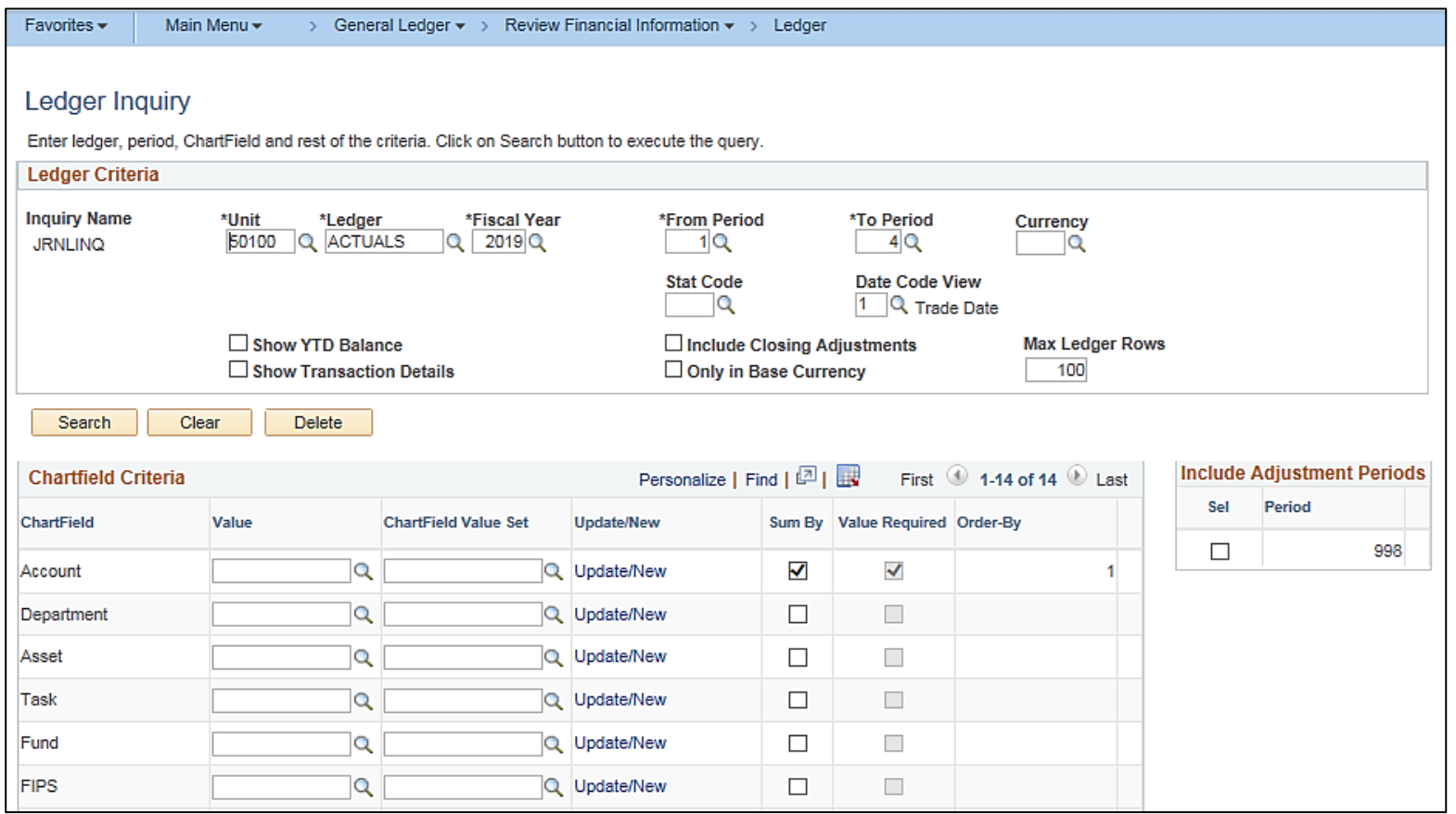

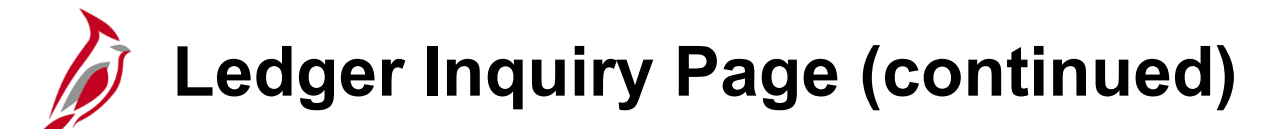

The **Ledger Inquiry** page fields are explained below:

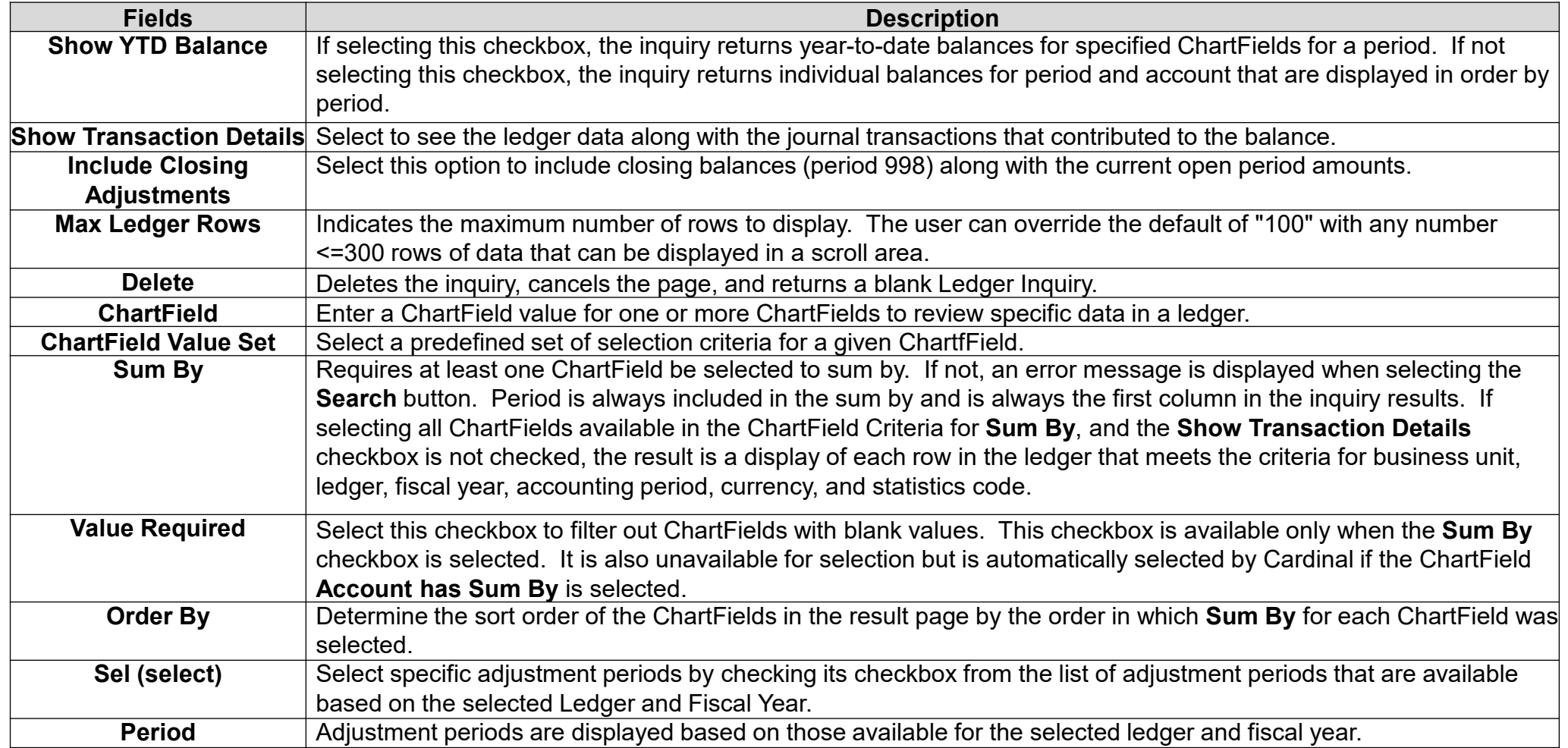

## **Ledger Inquiry: Ledger Summary Page**

When clicking on the Search button on the **Ledger Inquiry** page the **Ledger Summary** displays results.

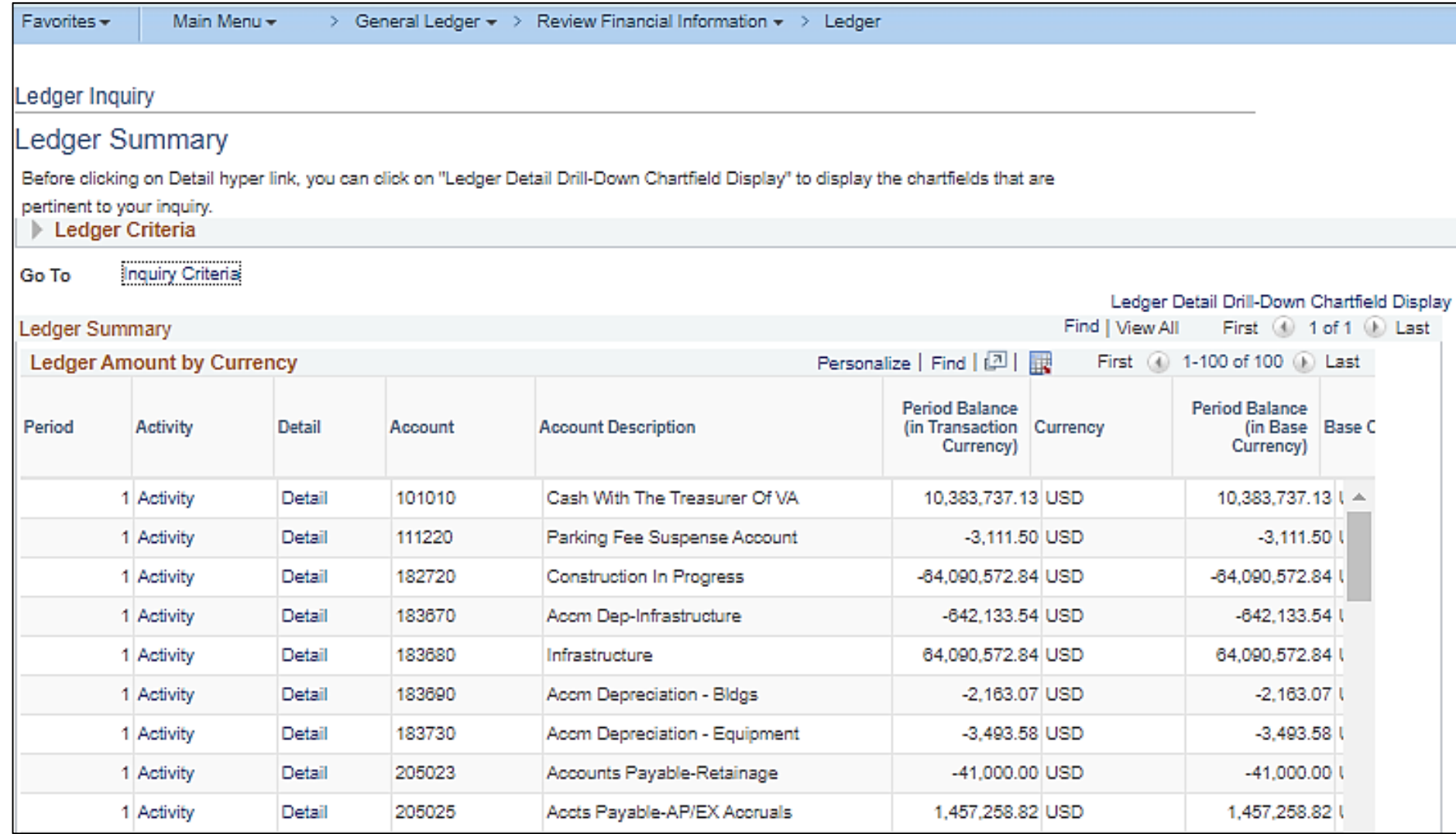

## **Ledger Inquiry: Ledger Summary Page Fields**

The **Ledger Summary** page fields are explained below.

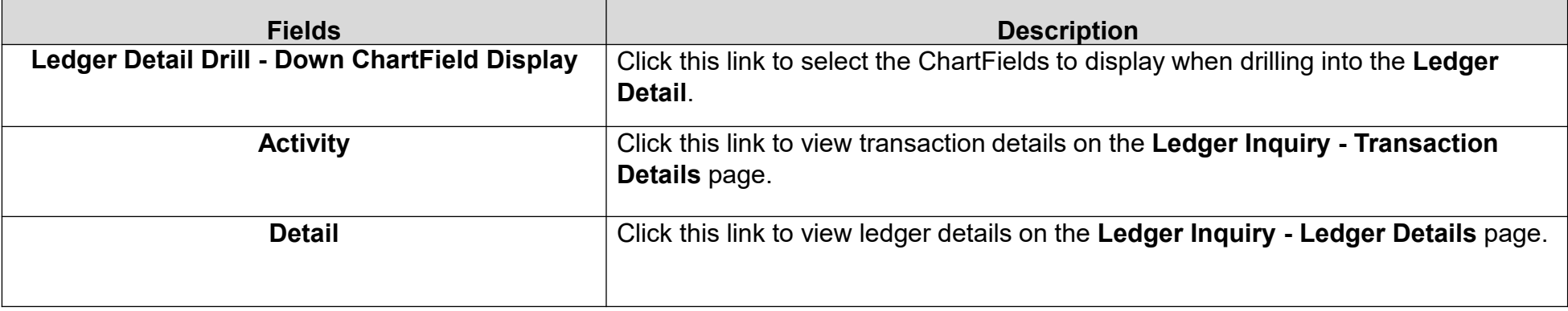

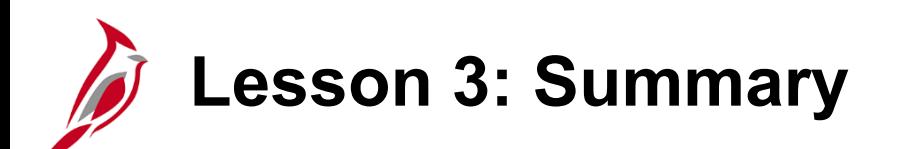

#### 3 Processing Journal Entries

In this lesson, you learned:

- Journals from Accounts Payable, Expenses, Payroll, Purchasing, Accounts Receivable, Billing, Contracts, and Project Costing (journals from split transactions and revenue and billing) are pre-approved, since the originating transactions are approved in their modules.
- Journals from Accounts Payable, Expenses, Accounts Receivable, Billing, Contracts, and Project Costing (journals from split transactions) do not have to go through budget check in General Ledger, since they have already been budget checked in their respective modules. They will be edit checked again in General Ledger.
- Journals created manually online, journals created from external sources, spreadsheet journals, and allocation journals must be both edit and budget checked in General Ledger. Journal lines from the Purchasing, Project Costing (revenue and billing), and Payroll modules must also be edit and budget checked in General Ledger.
- Journals may be approved or denied. Only journals without errors that have been edited and budget checked can be approved.
- Denied journals need to be corrected or deleted to release the funds reserved during the budget check process.
- Cardinal allows you to copy journal information from an existing journal to a new journal.
- Cardinal allows you to review online inquiries for ledger information and journal status.

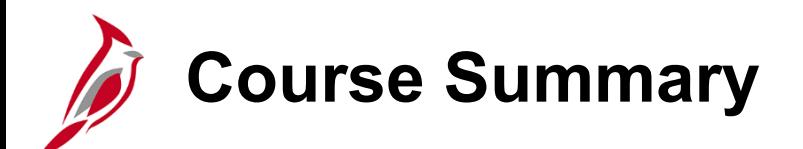

GL332 Processing Journal Entries

In this course, you learned:

- Identify key journal entry concepts
- Understand the overall journal entry process
- Enter Agency to Agency (ATA) transfer journals
- Understand how journal processing integrates with other Cardinal modules and interfaces with external systems
- Create journal entries in Cardinal
- Use the journal entry template
- Create and upload a spreadsheet journal
- Review and correct edit check errors
- Review and correct budget check errors
- Submit journal entries for approval and monitor journal status
- Review online inquiries for ledger information and journal status

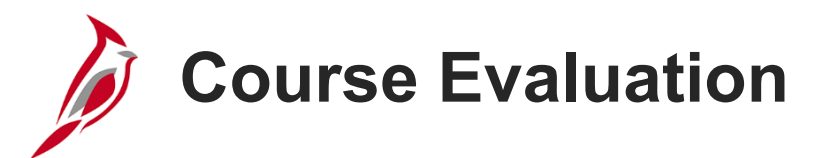

Congratulations! You successfully completed the **501 GL332: Processing Journal Entries** course.

Your instructor will provide instructions on how to access the evaluation survey for this course.

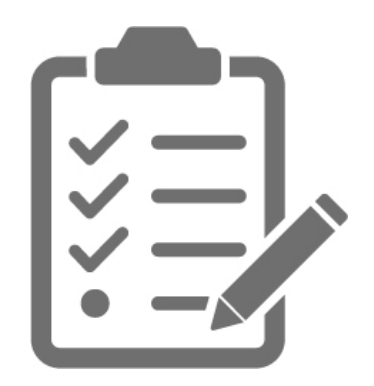

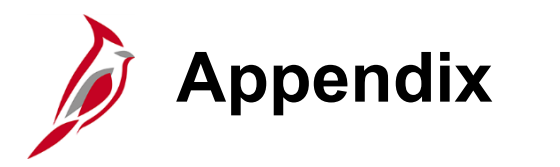

- Key Terms
- Allowed Extensions on Attachments in Cardinal
- Flowchart Key

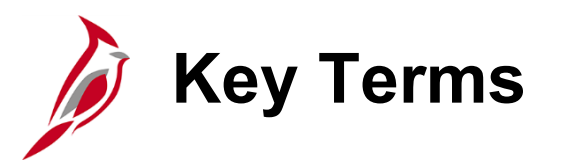

**Business Unit:** A business unit is an operational subset of an organization. In Virginia, each state agency is an operational subset (or business unit) of the Commonwealth. The business unit number identifies each operational subset or agency of the Commonwealth. For example, VDOT is Business Unit 50100.

**Business Unit**, **Journal ID**, and **Journal Date**: These three fields uniquely identify a journal in Cardinal. They can be found in the journal header.

**Combination Edit**: Defines rules about which ChartField values are required in combination for all accounting entries. Combination editing happens before the transaction is posted to Cardinal.

**Commitment Control**: Enables the tracking or controlling of expenses against budgets and revenues against estimates.

**Journal:** A journal is used to post accounting entries to a ledger.

**Journal Date:** The date of the journal transaction. This also drives the accounting period and fiscal year.

**Journal Header:** Includes the overall journal information such as the ledger, the journal source, long and short descriptions, and more.

**Journal ID:** A sequentially generated number for online journals, sub-module journals, and interfaced transactions.

**Journal Lines**: A reference to each accounting line entered in the General Ledger **Create Journal Entries** page, consisting of appropriate ChartField and accounting values.

**Ledger** and **Ledger Group**: A Ledger is a record of monetary transactions by account (e.g. Budget, Actuals, Modified Accrual, Full Accrual, and Cash). A Ledger Group is a group that includes ledgers that have a common physical structure.

# **Allowed Extensions on Attachments in Cardinal**

The following is a list of file extensions that are allowed on attachments uploaded to Cardinal. You should only attach key supporting documents that either enhance the electronic Cardinal transaction approval process or are instrumental as part of the transaction history. The Cardinal system should not be relied upon to maintain agency documentation and should not be considered the official retention source of the agency. Supporting documents, as required by all applicable regulatory/governing bodies, should be maintained by the agency apart from the Cardinal attachment functionality.

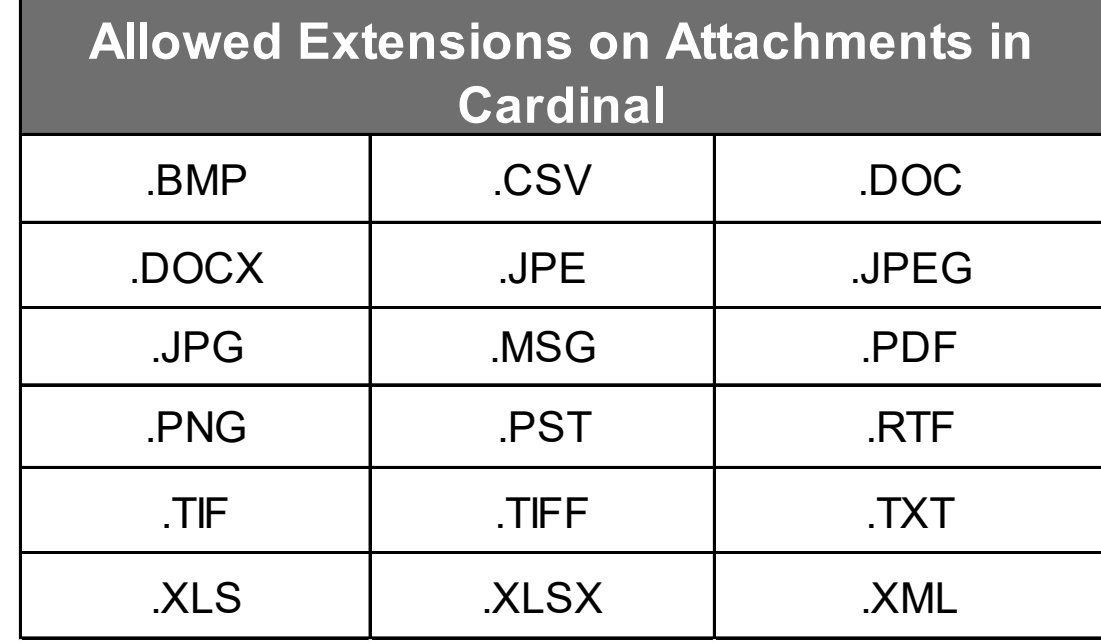

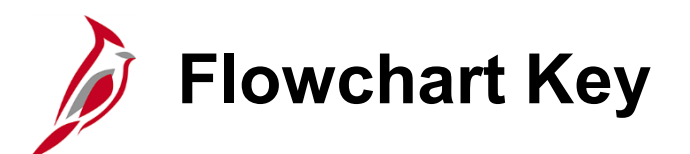

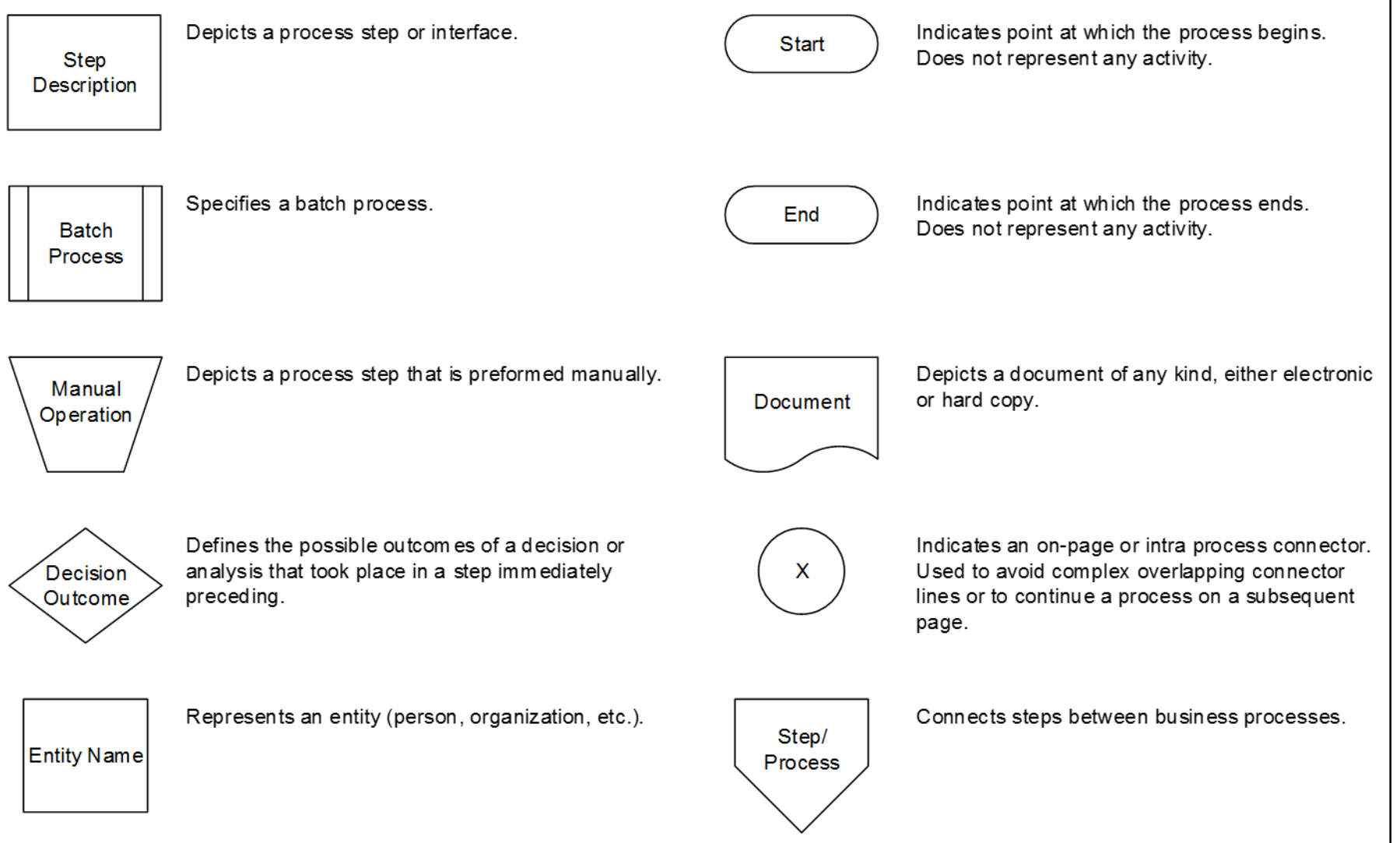